htc

# User guide \_\_\_\_

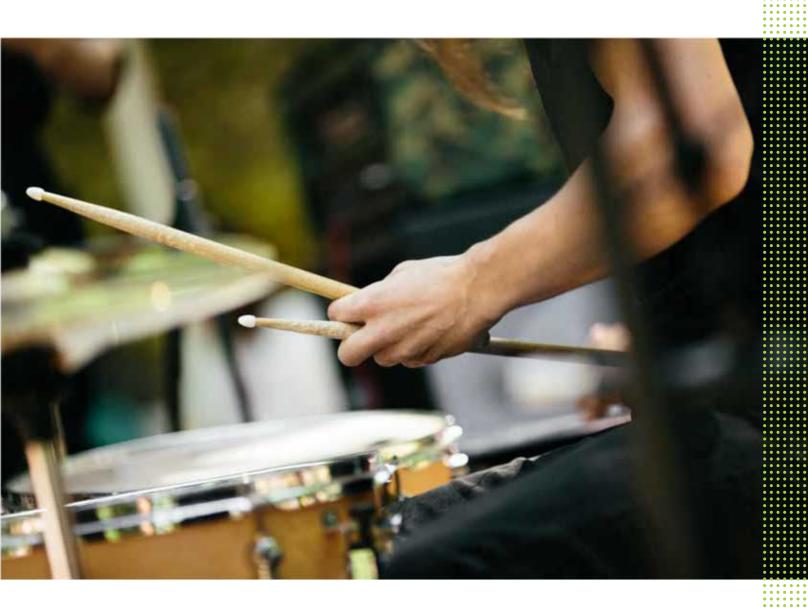

HTC 10

# **Contents**

| Features you'll enjoy                                                  |    |
|------------------------------------------------------------------------|----|
| What's new and special with Camera                                     | 8  |
| The best from HTC and Google Photos                                    | 10 |
| What's different with the onscreen keyboard                            | 10 |
| Immersive sound                                                        | 11 |
| Truly personal                                                         | 11 |
| Fingerprint sensor                                                     | 13 |
| Improved battery efficiency                                            | 13 |
| Boost+                                                                 | 13 |
| Android 6.0 Marshmallow                                                | 13 |
| Software and app updates                                               | 14 |
| Unboxing                                                               |    |
| HTC 10                                                                 | 15 |
| Back panel                                                             | 16 |
| Slots with card trays                                                  | 16 |
| nano SIM card                                                          | 17 |
| Storage card                                                           | 19 |
| Charging the battery                                                   | 21 |
| Switching the power on or off                                          | 21 |
| Phone setup and transfer                                               |    |
| Setting up HTC 10 for the first time                                   | 23 |
| Restoring from your previous HTC phone                                 | 23 |
| Transferring content from an Android phone                             | 24 |
| Ways of transferring content from an iPhone                            | 25 |
| Transferring iPhone content through iCloud                             | 25 |
| Other ways of getting contacts and other content                       | 25 |
| Transferring photos, videos, and music between your phone and computer | 26 |
| Using Quick Settings                                                   | 26 |
| Getting to know your settings                                          | 27 |
| About the fingerprint scanner                                          | 27 |
| Updating your phone's software                                         | 29 |
| Getting apps from Google Play                                          | 31 |
| Downloading apps from the web                                          | 32 |
| Uninstalling an app                                                    | 32 |
| Your first week with your new phone                                    |    |
| Basics                                                                 | 33 |
| HTC Sense Home widget                                                  | 42 |
| Motion Launch                                                          | 44 |
| Lock screen                                                            | 47 |
| Notifications                                                          | 49 |
| Working with text                                                      | 50 |

| HTC Help                                                                                                    | 53                                                               |
|----------------------------------------------------------------------------------------------------|------------------------------------------------------------------|
|                                                                                                    |                                                                  |
| Personalizing                                                                                                    |                                                                  |
| Themes                                                                                                    | 55                                                               |
| Home screen layout                                                                                                    | 57                                                               |
| Wallpapers                                                                                                    | 58                                                               |
| Home screen panels                                                                                                    | 59                                                               |
| Stickers, widgets and app shortcuts                                                                                                    | 61                                                               |
| Apps screen                                                                                                    | 64                                                               |
| Sounds                                                                                                    | 65                                                               |
|                                                                                                    |                                                                  |
| Camera                                                                                                    |                                                                  |
| Camera basics                                                                                                    | 67                                                               |
| Selfies and people shots                                                                                                    | 73                                                               |
| Zoe camera                                                                                                    | 75                                                               |
| Panoramic shots                                                                                                    | 75                                                               |
| Hyperlapse                                                                                                    | 76                                                               |
| Pro mode                                                                                                    | 76                                                               |
|                                                                                                    |                                                                  |
| Google Photos and apps                                                                                                    |                                                                  |
|                                                                                                    | 78                                                               |
| Google Photos Google Now                                                                                                    | 81                                                               |
| Google Search                                                                                                    | 83                                                               |
| Google apps                                                                                                    | 84                                                               |
| Google apps                                                                                                    | 04                                                               |
|                                                                                                    |                                                                  |
| Power and storage management                                                                                                    |                                                                  |
| Power and storage management                                                                                                    |                                                                  |
| Battery                                                                                                    | 86                                                               |
| Battery<br>Storage                                                                                                    | 89                                                               |
| Battery                                                                                                    |                                                                  |
| Battery Storage Boost+                                                                                                    | 89                                                               |
| Battery Storage Boost+  Sync, backup, and reset                                                                                                    | 89<br>94                                                         |
| Battery Storage Boost+  Sync, backup, and reset Online sync                                                                                                    | 89                                                               |
| Battery Storage Boost+  Sync, backup, and reset  Online sync Backup                                                                                                    | 89<br>94                                                         |
| Battery Storage Boost+  Sync, backup, and reset  Online sync Backup HTC Sync Manager                                                                                                    | 97<br>98<br>101                                                  |
| Battery Storage Boost+  Sync, backup, and reset  Online sync Backup                                                                                                    | 89<br>94<br>97<br>98                                             |
| Battery Storage Boost+  Sync, backup, and reset  Online sync Backup HTC Sync Manager Reset                                                                                                    | 97<br>98<br>101                                                  |
| Battery Storage Boost+  Sync, backup, and reset  Online sync Backup HTC Sync Manager                                                                                                    | 97<br>98<br>101                                                  |
| Battery Storage Boost+  Sync, backup, and reset  Online sync Backup HTC Sync Manager Reset                                                                                                    | 97<br>98<br>101                                                  |
| Battery Storage Boost+  Sync, backup, and reset  Online sync Backup HTC Sync Manager Reset  HTC BlinkFeed                                                                                                    | 97<br>98<br>101<br>103                                           |
| Battery Storage Boost+  Sync, backup, and reset  Online sync Backup HTC Sync Manager Reset  HTC BlinkFeed  What is HTC BlinkFeed?                                                                                                    | 97<br>98<br>101<br>103                                           |
| Battery Storage Boost+  Sync, backup, and reset Online sync Backup HTC Sync Manager Reset  HTC BlinkFeed  What is HTC BlinkFeed? Turning HTC BlinkFeed on or off                                                                                                    | 97<br>98<br>101<br>103                                           |
| Battery Storage Boost+  Sync, backup, and reset  Online sync Backup HTC Sync Manager Reset  HTC BlinkFeed  What is HTC BlinkFeed?  Turning HTC BlinkFeed on or off Restaurant recommendations Ways of adding content on HTC BlinkFeed Customizing the Highlights feed                                                                                                    | 97<br>98<br>101<br>103<br>105<br>106                             |
| Battery Storage Boost+  Sync, backup, and reset  Online sync Backup HTC Sync Manager Reset  HTC BlinkFeed  What is HTC BlinkFeed?  Turning HTC BlinkFeed on or off Restaurant recommendations Ways of adding content on HTC BlinkFeed                                                                                                    | 97<br>98<br>101<br>103<br>105<br>106<br>106<br>107               |
| Battery Storage Boost+  Sync, backup, and reset  Online sync Backup HTC Sync Manager Reset  HTC BlinkFeed  What is HTC BlinkFeed?  Turning HTC BlinkFeed on or off Restaurant recommendations Ways of adding content on HTC BlinkFeed Customizing the Highlights feed                                                                                                    | 97<br>98<br>101<br>103<br>105<br>106<br>106<br>107<br>109        |
| Battery Storage Boost+  Sync, backup, and reset Online sync Backup HTC Sync Manager Reset  HTC BlinkFeed  What is HTC BlinkFeed? Turning HTC BlinkFeed on or off Restaurant recommendations Ways of adding content on HTC BlinkFeed Customizing the Highlights feed Playing videos on HTC BlinkFeed                                                                        | 97<br>98<br>101<br>103<br>105<br>106<br>106<br>107<br>109        |
| Battery Storage Boost+  Sync, backup, and reset  Online sync Backup HTC Sync Manager Reset  HTC BlinkFeed  What is HTC BlinkFeed?  Turning HTC BlinkFeed on or off Restaurant recommendations Ways of adding content on HTC BlinkFeed  Customizing the Highlights feed Playing videos on HTC BlinkFeed Posting to your social networks                                     | 97<br>98<br>101<br>103<br>105<br>106<br>106<br>107<br>109<br>109 |
| Battery Storage Boost+  Sync, backup, and reset  Online sync Backup HTC Sync Manager Reset  HTC BlinkFeed  What is HTC BlinkFeed?  Turning HTC BlinkFeed on or off Restaurant recommendations Ways of adding content on HTC BlinkFeed  Customizing the Highlights feed Playing videos on HTC BlinkFeed Posting to your social networks Removing content from HTC BlinkFeed | 97<br>98<br>101<br>103<br>105<br>106<br>106<br>107<br>109<br>109 |

#### 4 Contents

| Making a call with your voice                                                                                                    | 111                                                                                                    |
|----------------------------------------------------------------------------------------------------|----------------------------------------------------------------------------------------------------|
| Dialing an extension number                                                                                                    | 112                                                                                                    |
| Returning a missed call                                                                                                    | 112                                                                                                    |
| Speed dial                                                                                                    | 112                                                                                                    |
| Calling a number in a message, email, or calendar event                                                                                                    | 112                                                                                                    |
| Making an emergency call                                                                                                    | 113                                                                                                    |
| Receiving calls                                                                                                    | 113                                                                                                    |
| What can I do during a call?                                                                                                    | 113                                                                                                    |
| Setting up a conference call                                                                                                    | 114                                                                                                    |
| Call History                                                                                                    | 115                                                                                                    |
| Switching between silent, vibrate, and normal modes                                                                                                    | 115                                                                                                    |
| Home dialing                                                                                                    | 116                                                                                                    |
|                                                                                                    |                                                                                                    |
| Messages                                                                                                    |                                                                                                    |
|                                                                                                    |                                                                                                    |
| Sending a text message (SMS)                                                                                                    | 117                                                                                                    |
| Sending a multimedia message (MMS)                                                                                                    | 117                                                                                                    |
| Sending a group message                                                                                                    | 118                                                                                                    |
| Resuming a draft message                                                                                                    | 118                                                                                                    |
| Replying to a message                                                                                                    | 118                                                                                                    |
| Forwarding a message                                                                                                    | 119                                                                                                    |
| Moving messages to the secure box                                                                                                    | 119                                                                                                    |
| Blocking unwanted messages                                                                                                    | 120                                                                                                    |
| Copying a text message to the nano SIM card                                                                                                    | 120                                                                                                    |
| Deleting messages and conversations                                                                                                    | 120                                                                                                    |
|                                                                                                    |                                                                                                    |
| Doople                                                                                                    |                                                                                                    |
| People                                                                                                    |                                                                                                    |
| Your contacts list                                                                                                    | 122                                                                                                    |
| Your contacts list                                                                                                    |                                                                                                    |
|                                                                                                    | 122                                                                                                    |
| Your contacts list<br>Setting up your profile                                                                                                    | 122<br>123                                                                                                    |
| Your contacts list Setting up your profile Adding a new contact Editing a contact's information                                                                                                    | 122<br>123<br>123                                                                                                    |
| Your contacts list Setting up your profile Adding a new contact Editing a contact's information Getting in touch with a contact                                                                                                    | 122<br>123<br>123<br>124                                                                                                   |
| Your contacts list Setting up your profile Adding a new contact Editing a contact's information Getting in touch with a contact Importing or copying contacts                                                                                                    | 122<br>123<br>123<br>124<br>124                                                                                            |
| Your contacts list Setting up your profile Adding a new contact Editing a contact's information Getting in touch with a contact Importing or copying contacts Merging contact information                                                                                                    | 122<br>123<br>123<br>124<br>124<br>125                                                                                     |
| Your contacts list Setting up your profile Adding a new contact Editing a contact's information Getting in touch with a contact Importing or copying contacts Merging contact information Sending contact information                                                                                                    | 122<br>123<br>123<br>124<br>124<br>125<br>126                                                                              |
| Your contacts list Setting up your profile Adding a new contact Editing a contact's information Getting in touch with a contact Importing or copying contacts Merging contact information                                                                                                    | 122<br>123<br>123<br>124<br>124<br>125<br>126                                                                              |
| Your contacts list Setting up your profile Adding a new contact Editing a contact's information Getting in touch with a contact Importing or copying contacts Merging contact information Sending contact information Contact groups                                                                                                    | 122<br>123<br>123<br>124<br>124<br>125<br>126<br>126<br>127                                                                |
| Your contacts list Setting up your profile Adding a new contact Editing a contact's information Getting in touch with a contact Importing or copying contacts Merging contact information Sending contact information Contact groups                                                                                                    | 122<br>123<br>123<br>124<br>124<br>125<br>126<br>126<br>127                                                                |
| Your contacts list Setting up your profile Adding a new contact Editing a contact's information Getting in touch with a contact Importing or copying contacts Merging contact information Sending contact information Contact groups Private contacts  Email                                                                                                    | 122<br>123<br>123<br>124<br>124<br>125<br>126<br>126<br>127<br>128                                                         |
| Your contacts list Setting up your profile Adding a new contact Editing a contact's information Getting in touch with a contact Importing or copying contacts Merging contact information Sending contact information Contact groups Private contacts  Email Checking your mail                                                                                                    | 122<br>123<br>123<br>124<br>124<br>125<br>126<br>126<br>127<br>128                                                         |
| Your contacts list Setting up your profile Adding a new contact Editing a contact's information Getting in touch with a contact Importing or copying contacts Merging contact information Sending contact information Contact groups Private contacts  Email Checking your mail Sending an email message                                                                                                    | 122<br>123<br>123<br>124<br>124<br>125<br>126<br>126<br>127<br>128                                                         |
| Your contacts list Setting up your profile Adding a new contact Editing a contact's information Getting in touch with a contact Importing or copying contacts Merging contact information Sending contact information Contact groups Private contacts  Email Checking your mail Sending an email message Reading and replying to an email message                                                                                                    | 122<br>123<br>123<br>124<br>124<br>125<br>126<br>126<br>127<br>128                                                         |
| Your contacts list Setting up your profile Adding a new contact Editing a contact's information Getting in touch with a contact Importing or copying contacts Merging contact information Sending contact information Contact groups Private contacts  Email Checking your mail Sending an email message Reading and replying to an email message Managing email messages                                                                                                    | 122<br>123<br>123<br>124<br>124<br>125<br>126<br>126<br>127<br>128                                                         |
| Your contacts list Setting up your profile Adding a new contact Editing a contact's information Getting in touch with a contact Importing or copying contacts Merging contact information Sending contact information Contact groups Private contacts  Email Checking your mail Sending an email message Reading and replying to an email message Managing email messages Searching email messages                                                                                                    | 122<br>123<br>123<br>124<br>124<br>125<br>126<br>126<br>127<br>128<br>129<br>130<br>130<br>131                             |
| Your contacts list  Setting up your profile  Adding a new contact  Editing a contact's information  Getting in touch with a contact  Importing or copying contacts  Merging contact information  Sending contact information  Contact groups  Private contacts  Email  Checking your mail  Sending an email message  Reading and replying to an email message  Managing email messages  Searching email messages  Working with Exchange ActiveSync email                                                           | 122<br>123<br>123<br>124<br>124<br>125<br>126<br>126<br>127<br>128<br>129<br>130<br>130<br>131<br>131                      |
| Your contacts list  Setting up your profile  Adding a new contact  Editing a contact's information  Getting in touch with a contact  Importing or copying contacts  Merging contact information  Sending contact information  Contact groups  Private contacts  Email  Checking your mail  Sending an email message  Reading and replying to an email message  Managing email messages  Searching email messages  Working with Exchange ActiveSync email  Adding an email account                                  | 122<br>123<br>123<br>124<br>124<br>125<br>126<br>126<br>127<br>128<br>129<br>130<br>130<br>131<br>131<br>131<br>132<br>133 |
| Your contacts list  Setting up your profile  Adding a new contact  Editing a contact's information  Getting in touch with a contact  Importing or copying contacts  Merging contact information  Sending contact information  Contact groups  Private contacts  Email  Checking your mail  Sending an email message  Reading and replying to an email message  Managing email messages  Searching email messages  Working with Exchange ActiveSync email                                                           | 122<br>123<br>123<br>124<br>124<br>125<br>126<br>126<br>127<br>128<br>129<br>130<br>130<br>131<br>131                      |
| Your contacts list Setting up your profile Adding a new contact Editing a contact's information Getting in touch with a contact Importing or copying contacts Merging contact information Sending contact information Contact groups Private contacts  Email  Checking your mail Sending an email message Reading and replying to an email message Managing email messages Searching email messages Searching email messages Working with Exchange ActiveSync email Adding an email account What is Smart Sync?    | 122<br>123<br>123<br>124<br>124<br>125<br>126<br>126<br>127<br>128<br>129<br>130<br>130<br>131<br>131<br>131<br>132<br>133 |
| Your contacts list  Setting up your profile  Adding a new contact  Editing a contact's information  Getting in touch with a contact  Importing or copying contacts  Merging contact information  Sending contact information  Contact groups  Private contacts  Email  Checking your mail  Sending an email message  Reading and replying to an email message  Managing email messages  Searching email messages  Working with Exchange ActiveSync email  Adding an email account                                  | 122<br>123<br>123<br>124<br>124<br>125<br>126<br>126<br>127<br>128<br>129<br>130<br>130<br>131<br>131<br>131<br>132<br>133 |
| Your contacts list Setting up your profile Adding a new contact Editing a contact's information Getting in touch with a contact Importing or copying contacts Merging contact information Sending contact information Contact groups Private contacts  Email  Checking your mail Sending an email message Reading and replying to an email message Managing email messages Searching email messages Searching email messages Working with Exchange ActiveSync email Adding an email account What is Smart Sync?    | 122<br>123<br>123<br>124<br>124<br>125<br>126<br>126<br>127<br>128<br>129<br>130<br>130<br>131<br>131<br>131<br>132<br>133 |
| Your contacts list  Setting up your profile  Adding a new contact  Editing a contact's information  Getting in touch with a contact  Importing or copying contacts  Merging contact information  Sending contact information  Contact groups  Private contacts  Email  Checking your mail  Sending an email message  Reading and replying to an email message  Managing email messages  Searching email messages  Working with Exchange ActiveSync email  Adding an email account  What is Smart Sync?  Other apps | 122<br>123<br>123<br>124<br>124<br>125<br>126<br>126<br>127<br>128<br>129<br>130<br>130<br>131<br>131<br>132<br>133<br>133 |

| Turning the data connection on or off                                                                                                    | Voice recorder                        | 136 |
|----------------------------------------------------------------------------------------------------|---------------------------------------|-----|
| Managing your data usage         138           Wi-Fi connection         140           Connecting to YPN         141           Using HTC 10 as a Wi-Fi hotspot         142           Sharing your phone's Internet connection by USB tethering         143           Wireless sharing           HTC Connect         144           Bluctooth         147           NFC         150           Settings and security           HTC BoomSound for speakers         152           HTC BoomSound for peakers         152           PHTC BoomSound for beadphones         152           Personal audio profile         153           Turning location services on or off         153           Do not disturb mode         153           Airplane mode         155           Attomatic screen rotation         156           Setting when to turn off the screen         156           Setting when to turn off the screen         156           Touch sounds and vibration         156           Changing the display language         157           Glove mode         157           Installing a digital certificate         158           Disabling an app         158           Controlli                                                                                                    | Internet connections                  |     |
| Managing your data usage         138           Wi-Fi connection         140           Connecting to YPN         141           Using HTC 10 as a Wi-Fi hotspot         142           Sharing your phone's Internet connection by USB tethering         143           Wireless sharing           HTC Connect         144           Bluctooth         147           NFC         150           Settings and security           HTC BoomSound for speakers         152           HTC BoomSound for peakers         152           PHTC BoomSound for beadphones         152           Personal audio profile         153           Turning location services on or off         153           Do not disturb mode         153           Airplane mode         155           Attomatic screen rotation         156           Setting when to turn off the screen         156           Setting when to turn off the screen         156           Touch sounds and vibration         156           Changing the display language         157           Glove mode         157           Installing a digital certificate         158           Disabling an app         158           Controlli                                                                                                    | Turning the data connection on or off | 138 |
| Wi-Fi connection         140           Connecting to VPN         141           Using HTC 10 as a Wi-Fi hotspot         142           Sharing your phone's Internet connection by USB tethering         143           Wireless sharing           HTC Connect         144           Bluetooth         147           NFC         150           Settings and security           HTC BoomSound for speakers         152           HTC BoomSound for headphones         152           Personal audio profile         153           Turning location services on or off         153           Do not disturb mode         154           Airplane mode         154           Airplane mode         156           Stetting when to turn off the screen         156           Screen brightness         156           Touch sounds and vibration         156           Changing the display language         157           Glove mode         157           Installing a digital certificate         158           Disabling an app         158           Controlling app permissions         159           Setting up app links         159           Accessibility settings         1                                                                                                    |                                       | 138 |
| Using HTC 10 as a Wi-Fi hotspot         142           Sharing your phone's Internet connection by USB tethering         143           Wireless sharing           HTC Connect         144           Bluetooth         147           NFC         150           Settings and security           HTC BoomSound for speakers         152           HTC BoomSound for headphones         152           Personal audio profile         153           Turning location services on or off         153           Do not disturb mode         154           Airplane mode         154           Automatic screen rotation         156           Setting when to turn off the screen         156           Screen brightness         156           Crouch sounds and vibration         156           Changing the display language         157           Glove mode         157           Installing a digital certificate         158           Disabling an app         158           Controlling app permissions         159           Setting up app links         159           Assigning a PIN to a nano SIM card         160           Accessibility settings         161                                                                                                    |                                       | 140 |
| Sharing your phone's Internet connection by USB tethering   Wireless sharing                                                                                                    | Connecting to VPN                     | 141 |
| Sharing your phone's Internet connection by USB tethering   Wireless sharing                                                                                                    | Using HTC 10 as a Wi-Fi hotspot       | 142 |
| ### HTC Connect                                                                                                    |                                       | 143 |
| Bluetooth   147   NFC   150   150   150   150   150   150   150   150   150   150   150   150   150   150   150   150   150   150   150   150   150   150   150   150   150   150   150   150   150   150   150   150   150   150   150   150   150   150   150   150   150   150   150   150   150   150   150   150   150   150   150   150   150   150   150   150   150   150   150   150   150   150   150   150   150   150   150   150   150   150   150   150   150   150   150   150   150   150   150   150   150   150   150   150   150   150   150   150   150   150   150   150   150   150   150   150   150   150   150   150   150   150   150   150   150   150   150   150   150   150   150   150   150   150   150   150   150   150   150   150   150   150   150   150   150   150   150   150   150   150   150   150   150   150   150   150   150   150   150   150   150   150   150   150   150   150   150   150   150   150   150   150   150   150   150   150   150   150   150   150   150   150   150   150   150   150   150   150   150   150   150   150   150   150   150   150   150   150   150   150   150   150   150   150   150   150   150   150   150   150   150   150   150   150   150   150   150   150   150   150   150   150   150   150   150   150   150   150   150   150   150   150   150   150   150   150   150   150   150   150   150   150   150   150   150   150   150   150   150   150   150   150   150   150   150   150   150   150   150   150   150   150   150   150   150   150   150   150   150   150   150   150   150   150   150   150   150   150   150   150   150   150   150   150   150   150   150   150   150   150   150   150   150   150   150   150   150   150   150   150   150   150   150   150   150   150   150   150   150   150   150   150   150   150   150   150   150   150   150   150   150   150   150   150   150   150   150   150   150   150   150   150   150   150   150   150   150   150   150   150   150   150   150   150   150   150   150   150   150   150   150   150   150   150   150   150   150 | Wireless sharing                      |     |
| Settings and security           HTC BoomSound for speakers         152           HTC BoomSound for headphones         152           Personal audio profile         153           Turning location services on or off         153           Do not disturb mode         154           Airplane mode         155           Automatic screen rotation         156           Setting when to turn off the screen         156           Screen brightness         156           Touch sounds and vibration         156           Changing the display language         157           Glove mode         157           Installing a digital certificate         158           Disabling an app         158           Controlling app permissions         159           Setting default apps         159           Setting up app links         159           Setting up app links         159           Setting up app links         160           Accessibility features         160           Accessibility settings         161 <th< td=""><td>HTC Connect</td><td>144</td></th<>                                                                                                    | HTC Connect                           | 144 |
| Settings and security  HTC BoomSound for speakers 152 HTC BoomSound for headphones 1552 Personal audio profile 153 Turning location services on or off 154 Airplane mode 154 Airplane mode 155 Automatic screen rotation 156 Setting when to turn off the screen 156 Screen brightness 156 Changing the display language 157 Glove mode 157 Installing a digital certificate 158 Disabling an app 158 Controlling app permissions 159 Setting up app links 159 Setting up app links 159 Assigning a PIN to a nano SIM card 160 Accessibility settings 161 Turning Magnification gestures on or off 161 Navigating HTC 10 with TalkBack 162  Trademarks and copyrights                                                                                                    | Bluetooth                             | 147 |
| HTC BoomSound for speakers       152         HTC BoomSound for headphones       152         Personal audio profile       153         Turning location services on or off       153         Do not disturb mode       154         Airplane mode       155         Automatic screen rotation       156         Setting when to turn off the screen       156         Screen brightness       156         Touch sounds and vibration       156         Changing the display language       157         Glove mode       157         Installing a digital certificate       158         Disabling an app       158         Controlling app permissions       159         Setting default apps       159         Setting up app links       159         Assigning a PIN to a nano SIM card       160         Accessibility settings       161         Turning Magnification gestures on or off       161         Navigating HTC 10 with TalkBack       162                                                                                                    | NFC                                   | 150 |
| HTC BoomSound for headphones       152         Personal audio profile       153         Turning location services on or off       153         Do not disturb mode       154         Airplane mode       155         Automatic screen rotation       156         Setting when to turn off the screen       156         Screen brightness       156         Touch sounds and vibration       156         Changing the display language       157         Glove mode       157         Installing a digital certificate       158         Disabling an app       158         Controlling app permissions       159         Setting default apps       159         Setting up app links       159         Assigning a PIN to a nano SIM card       160         Accessibility features       160         Accessibility settings       161         Turning Magnification gestures on or off       161         Navigating HTC 10 with TalkBack       162                                                                                                    | Settings and security                 |     |
| Personal audio profile 153 Turning location services on or off 153 Do not disturb mode 154 Airplane mode 155 Automatic screen rotation 156 Setting when to turn off the screen 156 Screen brightness 156 Touch sounds and vibration 156 Changing the display language 157 Glove mode 157 Installing a digital certificate 158 Disabling an app 158 Controlling app permissions 159 Setting up app links 159 Setting up app links 159 Assigning a PIN to a nano SIM card 160 Accessibility features 160 Accessibility settings 161 Turning Magnification gestures on or off 161 Navigating HTC 10 with TalkBack 162  Trademarks and copyrights                                                                                                    | HTC BoomSound for speakers            | 152 |
| Turning location services on or off       153         Do not disturb mode       154         Airplane mode       155         Automatic screen rotation       156         Setting when to turn off the screen       156         Screen brightness       156         Touch sounds and vibration       156         Changing the display language       157         Glove mode       157         Installing a digital certificate       158         Disabling an app       158         Controlling app permissions       159         Setting default apps       159         Setting up app links       159         Assigning a PIN to a nano SIM card       160         Accessibility features       160         Accessibility settings       161         Turning Magnification gestures on or off       161         Navigating HTC 10 with TalkBack       162                                                                                                    | HTC BoomSound for headphones          | 152 |
| Do not disturb mode       154         Airplane mode       155         Automatic screen rotation       156         Setting when to turn off the screen       156         Screen brightness       156         Touch sounds and vibration       156         Changing the display language       157         Glove mode       157         Installing a digital certificate       158         Disabling an app       158         Controlling app permissions       159         Setting default apps       159         Setting up app links       159         Assigning a PIN to a nano SIM card       160         Accessibility features       161         Accessibility settings       161         Turning Magnification gestures on or off       161         Navigating HTC 10 with TalkBack       162                                                                                                    | Personal audio profile                | 153 |
| Airplane mode 155 Automatic screen rotation 156 Setting when to turn off the screen 156 Screen brightness 156 Touch sounds and vibration 156 Changing the display language 157 Glove mode 157 Installing a digital certificate 158 Disabling an app 158 Controlling app permissions 159 Setting default apps 159 Setting up app links 159 Setting up app links 159 Assigning a PIN to a nano SIM card 160 Accessibility features 160 Accessibility settings 161 Turning Magnification gestures on or off 161 Navigating HTC 10 with TalkBack 162  Trademarks and copyrights                                                                                                    | Turning location services on or off   | 153 |
| Automatic screen rotation 156 Setting when to turn off the screen 156 Screen brightness 156 Touch sounds and vibration 156 Changing the display language 157 Glove mode 157 Installing a digital certificate 158 Disabling an app 158 Controlling app permissions 159 Setting default apps 159 Setting up app links 159 Setting up app links 159 Assigning a PIN to a nano SIM card 160 Accessibility features 160 Accessibility settings 161 Turning Magnification gestures on or off 161 Navigating HTC 10 with TalkBack 162  Trademarks and copyrights                                                                                                    | Do not disturb mode                   | 154 |
| Setting when to turn off the screen  Screen brightness  156  Touch sounds and vibration  156  Changing the display language  157  Glove mode  157  Installing a digital certificate  158  Disabling an app  158  Controlling app permissions  159  Setting default apps  Setting up app links  Assigning a PIN to a nano SIM card  Accessibility features  Accessibility settings  160  Accessibility settings  161  Turning Magnification gestures on or off  Navigating HTC 10 with TalkBack  Trademarks and copyrights                                                                                                    | Airplane mode                         | 155 |
| Screen brightness 156 Touch sounds and vibration 156 Changing the display language 157 Glove mode 157 Installing a digital certificate 158 Disabling an app 158 Controlling app permissions 159 Setting default apps 159 Setting up app links 159 Assigning a PIN to a nano SIM card 160 Accessibility features 160 Accessibility settings 161 Turning Magnification gestures on or off 161 Navigating HTC 10 with TalkBack 162  Trademarks and copyrights                                                                                                    | Automatic screen rotation             | 156 |
| Touch sounds and vibration 156 Changing the display language 157 Glove mode 157 Installing a digital certificate 158 Disabling an app 158 Controlling app permissions 159 Setting default apps 159 Setting up app links 159 Assigning a PIN to a nano SIM card 160 Accessibility features 160 Accessibility settings 161 Turning Magnification gestures on or off 161 Navigating HTC 10 with TalkBack 162  Trademarks and copyrights                                                                                                    | Setting when to turn off the screen   | 156 |
| Changing the display language  Glove mode  157 Installing a digital certificate  158 Disabling an app  158 Controlling app permissions  159 Setting default apps  159 Setting up app links  159 Assigning a PIN to a nano SIM card  160 Accessibility features  160 Accessibility settings  161 Turning Magnification gestures on or off  Navigating HTC 10 with TalkBack  162  Trademarks and copyrights                                                                                                    | Screen brightness                     | 156 |
| Glove mode 157 Installing a digital certificate 158 Disabling an app 158 Controlling app permissions 159 Setting default apps 159 Setting up app links 159 Assigning a PIN to a nano SIM card 160 Accessibility features 160 Accessibility settings 161 Turning Magnification gestures on or off 161 Navigating HTC 10 with TalkBack 162  Trademarks and copyrights                                                                                                    | Touch sounds and vibration            | 156 |
| Installing a digital certificate  Disabling an app  Controlling app permissions  Setting default apps  Setting up app links  Assigning a PIN to a nano SIM card  Accessibility features  Accessibility settings  160  Accessibility settings  161  Turning Magnification gestures on or off  Navigating HTC 10 with TalkBack  Trademarks and copyrights                                                                                                    | Changing the display language         | 157 |
| Disabling an app Controlling app permissions 159 Setting default apps 159 Setting up app links 159 Assigning a PIN to a nano SIM card 160 Accessibility features 160 Accessibility settings 161 Turning Magnification gestures on or off 161 Navigating HTC 10 with TalkBack 162  Trademarks and copyrights                                                                                                    | Glove mode                            | 157 |
| Controlling app permissions  Setting default apps  Setting up app links  Assigning a PIN to a nano SIM card  Accessibility features  160  Accessibility settings  161  Turning Magnification gestures on or off  Navigating HTC 10 with TalkBack  162  Trademarks and copyrights                                                                                                    | Installing a digital certificate      | 158 |
| Setting default apps  Setting up app links  Assigning a PIN to a nano SIM card  Accessibility features  160  Accessibility settings  161  Turning Magnification gestures on or off  Navigating HTC 10 with TalkBack  162  Trademarks and copyrights                                                                                                    | Disabling an app                      | 158 |
| Setting up app links  Assigning a PIN to a nano SIM card  Accessibility features  160  Accessibility settings  161  Turning Magnification gestures on or off  Navigating HTC 10 with TalkBack  162  Trademarks and copyrights                                                                                                    | Controlling app permissions           | 159 |
| Assigning a PIN to a nano SIM card  Accessibility features  160  Accessibility settings  161  Turning Magnification gestures on or off  161  Navigating HTC 10 with TalkBack  162  Trademarks and copyrights                                                                                                    | Setting default apps                  | 159 |
| Accessibility features 160 Accessibility settings 161 Turning Magnification gestures on or off 161 Navigating HTC 10 with TalkBack 162  Trademarks and copyrights                                                                                                    | Setting up app links                  | 159 |
| Accessibility settings 161 Turning Magnification gestures on or off 161 Navigating HTC 10 with TalkBack 162  Trademarks and copyrights                                                                                                    |                                       | 160 |
| Turning Magnification gestures on or off 161 Navigating HTC 10 with TalkBack 162  Trademarks and copyrights                                                                                                    |                                       | 160 |
| Navigating HTC 10 with TalkBack 162  Trademarks and copyrights                                                                                                    |                                       | 161 |
| Trademarks and copyrights                                                                                                    |                                       | 161 |
|                                                                                                    | Navigating HTC 10 with TalkBack       | 162 |
| Index                                                                                                    | Trademarks and copyrights             |     |
|                                                                                                    | Index                                 |     |

### About this guide

In this user guide, we use the following symbols to indicate useful and important information:

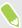

This is a note. A note often gives additional information, such as what happens when you choose to do or not to do a certain action. A note also provides information that may only be applicable to some situations.

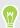

This is a tip. A tip gives you an alternative way to do a particular step or procedure, or lets you know of an option that you may find helpful.

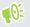

This indicates important information that you need in order to accomplish a certain task or to get a feature to work properly.

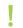

This provides safety precaution information, that is, information that you need to be careful about to prevent potential problems.

Some apps may not be available in all regions or with your mobile operator.

### Important note on recoverable data

Files and other data that have been deleted, cleared, removed, or erased from your device may still be recoverable by third-party data recovery software. Even a factory reset may not permanently erase all data from your mobile device, including personal information.

## Features you'll enjoy

### What's new and special with Camera

Enjoy taking great camera shots on HTC 10. The camera interface has a fresh new look, neatly organized to make it faster for you to switch modes and change your settings.

#### Leaner, cleaner, camera interface

The new camera interface groups related capture modes together—such as photo capture modes—so that you can quickly find the mode you want, and puts modes and their settings side by side for easy access.

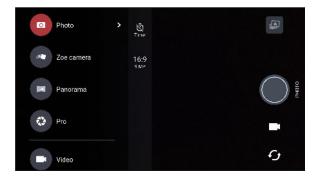

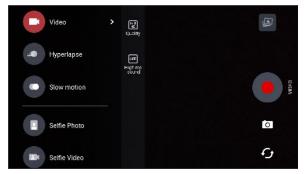

Without having to open the slideout menu, you can easily switch back to Photo or Video mode from other modes by tapping or below the shutter button. You can also just tap 5 to quickly switch between the front and main camera.

See Camera on page 67.

#### Laser focus

With the laser focus, HTC 10 lets you take rapid shots with remarkable detail.

#### Record videos in high resolution audio

Record video in the camera with 24-bit high resolution audio. See Turning on high resolution audio on page 71 for details.

### Quickly adjust image brightness and focus

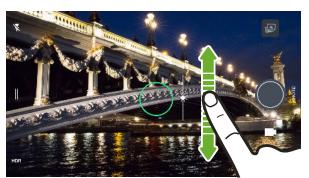

Easily adjust the focus and brightness—or exposure value—before taking a shot.

Just tap the screen to set the focus, and then drag your finger up or down.

See Taking a photo on page 69.

#### Anti-shake lens

Optical Image Stabilization (OIS) reduces blur from hand movements while you shoot. You'll get sharper, brighter photos with more clarity, even in low light.

#### **Selfies**

- Capture stunning late-night selfies and group shots with the front facing HTC UltraSelfie<sup>™</sup> camera.
- Live Makeup Before taking your selfie, use Live Makeup to smoothen your skin. See
   Applying skin touch-ups with Live Makeup on page 73.
- Instant selfie shots Flash a smile, and the camera instantly captures your smiling face. Or, just say "Cheese!" See Using Auto Selfie on page 73 and Taking selfies with voice commands on page 74.

#### RAW enhancement

With RAW image enhancement, you can take your photos to a whole new level. After snapping a shot in Pro mode, the camera saves a RAW file in DNG format. The RAW file provides more image information for post processing in the Google Photos $^{\text{\tiny TM}}$  app or a graphics program on your computer. See Taking a RAW photo on page 77.

#### **Hyperlapse**

Hyperlapse lets you speed up the action up to 12 times, and select sections of the video to change its speed. See Recording a Hyperlapse video on page 76.

### The best from HTC and Google Photos

To give you the best experience from HTC and Google® apps yet still provide optimal storage out of the box, HTC is starting to minimize preloading duplicate apps. One example is HTC Gallery. Instead of preloading this app, HTC has extracted its unique features to make them accessible from Google Photos. In HTC 10, you can use HTC's special photo and video editing tools right from Google Photos.

With Google Photos, manage your photos and videos, back them up to your cloud storage, and enjoy all of its cool features. For details, see What you can do on Google Photos on page 78.

### What's different with the onscreen keyboard

HTC is using TouchPal as the onscreen keyboard for HTC 10 due to its popularity and extensive features.

Here are some of the features you'll enjoy with the TouchPal keyboard:

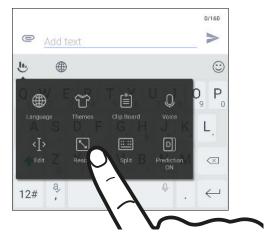

- Download keyboard themes to personalize the keyboard background.
- Choose from a variety of emoji art to add fun to your messages and social updates.
- Back up and sync your personal dictionaries as well as input patterns and data to TouchPal Cloud.
- Keyboard is resizable. You can also reposition the keyboard.
- When you're typing in landscape, you can split the keyboard so it's easier and faster for you to type with just your thumbs.

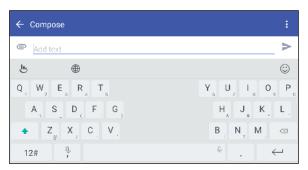

To learn the basics of using the keyboard, see Entering text on page 51.

### Immersive sound

Discover audio bliss on HTC 10 through its built-in speakers and headphones. Easily connect wireless speakers to your phone.

#### **HTC BoomSound**

Hear what you've been missing. HTC BoomSound™ with Dolby Audio™ gives you a rich, authentic audio experience, whether you're listening to music, watching a video, or playing a game. To find out more, see HTC BoomSound for speakers on page 152 and HTC BoomSound for headphones on page 152.

HTC 10 also has HTC BoomSound Hi-Fi edition speakers that feature a separated tweeter and woofer design.

### Record audio in high res quality

Enable high res quality audio in Voice Recorder to make crystal clear audio recordings. See Enabling high resolution audio recording on page 137 for details.

#### Personalize your headphone listening experience

Personalize your music listening experience for your headphones. Create your own audio profile that conforms to your listening habits or hearing ability. To find out more, see Personal audio profile on page 153.

#### **HTC Connect**

Simply swipe up the screen with three fingers to stream music or video from HTC 10 to your speakers or TV. Control the volume and playback with your phone! You can even enjoy your favorite music on multiple speakers. See What is HTC Connect? on page 144.

### Truly personal

Designed with you in mind, HTC 10 is filled with innovations that help it to adapt to your life.

#### **Themes**

Make HTC 10 more personal by customizing how it looks with your own photos and then mix and match with different sets of icons, sounds, color schemes, and more.

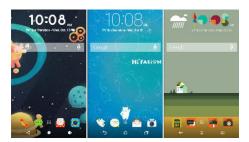

More wallpaper types, such as Multiple wallpapers and Apps screen wallpapers, are also in store! See What is HTC Themes? on page 55 for more details.

### Freestyle home screen

If you want to take designing your Home screen to the next level, try the Freestyle home screen layout for zero-grid limitations and fun stickers to replace your app icons.

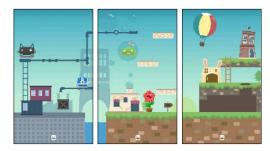

### Personalize your headphone listening experience

Personalize your music listening experience for your headphones. Create your own audio profile that conforms to your listening habits or hearing ability. To find out more, see Personal audio profile on page 153.

### The HTC Sense Home widget

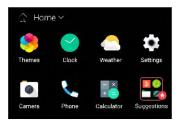

The HTC Sense <sup>™</sup> Home widget adapts to your needs at home, at work, and on the go. See What is the HTC Sense Home widget? on page 42.

#### HTC BlinkFeed

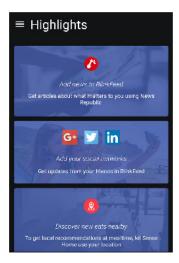

Get your favorite topics, news, social media, and more conveniently delivered to one place on your phone. Even get suggestions for places to eat! You can also play embedded videos right on HTC BlinkFeed $^{\text{\tiny TM}}$ . See What is HTC BlinkFeed? on page 105.

### Fingerprint sensor

You can use the fingerprint scanner on HTC 10 to quickly wake up and unlock your phone with your fingerprint.

You can register up to 5 fingerprints. See About the fingerprint scanner on page 27.

### Improved battery efficiency

In addition to the larger built-in battery on HTC 10, the overall power system uses PowerBotics technology that enhances hardware and software efficiency for a longer battery life.

### **Boost+**

Use the Boost+ app to help you optimize your phone's performance by allocating resources, removing junk files, stopping irregular app activities, and uninstalling the apps you don't use.

You can also set this app to help extend battery life while you're playing your favorite game on HTC 10. See What you can do on the HTC Boost+ app on page 94.

### Android 6.0 Marshmallow

Android<sup>™</sup> 6.0 Marshmallow brings new features that make your mobile life more convenient.

#### Now on Tap

Now on Tap intuitively searches and delivers related information right in the app. This means that you'll never have to leave the conversation or the website you're browsing to search for information.

Just press and hold HOME and Now on Tap displays related information, apps, and actions. See Now on Tap on page 83.

#### Manage phone memory

Use Memory in Settings to monitor the average memory use and performance of HTC 10. You can also use this setting to check which apps use the most memory.

#### Major change to how you use storage cards

If you have an existing storage card with media and other files, use it as removable storage so you can insert the card and access your files on any Android phone.

If you have a brand new storage card, you can use the card to expand the internal storage. See Should I use the storage card as removable or internal storage? on page 90 and Setting up your storage card as internal storage on page 90.

#### Network settings reset

Quickly reset all network settings when HTC 10 has a hard time connecting to the mobile data or Wi-Fi<sup>®</sup> network or Bluetooth<sup>®</sup> device. See Resetting network settings on page 104.

### **Google settings**

Easily manage settings for Google apps and features on HTC 10. Tap **Google** in Settings and change your preferences.

### Smarter app linking

Android 6.0 Marshmallow automatically opens the correct app for links that you tap in a text or email message or website. With smarter app linking, there's no more guessing which app can handle the links you tap.

In Settings, you can change the default apps to link to. For details, see Setting default apps on page 159 and Setting up app links on page 159.

### App permissions

To help protect your phone and privacy, Android 6.0 Marshmallow has improved the way apps are given access to certain data or features, such as contacts or the microphone. For details, see Controlling app permissions on page 159.

### Software and app updates

On HTC 10, get software updates for the latest performance enhancements, bug fixes, and security improvements as soon as they're available.

Also download and install the latest updates of HTC and other apps from Google  $Play^{TM}$  to enjoy the new and improved features. Some HTC apps that are not preloaded in certain phones can also be downloaded from Google Play.

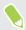

The information in this guide may not be most up-to-date if there are more recent software or app updates available.

# **Unboxing**

### HTC 10

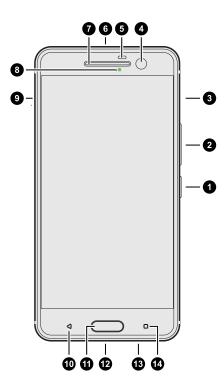

- 1. POWER
- 2. VOLUME
- 3. nano SIM card slot
- 4. HTC UltraSelfie camera with OIS
- 5. Proximity sensor
- 6. 3.5mm headset jack
- 7. Earpiece
- 8. Notification LED
- 9. microSD<sup>™</sup> card slot
- **10.** BACK
- 11. HOME / Fingerprint scanner
- **12.** USB Type-C<sup>™</sup> connector
- 13. HTC BoomSound Hi-Fi edition speakers
- 14. RECENT APPS

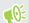

You need a  $4G/LTE^{m}$  plan to use your operator's 4G/LTE network for voice calls and data services. Check with your operator for details.

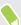

- If you want to use a case or screen protector, don't cover and block the proximity sensor. Purchase a case or screen protector designed for HTC 10.
- Avoid connecting third-party headsets or accessories with metallic charms that dangle near the headset jack. Using these may affect signal reception.

### Back panel

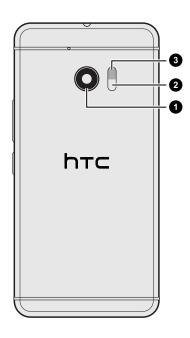

- 1. HTC UltraPixel<sup>™</sup> main camera with OIS
- 2. Laser autofocus sensor
- 3. Dual LED flash

### Slots with card trays

There are trays inside the nano SIM and microSD slots that are used for inserting your cards.

When inserting the eject tool into the tray eject holes to remove the card trays, make sure not to press on the trays to avoid damaging the eject mechanism inside the slots.

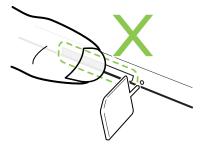

Also, if you want to use a protective case, make sure to buy a case that's designed for HTC 10 and that doesn't block the trays.

### nano SIM card

#### HTC 10 uses a nano SIM card.

Use a standard nano SIM card only. Inserting a modified card that is thicker than the standard nano SIM card may cause the card to not fit properly or damage the card slot.

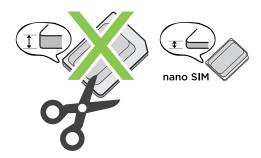

### Inserting a nano SIM card

- 1. Hold the phone face down.
- **2.** Insert the tip of the tray eject tool that came with your phone—or a small bent paperclip—into the nano SIM tray eject hole.

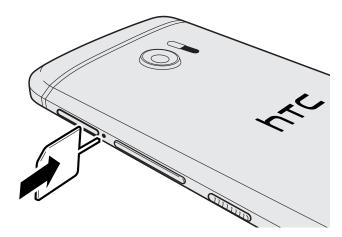

3. Push the tip all the way into the hole until the tray ejects, and then pull the tray out.

4. Place the nano SIM card into the tray, with the gold contacts facing up and cut-off corner facing out.

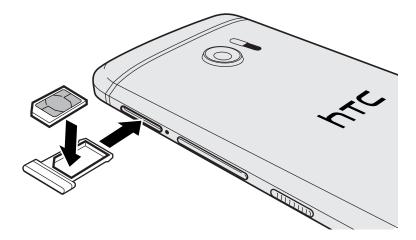

**5.** Insert the card tray back into the slot.

### Removing a nano SIM card

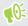

Make sure to switch off HTC 10 before removing the card.

- 1. Hold the phone face down.
- 2. Insert the tip of the tray eject tool that came with your phone—or a small bent paperclip into the nano SIM tray eject hole.

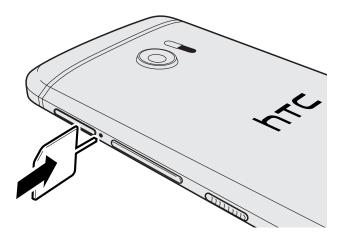

- 3. Push the tip all the way into the hole until the card tray ejects.
- 4. Pull the card tray out, and remove the nano SIM card.
- 5. Make sure that you insert the empty card tray back into the slot.

### Storage card

Use a storage card to store your photos, videos, and music. When you need to free up phone storage space, you can also move certain apps to the storage card, if the apps support this feature.

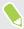

The storage card is optional and sold separately.

### Inserting the microSD card

- 1. Hold the phone face down.
- 2. Insert the tip of the tray eject tool that came with your phone—or a small bent paperclip—into the microSD tray eject hole.

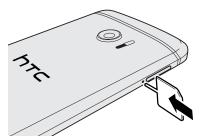

- 3. Push the tip all the way into the hole until the microSD card tray ejects.
- **4.** Pull the microSD card tray out, and place the microSD card—contacts facing up—into the tray.

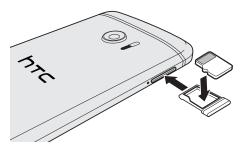

5. Insert the microSD card tray back into the slot.

### Removing the microSD card

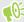

Make sure to unmount your microSD card before removing it. See Unmounting the storage card on page 94.

- 1. Hold the phone face down.
- **2.** Insert the tip of the tray eject tool that came with your phone—or a small bent paperclip—into the microSD tray eject hole.

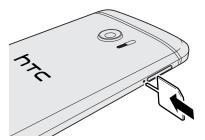

- 3. Push the tip all the way into the hole until the microSD card tray ejects.
- 4. Pull the microSD card tray out, and remove the microSD card.

After removing the microSD card, make sure that you insert the empty microSD card tray back into the slot.

### Charging the battery

Before you turn on and start using HTC 10, it is recommended that you charge the battery.

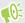

- If the battery has been discharged for several days, you may need to charge HTC 10 for several minutes before powering it on.
- Use only the adapter and the USB Type-C cable that came with HTC 10 to charge the battery.
   When the battery power is too low, make sure to use the power adapter to charge, not the USB cable connection with your computer.
- 1. Insert the small end of the USB cable into the USB connector.

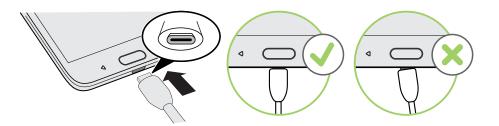

- 2. Insert the other end of the USB cable into the power adapter.
- 3. Plug in the power adapter to an electrical outlet to start charging the battery.

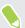

- As a safety precaution, the battery may stop charging to avoid overheating.
- Avoid charging the battery in hot environments.
- When you're using the web browser and charging the battery, HTC 10 may become warmer.
   This is normal.
- To conserve energy, unplug the power adapter from the electrical outlet after you finish charging.

### Switching the power on or off

Switching the power on

Press the POWER button until HTC 10 vibrates.

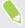

When you turn on HTC 10 for the first time, you'll need to set it up.

### Switching the power off

- 1. If the display is off, press the POWER button to turn it back on.
- 2. Press and hold the POWER button for a few seconds.
- 3. Tap Power off on the options menu.

# Phone setup and transfer

### Setting up HTC 10 for the first time

When you switch on HTC 10 for the first time—or after you've done a factory reset—you'll be asked to set it up.

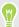

You can enable TalkBack to navigate by voice feedback before selecting the language. Press and hold two fingers on the screen until you hear a message saying that accessibility mode is enabled.

Walk through the on-device setup to choose your Internet connection, sign in to your Google Account, set up device protection for HTC 10, and more.

Use Android Backup Service if you've used it to back up your old phone before. On the Get your apps & data screen, tap **Restore from this backup**. From the menu, choose your old phone if you want to restore your apps from a previous phone that was backed up using Android Backup Service.

Otherwise, tap Set up as new device.

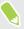

Some features that need to connect to the Internet such as location-based services and auto-sync of your online accounts may incur extra data fees. To avoid incurring data fees, disable these features under Settings. For more information on location services, see Turning location services on or off on page 153.

### Restoring from your previous HTC phone

If you were using HTC Backup on your previous HTC phone, you need to download and use the HTC Restore app on HTC 10 to restore your backup.

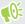

Depending on the amount of content, restoring a backup to HTC 10 through your data connection may incur additional data costs and take a long time. Using a Wi-Fi connection is recommended.

- 1. After you've finished setting up HTC 10, slide the Notifications panel open, and then tap the Transfer or restore your content notification.
- 2. Tap Restore from HTC backup.

If the HTC Restore app is not installed on the phone, you'll be prompted to download and install HTC Restore.

- 3. Tap Restore from HTC backup.
- 4. Sign in with the account you used to back up your old phone.

- 5. Choose the backup to restore to HTC 10.
- 6. If prompted, choose whether to use a mobile data or Wi-Fi connection for restoring your backup.
- 7. Follow the onscreen instructions to restore your backup.
- 8. Slide open the Notifications panel to check if there's any notification to finish restoring your backup.

Free apps from Google Play will be restored in the background, and you can track the progress via a notification in the status bar. To restore paid apps, you need to download and install them from Google Play.

Your apps will appear on the Apps screen as they are installed. The Apps and Home screen shortcuts will be reorganized as in your backup after all of your apps have been installed. You can continue using HTC 10 while apps are being restored.

### Transferring content from an Android phone

On your old Android phone, download the HTC Transfer Tool and use it to transfer your content to HTC 10.

The types of locally stored content on your old phone that the HTC Transfer Tool can transfer include contacts, messages, music, photos, videos, and some settings. More types of data such as call histories, email accounts, and some HTC app settings can be transferred from HTC phones that have HTC Sense 5.5 or higher.

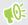

You need Android version 2.2 or later to use the HTC Transfer Tool on your old phone.

- 1. From the Home screen, tap ::: > Settings > Get content from another phone.
- 2. Choose whether to transfer from an HTC Android phone or other Android phone.
- 3. On the Get content from another phone screen, tap Next.
- 4. Follow the steps shown on HTC 10 to download the HTC Transfer Tool from Google Play to your old phone, install it, and open the tool.
- 5. When you see a PIN on your old phone, make sure the same PIN also appears on HTC 10 before you continue.
  - If the PIN code doesn't appear, tap Retry on your old phone. If it still won't appear, this may mean that your old phone is unable to connect to HTC 10. When this happens, try another transfer method.
- **6.** Tap **Confirm** on your old phone.
- 7. On your old phone, choose the types of content you want to transfer, tap Transfer, and then tap Yes.
- 8. Wait for the transfer to finish.
- 9. Tap **Done** on both phones.

### Ways of transferring content from an iPhone

If you have an iPhone, there are easy ways to transfer your contacts, messages, and other content to HTC 10.

- Back up and restore iPhone content through iCloud. To find out how, see Transferring iPhone content through iCloud on page 25.
- Back up iPhone content using iTunes on your computer, and then use HTC Sync Manager to transfer the content to HTC 10. For details, see Transferring iPhone content and apps to your HTC phone on page 103.

### Transferring iPhone content through iCloud

If you have an iCloud account, sync iPhone content to your iCloud storage, and then transfer content such as contacts or photos to HTC 10.

- 1. From the Home screen, tap ::: > Settings > Get content from another phone.
- 2. Tap iPhone > Import from iCloud backup.
- 3. Follow the steps shown onscreen to back up your iPhone content to your iCloud storage.
- 4. Enter your iCloud email address and password, and then tap Sign in.
- 5. Choose the iPhone backup that you want to transfer to HTC 10, and then tap Next.
- 6. Choose the types of content you want to transfer, and then tap Import.
- 7. Wait for the transfer to finish, and then tap **Done**.

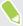

Only some contact details can be transferred, such as the contact name, photo, postal address, email address, birthdate, anniversary date, and notes.

### Other ways of getting contacts and other content

There are different ways you can individually add contacts and other content to HTC 10.

| Sync with your computer | Use HTC Sync Manager to sync contacts, documents, playlists, and more between HTC 10 and your computer running a Windows $^{\circ}$ or OS X operating system. |
|-------------------------|----------------------------------------------------------------------------------------------------|
|                         | You can also use it to transfer your iTunes backup that contains contacts, messages, and other content from an iPhone from your computer to HTC 10.           |
| Google Account          | Google contacts are imported to HTC 10 after you sign in to your Google Account. You can also create more Google contacts right from HTC 10.                  |
| Social network accounts | Log in to your favorite social networks to sync contact information from them.                                                                                |

| Microsoft <sup>®</sup> Exchange<br>ActiveSync <sup>®</sup> | HTC 10 syncs your work contacts from the Microsoft Exchange<br>ActiveSync Server in your workplace.   |
|------------------------------------------------------------|----------------------------------------------------------------------------------------------------|
| Outlook.com account                                        | Sync personal contacts from your Microsoft Outlook.com account.                                       |
| Phone contacts                                             | You can create contacts locally on HTC 10, if you don't prefer to store them on your online accounts. |
| nano SIM card                                              | Copy all your nano SIM contacts to HTC 10.                                                            |

# Transferring photos, videos, and music between your phone and computer

Here are ways you can transfer your media from or to your computer.

- Connect HTC 10 to your computer. Your computer will recognize it just like any removable USB drive, and you can copy your media between them. See Copying files between HTC 10 and your computer on page 92.
- Download and use the HTC Sync Manager software on your computer. You can set it up to automatically get music, photos, and videos off HTC 10 to your computer. You can also sync playlists from your computer to the phone.
  - If you have an iPhone, you can also connect it and transfer camera roll photos to your computer using HTC Sync Manager. Then reconnect HTC 10 and copy them over.
  - See About HTC Sync Manager on page 101.
- Use cloud storage services to put your media in one place so you can manage them anywhere

   on your computer, HTC 10, and other mobile devices.

### **Using Quick Settings**

In the Quick Settings panel, easily turn settings such as Wi-Fi and Bluetooth on or off.

- 1. Do any of the following:
  - With two fingers, swipe down from the status bar.

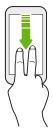

- Swipe down twice from the status bar.
- 2. To turn a setting on or off, just tap its tile.
- 3. If there are available options for a setting, tap  $\nabla$  to choose from the options.

### Getting to know your settings

Want to change the ringtone, set up a Wi-Fi connection, or add your accounts? Do this and more in Settings.

- $\textbf{1.} \quad \text{Open Settings from the Apps screen, Notifications panel, or Quick Settings panel.} \\$ 
  - From the Home screen, tap **:::** to switch to the Apps screen, and then tap **Settings**.
  - Swipe down from the top of the screen to open the Notifications panel, and then tap .
  - With two fingers, swipe down from the top of the screen to open Quick Settings, and then tap .
- 2. Here are some of the basic settings you can change:
  - Tap the **On/Off** switch next to an item such as Wi-Fi to turn it on or off. Tap the item itself to configure its settings.
  - Tap Sound & notification to set a ringtone, choose a sound profile, and configure notification settings.
  - Tap Personalize to change the wallpaper, add apps and widgets to the Home screen, and more.
  - Tap Accounts & sync to add and sign in to your different accounts, such as email, social networks, and more.
  - Tap **Security** to help secure HTC 10, for example with a screen lock.

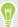

Tap **Q** in Settings to quickly find options and settings.

### About the fingerprint scanner

You can quickly wake up and unlock the HTC 10 using your fingerprint. You can add up to 5 fingerprints.

When setting up and using the fingerprint scanner, follow these tips:

- Make sure your finger and the fingerprint scanner are dry and clean.
- Use the entire pad of your finger, including the sides and tip.
- When recording your fingerprint, touch the scanner until it vibrates.
- The fingerprint scanner has 360° readability—you can touch a recorded finger at any angle to the scanner to turn on the screen or unlock the HTC 10.

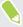

You may not be able to set the fingerprint scanner to unlock HTC 10, if you've signed in to an Exchange ActiveSync account that requires you to set a different screen lock option (such as password). Check with your Exchange Server administrator if your Exchange ActiveSync account supports the fingerprint scanner.

### Adding a fingerprint the first time

- 1. From the Home screen, tap :::, and then tap Settings > Fingerprint scanner.
- 2. Tap Add fingerprint.

If you haven't already set up a lock screen pattern, PIN, or password, you'll be asked to set one up. See Setting a screen lock on page 47.

- 3. Tap Start.
- **4.** Choose which finger or thumb to use, touch the scanner until it vibrates, then lift your finger or thumb.

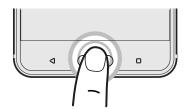

- **5.** Repeatedly touch the scanner until the fingerprint has been successfully recorded. You'll get the best results if you hold your finger in the same direction when touching the scanner.
- **6.** After you've successfully recorded your fingerprint, tap **Done**.

You can now use your fingerprint to wake up and unlock your HTC 10.

You'll need to input your backup lock screen pattern, PIN, or password if the scanner doesn't identify your fingerprint after five attempts. You'll only have 10 additional attempts before your data is deleted from the HTC 10.

### Adding, removing, or editing fingerprints

- 1. From the Home screen, tap :::, and then tap Settings > Fingerprint scanner.
- 2. Enter your pattern, PIN, or password.
- **3.** Do any of the following:
  - Tap **Add fingerprint** to add another fingerprint.
  - Tap a recorded fingerprint to rename or delete it.
  - Tap Reset fingerprint scanner to delete all recorded fingerprints.
  - Select Wake up screen if you want to be able to tap the fingerprint scanner to wake up and unlock the screen.

### Updating your phone's software

HTC 10 can check and notify you if there's a new update available.

Updates for some HTC apps and features, such as HTC Sense Home, may be downloaded and installed from Google Play. See Installing app updates from Google Play on page 30 for details.

### Checking your system software version

Before installing a system software update, you can check first what Android version you have on your phone.

- 1. From the Home screen, tap ::: > Settings > About.
- 2. Tap Software information.

#### Enabling automatic updates

You can choose to automatically download and install software updates for HTC or mobile operator apps.

- 1. From the Home screen, tap :::, and then find and tap Settings.
- 2. Tap About > Software updates.
- 3. To save on data usage, you can choose to update through Wi-Fi only.
- 4. Choose whether to auto-download system updates, app updates, or both.

App updates are installed automatically. You'll still need to confirm when to install system software updates.

### Installing a software update

When HTC 10 is connected to the Internet and there's a new software update available, the update notification icon  $\blacksquare$  appears in the status bar.

- 1. Slide the Notifications panel open, and then tap the system update notification.
- 2. If you don't want to download the update using your data connection, select **Update over** Wi-Fi only.
- 3. Tap Download.
- 4. When download is complete, select Install now, and then tap OK.

After updating, HTC 10 will restart.

### Installing an application update

When Internet connection is on and there's an available update for your HTC or mobile operator apps, the update notification icon 🗓 appears in the status bar.

- Slide the Notifications panel open, and then tap the update notification.
   The Updates screen opens with the list of application updates to be installed.
- **2.** Tap an item to view its details, and then tap  $\triangleleft$ .
- 3. When you're done reviewing the updates, tap **Install**. You'll be asked to restart HTC 10 if needed.

### Installing app updates from Google Play

Some HTC apps and third-party apps get updated with improvements and bug fixes through Google Play. You can manually update apps or set your phone to automatically download and install app updates when available.

- 1. From the Home screen, tap :::, and then find and tap Play Store.
- 2. Tap  $\equiv$  to open the slideout menu.
- 3. Tap My apps & games.

You'll see a list of apps installed on your phone.

- 4. Under Updates, tap an app.
- 5. Tap Update.
- 6. If prompted, tap Accept.

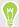

In Play Store, tap = > Settings > Auto-update apps to choose how you want Google Play to update your apps.

#### Checking for updates manually

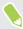

Turn on mobile data or connect HTC 10 to a Wi-Fi network before you check for updates.

- 1. From the Home screen, tap :: , and then find and tap Settings.
- 2. Tap About > Software updates. HTC 10 checks if updates are available.

### Getting apps from Google Play

Google Play is the place to go to find new apps for HTC 10. Choose from a wide variety of free and paid apps ranging from productivity apps, entertainment, to games.

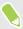

- You need a Google Wallet<sup>™</sup> account to buy paid apps or to make in-app purchases. If you already
  have a Google Account, just add Google Wallet by signing in with your existing username and
  password at wallet.google.com.
- The name of the Play Store app may differ depending on your region.
- The ability to purchase apps varies by region.

### Finding and installing an app

When you install apps and use them on HTC 10, they may require access to your personal information or access to certain functions or settings. Download and install only apps that you trust.

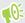

Be cautious when downloading apps that have access to functions or a significant amount of your data on HTC 10. You're responsible for the results of using downloaded apps.

- 1. From the Home screen, tap :::, and then find and tap Play Store.
- 2. Browse or search for an app.
- 3. When you find the app that you like, tap it and read its description and user reviews.
- **4.** To download or purchase the app, tap **Install** (for free apps) or the price button (for paid apps).
- 5. Tap Accept.

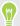

Apps sometimes get updated with improvements or bug fixes. To automatically download updates, after installing the app, tap : > Auto-update.

To open the app, go to the Apps screen and tap the app.

#### Restoring apps from Google Play

Upgraded to a new phone, replaced a lost one, or performed a factory reset? Restore apps that you previously downloaded.

- 1. From the Home screen, tap :::, and then find and tap Play Store.
- 2. Tap  $\equiv$  to open the slideout menu.
- 3. Tap My apps & games, swipe to the All tab, and then tap the app you want to restore.
- 4. Install the app.

For more details, refer to the Google Play help.

### Downloading apps from the web

You can download apps directly from websites.

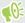

Apps downloaded from websites can be from unknown sources. To help protect HTC 10 and your personal data, we strongly recommend that you only download from websites you trust.

- 1. Open the browser, and then go to the website where you can download the app you want.
- 2. If prompted, change the security settings to allow installation from "Unknown sources".
- 3. Follow the website's download instructions for the app.
- After installing the app, make sure to go back to Settings > Security and clear the Unknown sources option.

### Uninstalling an app

If you no longer need an app that you've downloaded and installed, you can uninstall it.

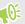

Most of the preloaded apps cannot be uninstalled.

From the Apps screen, press and hold the app you want to remove, and then drag it to Uninstall.

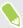

If you purchased an app in Play Store, you can uninstall it for a refund within a limited time. To know more about the refund policy for paid apps, refer to the Google Play help.

# Your first week with your new phone

### **Basics**

#### HTC Sense Home

After you've turned on and set up HTC 10 for the first time, you'll see the Home screen.

- Set up the HTC Sense Home widget to experience the convenience of a Home screen that automatically adjusts when you're at home, work, or outdoors. See What is the HTC Sense Home widget? on page 42.
- Swipe right and you'll find HTC BlinkFeed. You can customize HTC BlinkFeed to show posts
  from your social networks, headlines from your favorite news media, and more. For details,
  see What is HTC BlinkFeed? on page 105.
- Swipe left and you'll discover space for adding your favorite widgets, apps, and more so they're just a tap away. You can also add panels. For details, see Adding or removing a widget panel on page 59.
- You can change the apps on the launch bar at the bottom of the Home screen. See Launch bar on page 61.

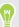

While you're in another screen or app, press HOME to return to the last Home screen you visited.

#### Sleep mode

Sleep mode saves battery power by putting HTC 10 into a low power state while the display is off. It also stops accidental button presses when HTC 10 is in your bag.

#### Switching to Sleep mode

To turn off the display and switch to Sleep mode, briefly press the POWER button. You can also double-tap the lock screen.

HTC 10 also automatically goes into Sleep mode when it's left idle for a while. You can change the time before HTC 10 sleeps by setting the screen timeout. For details, see Setting when to turn off the screen on page 156.

#### Waking up from Sleep mode

- Press the POWER button.
- Use Motion Launch™ to wake up and unlock your phone directly to an app or screen. See What is Motion Launch? on page 44.

### Unlocking the screen

- Press and hold the fingerprint sensor.
- Swipe up to unlock the screen.

If you've set up a screen lock, you'll be asked to provide your credentials before HTC 10 unlocks.

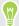

If you've set an event reminder or an alarm, you can snooze or dismiss the event or alarm right from the lock screen. Just drag  $\bigcirc$  or  $\times$  up.

### Motion gestures

Use motion gestures to mute HTC 10, lower the ring volume, and more.

### Lift phone to auto answer a call

To automatically answer an incoming call, lift the phone and look at the screen first to see who's calling before you hold it to your ear.

You can turn this feature on or off. Go to Settings, tap Call, and then select or clear Auto answer calls.

### Flip to mute

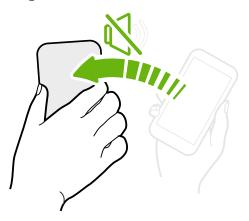

If your phone is facing up when a call comes in, turn the phone over to mute it.

If you go to Settings and then tap **Sound & notification** > **Flip to mute**, you can set your phone to:

| Mute<br>once   | Mute only once after flipping the phone.<br>While the phone is still facing down, it<br>will ring again when there are other<br>incoming calls. |
|----------------|----------------------------------------------------------------------------------------------------|
| Mute<br>always | After flipping the phone to mute a call, keep it always muted while it's still facing down when there are other incoming calls.                 |

### Pick up to lower volume

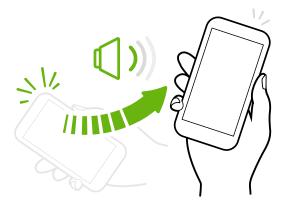

In a business meeting or restaurant, pick HTC 10 up when a call comes in to lower the ring volume automatically.

You can turn this feature on or off. Go to Settings, tap **Sound & notification**, and then select or clear **Quiet ring on pickup**.

### Increase ring volume automatically while phone is in your pocket or bag

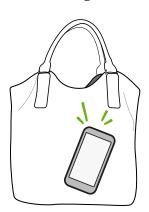

Pocket mode makes HTC 10 recognize when your phone is in your bag or pocket and raise the ring volume so that you can hear it in noisy environments.

You can turn this feature on or off. Go to Settings, tap **Sound & notification**, and then select or clear **Pocket mode**.

#### Rotate HTC 10 for a better view

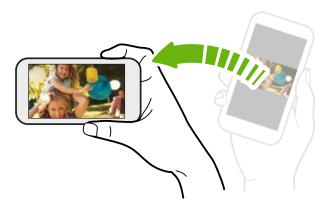

For many screens, you can automatically change the screen orientation from portrait to landscape by turning HTC 10 sideways.

When entering text, you can turn HTC 10 sideways to bring up a bigger keyboard.

### Touch gestures

Use touch gestures to get around the Home screen, open apps, scroll through lists, and more.

### Tap

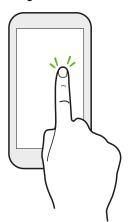

Tap the screen with your finger when you want to select onscreen items such as application and settings icons, or press onscreen buttons.

#### Press and hold

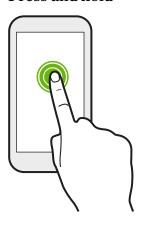

To open the available options for an item (for example, a contact or link in a webpage), just press and hold the item.

### Swipe or slide

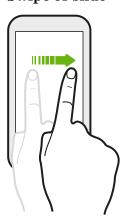

Quickly swipe your finger horizontally across the screen to go to other Home screen panels. Swipe vertically to scroll through a list, document, and more.

### Drag

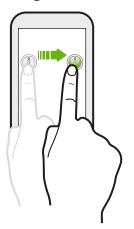

Press and hold your finger with some pressure before you start to drag. While dragging, don't release your finger until you have reached the target position.

### Flick

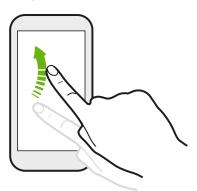

Flicking the screen is similar to swiping, except that you need to swipe your finger in light, quicker strokes, such as when moving right and left on the Home screen, or flicking through a contacts or message list.

### Press and flick

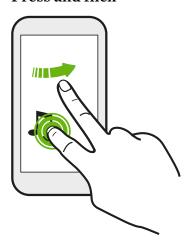

On the Home screen, you can easily move a widget or icon from one screen to another.

Press and hold the widget or icon with one finger, and flick the screen to the new location with another finger.

### Slide with two fingers

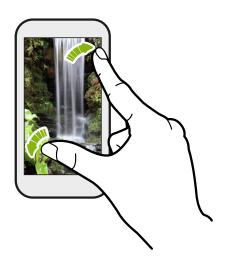

In some apps, slide two fingers apart to zoom in when viewing a picture or text.

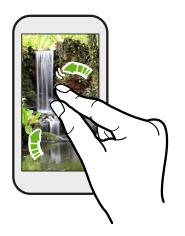

Slide two fingers together to zoom out of the picture or text.

### Two-finger swipe

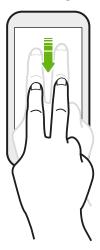

Swipe down from the status bar using two fingers to access Quick Settings.

### Three-finger swipe

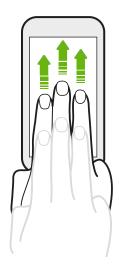

- Swipe up the screen with three fingers and HTC Connect<sup>™</sup> streams music or video from HTC 10 to your speakers or TV respectively. You can also share streaming media from apps such as YouTube<sup>®</sup>.
- Swipe down to disconnect from your speakers or TV.

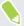

**Media gesture** is turned on in Settings by default, which makes the three-finger gesture work for sharing media.

### Opening an app

- Tap an app on the launch bar at the bottom of the Home screen.
- Tap ::: to go to the Apps screen, and then tap the app you want to use.
- On the Apps screen, tap **Q**, and then enter the name of the app you're looking for.

#### Opening an app or folder from the lock screen

On the lock screen, drag an app or folder icon up to unlock the screen and directly go to the app or folder.

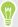

The shortcuts on the lock screen are the same ones on your Home screen's launch bar. To change the lock screen shortcuts, replace the apps or folders on the launch bar.

If you've set up another security layer like a screen lock pattern or PIN, you'll be asked to provide your credentials first before HTC 10 opens the app or folder.

### Sharing content

Have something to share, such as a photo or video?

- In an app, just tap the share icon: **\*\*** or **<\***.
- If you don't see the icon, tap : > Share.

### Switching between recently opened apps

When you're multitasking and using different apps on HTC 10, you can easily switch between the apps you've recently opened.

Press  $\square$  to see recently-opened apps.

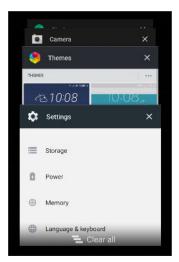

- To switch back to an app, flip through the cards to find the app and tap it.
- To remove an app from the list, drag it left or right.
- To remove all of the apps at once, tap **=** .

### Refreshing content

In some apps, you can easily refresh content that's synced or downloaded from the Web with a simple finger gesture.

- 1. While viewing content such as weather or Mail inbox, scroll to the top of the screen.
- 2. Pull down with your finger, and then release to refresh.

### Capturing your phone's screen

Want to show off your high game score or write a blog post about HTC 10 features? It's easy to take a picture of the screen to share.

- 1. Press and hold POWER and VOLUME DOWN at the same time.
- 2. Open the Notifications panel and tap \( \sqrt{} \) under the Screenshot captured notification.

  If you don't see \( \sqrt{} \), slide two fingers apart on the screenshot notification.

### Travel mode

Do you often travel across time zones? Turn on Travel mode in Settings to see a dual clock on the Home screen and lock screen that shows both your home and current time zones.

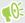

- Make sure you turn on location services in your phone settings.
  - Set your home time zone first in the Clock app.
  - 1. From the Home screen, tap ::: > Settings > Date & time.
  - 2. Tap the Travel mode On/Off switch to turn travel mode on or off.

 $You'll see \ a \ dual \ clock \ of \ your \ home \ and \ current \ locations \ once \ your \ phone \ detects \ a \ different \ time$ zone from the home time zone you've set.

### HTC Sense Home widget

### What is the HTC Sense Home widget?

Get quick access to apps, shortcuts and folders you use most frequently based on where you are. With the HTC Sense Home widget, HTC 10 continually adapts to how you use it. For example, apps you use most frequently for work, will show up when you're at your office. The HTC Sense Home widget changes depending on whether you're at home, work, or somewhere else.

### Setting up the HTC Sense Home widget

Setting up the HTC Sense Home widget is quick and easy.

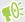

- If you don't see the HTC Sense Home widget, add it to your Home screen. See Adding Home screen widgets on page 61.
- Make sure you turn on location services in your phone settings. See Turning location services on or off on page 153.
- 1. On the setup screen of the HTC Sense Home widget, tap Tap to personalize > Let's explore.

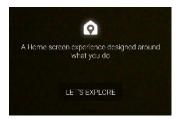

2. Tap where you are to finish setting up the widget.

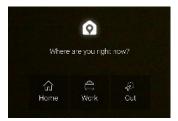

- 3. On the widget, tap  $\checkmark$  > : > Personalize HTC Sense Home.
- **4.** Select all the options on the screen, and then press  $\bigcirc$ .

### Setting your home and work locations

In the HTC Sense Home widget, set your home and work locations based on your address, Wi-Fi network, or both.

You can associate multiple addresses and Wi-Fi networks to each of these locations. Using your set addresses or Wi-Fi networks, the HTC Sense Home widget will be able to determine where you are and display the appropriate apps.

- 1. On the Home screen, swipe right or left until you see the HTC Sense Home widget.
- 2. Tap  $\checkmark$  > : > Set locations.
- 3. Choose the location you want to set.
- **4.** Tap + and do one of the following:
  - Tap **Address** and then enter your street address or select it on the map.
  - Tap Wi-Fi network and select one or more Wi-Fi networks you want to associate with the location.
- **5.** When you've finished setting your home and work locations, press  $\triangleleft$ .

### Manually switching locations

The HTC Sense Home widget automatically changes locations based on where you are. You can also manually change the location in the HTC Sense Home widget.

For the HTC Sense Home widget to change locations automatically, you need to make sure that location services is turned on. See Turning location services on or off on page 153.

- 1. On your Home screen, slide right or left until you see the HTC Sense Home widget.
- 2. Tap  $\vee$ , and then tap the location you want.

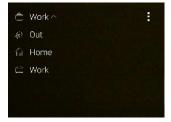

### Pinning and unpinning apps

Pinning apps, shortcuts, or folders to the HTC Sense Home widget ensures they stay on the widget.

Items in the HTC Sense Home widget will have one of two states: pinned or unpinned. Unpinned items will be automatically changed to more frequently used items.

- 1. On the Home screen, swipe right or left until you see the HTC Sense Home widget.
- **2.** Do one of the following:
  - To pin an item, press and hold it until you see •
  - To unpin an item, press and hold it until the unpinning progress bar has completed.

### Adding apps to the HTC Sense Home widget

Add your favorite apps, shortcuts, or folders to the HTC Sense Home widget.

- 1. From the Home screen, tap :::.
- 2. Press and hold the app, shortcut, or folder you want to add to the widget.
- 3. Drag the item to where you want in the HTC Sense Home widget.

The app, shortcut or folder will be added to the HTC Sense Home widget and pinned in place.

### Turning the Suggestions folder on and off

The Suggestions folder is a smart folder in the HTC Sense Home widget that dynamically change contents depending on your usage. You can turn the Suggestions folder off if you don't want it to appear in the widget.

- 1. On the Home screen, swipe right or left until you see the HTC Sense Home widget.
- 2. Tap  $\vee$ , and then tap :> Show/hide smart folders.
- 3. Select or clear Show Suggestions folder.
- **4.** Tap **OK**.

### **Motion Launch**

#### What is Motion Launch?

Motion Launch is a combination of a motion gesture followed by a finger gesture. Using a combination of simple gestures, you can wake up to your Home screen, HTC BlinkFeed, and more.

See the following:

- Waking up to the lock screen on page 45
- Waking up and unlocking on page 45
- Waking up to the Home widget panel on page 45
- Waking up to HTC BlinkFeed on page 46
- Launching the camera on page 47

### Turning Motion Launch gestures on or off

- 1. From the Home screen, tap ::: > Settings > Display & gestures or Display, gestures & buttons.
- 2. Tap Motion Launch gestures.
- 3. Select the Motion Launch gestures you want.

### Waking up to the lock screen

Go from sleep mode to the lock screen without pressing the POWER button.

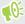

If you've set up a screen lock with credentials, you'll be asked to provide your credentials first before HTC 10 unlocks.

- 1. Lift the phone in portrait orientation.
- 2. Immediately double-tap the screen.

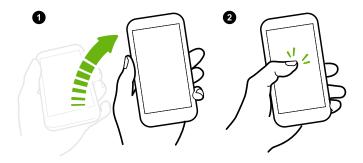

### Waking up and unlocking

Go from sleep mode and unlock HTC 10 to the last screen you were using without pressing the POWER button.

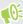

If you've set up a screen lock with credentials, you'll be asked to provide your credentials first before HTC 10 unlocks.

- 1. Lift the phone in portrait orientation.
- 2. Immediately swipe up from the bottom half of the screen.

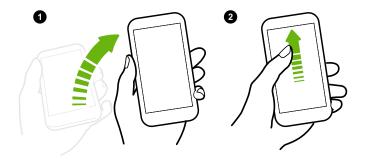

### Waking up to the Home widget panel

Go from sleep mode to the Home widget panel without pressing the POWER button.

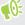

If you've set up a screen lock with credentials, you'll be asked to provide your credentials first before HTC 10 unlocks.

- 1. Lift the phone in portrait orientation.
- **2.** Immediately swipe left from the right side of the screen.

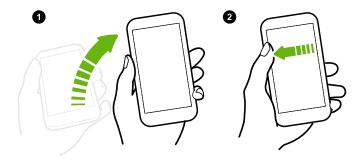

### Waking up to HTC BlinkFeed

Go from sleep mode to HTC BlinkFeed without pressing the POWER button.

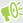

If you've set up a screen lock with credentials, you'll be asked to provide your credentials first before HTC 10 unlocks.

- 1. Lift the phone in portrait orientation.
- **2.** Immediately swipe right from the left side of the screen.

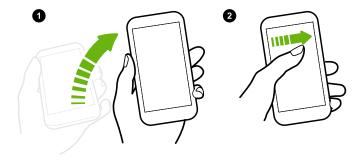

### Launching the camera

Go from sleep mode to the Camera app without pressing the POWER button.

- 1. Lift the phone in portrait orientation.
- 2. Immediately swipe down twice on the screen.

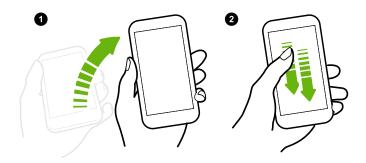

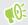

If you've set up a screen lock with credentials, you'll be asked to provide your credentials when you exit the Camera app.

### Lock screen

### Setting a screen lock

Help protect your personal information and help prevent others from using HTC 10 without your permission.

Choose to set a screen lock pattern, numeric PIN, or other means of locking your phone. You'll be asked to unlock the screen every time HTC 10 is turned on or when it's idle for a certain period of time.

- 1. From the Home screen, tap ::: > Settings > Security.
- 2. Tap Screen lock.
- 3. Select a screen lock option and set up the screen lock.
- 4. Tap Lock phone after, then specify the idle time before the screen is locked.

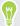

You can also clear **Make pattern visible** or **Make passwords visible** if you don't want your screen lock to display as you enter it onscreen.

### Setting up Smart Lock

Set up your phone to detect your face or another trusted device before you can unlock the screen.

- 1. From the Home screen, tap ::: > Settings > Security.
- 2. Tap Screen lock, and then select and set up a screen lock.

This will be your backup screen lock method.

- 3. On the Security screen, tap Smart Lock.
- 4. Confirm your screen lock.
- 5. Choose what you want your phone to detect before it unlocks.
- **6.** Follow the onscreen instructions, and then press  $\triangleleft$  to return to the Security screen.
- 7. Tap Automatically lock phone, and then specify the idle time before the screen is locked.

To help make Smart Lock more reliable and more secure, you can train HTC 10 to recognize your face in different situations, such as when you're wearing glasses or sporting a beard.

Tap **Smart Lock**, confirm your screen lock, then tap **Trusted face** > **Improve face matching**. Follow the onscreen instructions.

### Turning lock screen notifications on or off

You can choose to turn lock screen notifications on or off.

- 1. From the Home screen, tap ::: > Settings > Sound & notification.
- 2. Tap When device is locked > Don't show notifications at all.

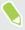

If you change your mind later, you can tap **Show all notification content** to turn lock screen notifications on.

### Interacting with lock screen notifications

Besides seeing notifications on the lock screen, you can also interact with them.

- Tap twice on a notification to go directly to the related app.
- Swipe left or right on the notification to remove it.
- Press and hold a notification to see more related information.
- Tap (i) to prioritize notifications from the related app.

### Changing lock screen shortcuts

To change apps (or other shortcuts) on the lock screen, change the ones on the launch bar. To find out how, see Launch bar on page 61.

### Turning the lock screen off

Rather not have to unlock your phone every time you wake it up? You can turn the lock screen off in Settings.

- 1. From the Home screen, tap ::: > Settings > Security.
- 2. Tap Screen lock > None.

To turn the lock screen on again, in Security settings, tap Screen lock > Swipe.

### **Notifications**

### Notifications panel

Notification icons inform you of new messages, calendar events, alarms, and activities in progress such as files downloading.

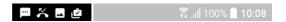

When you see notification icons, open the Notifications panel to check out details of the notifications that you've received.

To open the Notifications panel, slide down from the top of the screen.

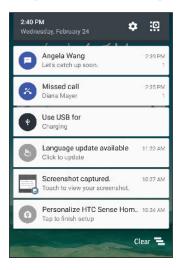

- Some notifications allow you to take immediate action. For example, tap a missed call notification to return the call or reply with a text message.
- Tap the notification icon on the left to open the corresponding app.
- To dismiss just one notification in the list, drag it left or right. To dismiss all non-persistent notifications, tap =.

If you have several notifications, scroll through the list screen to see them all.

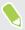

You can change what app notifications you want to receive. See Managing app notifications on page 50.

### Managing app notifications

You can set the priority, sensitivity, and more.

- 1. From the Home screen, tap ::: > Settings > Sound & notification.
- 2. Tap Manage app notifications, and then tap the app to set.

  You can also press and hold a notification in the notifications panel, and then tap (i).
- 3. Tap the On/Off switch next to option you want to toggle.

Settings for app notifications are applied to notifications in the Notifications panel and the lock screen.

### **Notification LED**

The notification LED shows a:

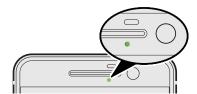

- Solid green light when HTC 10 is connected to the power adapter or a computer and the battery is fully charged.
- Flashing green light when you have a pending notification.
- Solid orange light when the battery is being charged.
- Flashing orange light when the battery level reaches very low.

### Choosing when to flash the notification LED

You can change when to flash and which apps will flash the LED when there are new notifications.

- 1. From the Home screen, tap ::: > Settings > Sound & notification.
- 2. Under Notifications, tap **Flash LED for notifications**. Choose whether to always flash the LED or flash it only when the screen is off.
- **3.** Tap **Manage LED notifications**. Choose which app notifications you want the LED to flash for.

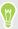

In other apps, check their settings to find out if they have an option for flashing the LED.

### Working with text

### Selecting, copying, and pasting text

- 1. Press and hold on a word.
- 2. Drag the start and end anchors to highlight the text you want to select.
- 3. Tap or Copy.

- **4.** In a text entry field (for example, while composing an email), press and hold at the point where you want to paste the text.
- 5. Tap 🗂 or Paste.

### **Sharing text**

- 1. After you have selected the text, tap  $\triangleleft$  or  $\triangleleft$  or Share.
- 2. Choose where to share the selected text.

### Entering text

The keyboard becomes available when you tap a text field in an app.

- Tap the keys on the onscreen keyboard to enter letters and numbers, as well as punctuation marks and symbols.
- Tap � to enter an uppercase letter. Tap twice to turn on caps lock.
- Press and hold keys with gray characters at the top or bottom to enter numbers, symbols, or accented letters. Some keys have multiple characters or accents associated with them.
- Tap 12# to show number and symbol keys. Tap abc to return to the main keyboard.
- Tap ② to choose from a wide selection of emojis.
- Tap ७ to check out more features, options, and settings. You can resize the keyboard space, change the layout and design, download dictionaries, and more.
- Press 🔾 to close the onscreen keyboard.

### How can I type faster?

The onscreen keyboard of your phone is highly customizable. You can modify its settings and options to enhance your typing experience.

Here are some tips that you could try:

Switch to landscape mode. With two fingers, swipe down from the status bar and check if
 Auto rotate turned on. Open the app you need, and then tap a text field to show the keyboard.
 Turn your phone sideways to bring up a bigger keyboard.

You can then tap **b** > **Split**.

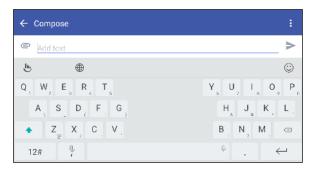

Resize or reposition the keyboard.

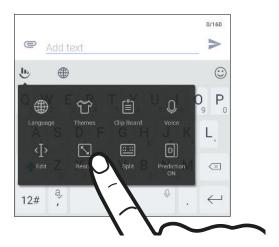

Open the app you need, and then tap a text field to show the keyboard. Tap , and then tap **Resize**. Drag any of the border arrows to resize your keyboard.

To move the keyboard up, drag the center button up.

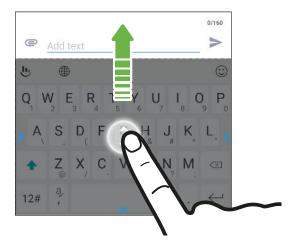

- Show the numeric keys on the top row of the keyboard. Open the Settings app, and then tap Language & keyboard > Touchpal HTC Sense Version > General settings. Select Number Row.
- Turn on Contextual prediction.Go to Settings > Language & keyboard > TouchPal HTC Sense Version > Smart input, and then make sure that Contextual prediction is selected. This option enables next word prediction and will also allow the keyboard to learn from the usual word patterns you type for better word suggestions.

### Entering text by speaking

- 1. Tap an area where you want to enter text.
- **2.** On the onscreen keyboard, press and hold Q.
- **3.** When you see the microphone button and the words "Speak now", say the words you want to enter.
- 4. Enter punctuation marks by saying the name. For example, say "comma".

### Enabling smart keyboard options

Turn on the keyboard's advanced features to help you type faster, such as contextual prediction, auto-correction, and more.

- 1. From the Home screen, tap :::, and then find and tap Settings.
- 2. Tap Language & keyboard > TouchPal HTC Sense Version > Smart input.
- 3. Select the options to enable.

### **HTC** Help

### Want some quick guidance on your phone?

Check out the friendly walkthroughs and the FAQs in the Help app to learn how to use your phone.

- When you see a Help tile in HTC BlinkFeed, just tap the tile to know more about the tip.
- From the Home screen, tap :::, and then find and tap Help.
   You can then tap Search help articles & videos, and enter what you're looking for. Or you can tap = to browse how-tos, FAQs, and more.

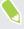

If HTC Help is not preinstalled on your phone, you can download it from Google Play.

### Having hardware or connection problems?

Before calling for support, you can first use the Help app to troubleshoot or perform diagnostics on your phone. This helps you in finding the problem cause, and in determining whether you can resolve the problem or you need to call for support.

- 1. From the Home screen, tap :::, and then find and tap Help.
- 2. On the Help screen, tap = and then tap **Troubleshooting** or **Diagnostics tools** to use a troubleshooting wizard to check the basic hardware functions.
- **3.** You can also tap **Software updates** to check for new software updates if available. Software updates may contain bug fixes and feature improvements.

# Personalizing

### **Themes**

### What is HTC Themes?

Themes brings a quick and easy way for you to customize HTC 10 with elements such as wallpapers, soounds, and icons.

You need to log in with your preferred account to browse from the available themes in the Themes store, or make your own.

### Downloading themes or individual elements

Find and download pre-made themes and elements that make it easy for you to personalize HTC 10.

- 1. Press and hold an empty space on a widget panel.
- 2. Tap Change theme.
- 3. If it's your first time to use Themes, tap **Get Started**, and then sign in with your preferred account.
- 4. Tap  $\equiv$  > Recommended.
- 5. On the Recommended screen, tap ••• next to each category to browse recommended items.
- **6.** Tap a thumbnail to see the details screen.
- 7. Tap Download.

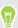

If you don't want to download the theme or any element right away, you can tap **©** to bookmark it first.

To apply the theme after it has finished downloading, tap **Apply**. If your chosen theme includes sounds, your ringtone, notification sound, and alert sound will also change.

#### Creating your own theme

You can create and customize your own theme and even share it for others to download.

- 1. Press and hold an empty space on a widget panel.
- 2. Tap Change theme.
- 3. Tap + > Choose Home image to set the main wallpaper for your theme.
- 4. Select an image from your phone or take a photo with Camera.
- 5. Move or enlarge the crop box to the area of the image you want to include.
- **6.** Crop and save the image.

- 7. Tap Next.
- 8. Swipe up or down to the pre-defined style to select for your theme.
- 9. You can:
  - Tap Next if you don't want to customize your theme further.
  - Tap Edit, then tap any of the categories you want to customize, and experiment with the settings until you're satisfied.

Tap Preview to see what your theme will look like.

10. Tap Finish, name your theme, and then tap OK to save your theme.

To apply the theme after saving it, make sure you select the Apply this theme now option.

### Finding your themes

Themes you downloaded, bookmarked, or created can be found in your theme collection.

- 1. Press and hold an empty space on a widget panel.
- 2. Tap Change theme.
- 3. Tap  $\equiv$  > My themes.

### Editing your theme

After applying a theme, you can mix and match parts from other themes such as sounds, icons, wallpapers.

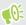

To mix and match themes, you need to first download theme elements from the Themes store.

- 1. Press and hold an empty space on a widget panel.
- 2. Tap Edit current theme.
- 3. Tap any of the categories you want to change.
- 4. Tap an item in the category. If the category is empty, tap 🛇 beside the category name, and then choose one of the collections to select from.
- Tap Download to get the content, and then tap Apply to apply the change to your current theme.
- 6. Press ♥ until you see the preview screen. Continue making changes until you're satisfied with the result.
- Tap Save copy to save your new theme, or if you're editing a theme that you copied tap Save to save the changes.

### Deleting a theme

You can delete a theme if you no longer want to keep it on your phone.

- 1. Press and hold an empty space on a widget panel.
- 2. Tap Change theme.
- 3. Tap  $\equiv$  > My themes.
- 4. Find and tap an item to delete.
- **5.** Tap **⋮** > **Remove**.

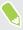

If the item is currently applied, it will still be applied to HTC 10 until another theme is applied.

### Home screen layout

### Choosing a Home screen layout

You can choose between two Home screen layouts.

The Classic layout allows you to add traditional app shortcuts and widgets on your Home screen. By design, this layout will follow and fit what you've added on the Home screen according to an invisible grid.

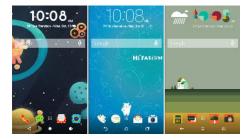

The Freestyle Home screen layout frees you from grid constraints and allows you to place your icons and widgets anywhere you want them on the Home screen. You can use custom stickers as app shortcuts, too!

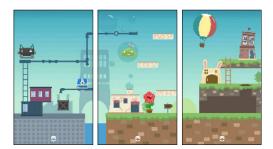

- 1. Press and hold an empty space on a widget panel.
- 2. Tap Change Home screen layout.
- 3. Choose the Home screen layout that you want.

### Wallpapers

### Setting your Home wallpaper

Choose from the available wallpapers, or use any photo you've taken with the camera.

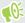

You can only change the wallpaper while in Classic home screen layout.

- 1. From the Home screen, tap :: > Settings > Personalize.
- 2. Tap Change wallpaper.
- 3. Choose from where you want to select a wallpaper.
- 4. Tap Apply or Set wallpaper.

### Multiple wallpapers

You can split a panorama photo into three parts so that it extends to three Home screen panels as one photo. Or, you can choose to set three different wallpapers for each widget panel.

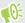

- You can only apply Multiple wallpapers while in Classic home screen layout.
  - You can only set the Multiple wallpapers for three widget panels. The right-most photo will be used as the wallpaper for any additional panels.
  - 1. Press and hold an empty space on a widget panel.
  - 2. Tap Edit current theme > Home wallpaper.
  - 3. Tap > Multiple. You'll then see three page thumbnails.
  - 4. Tap Change wallpaper under the first page thumbnail.
  - **5.** Select from the preset wallpapers or tap (1) to choose from your photos.

If you've selected a panorama photo, you need to crop it starting from the area that will fit the left widget panel of the Home screen.

- 6. Repeat steps 4 and 5 to change the wallpaper for the second and third widget panels.
- **7.** Tap **✓**.

Set your home wallpaper to automatically change during the day and night.

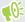

You can only use a Time-based wallpaper while in Classic home screen layout.

- 1. Press and hold an empty space on a widget panel.
- 2. Tap Edit current theme > Home wallpaper.
- 3. Tap **◊** > **Time-based**. You'll then see two page thumbnails.
- **4.** Tap **Change wallpaper** under the Day thumbnail to choose the wallpaper you want to display during the day.
- **6.** Tap **Change wallpaper** under the Night thumbnail to choose the wallpaper you want to display during the night.
- **7.** Tap **✓**.

### Lock screen wallpaper

Instead of using the home wallpaper, you can set a different wallpaper for your lock screen.

- 1. Press and hold an empty space on a widget panel.
- 2. Tap Edit current theme > Lock screen wallpaper.
- 4. Tap Apply or Save.

### Home screen panels

### Adding or removing a widget panel

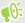

- You won't be able to add a new widget panel if you've already reached the maximum limit.
- HTC BlinkFeed always appears as the first panel (if it's not removed). A widget panel cannot be added before HTC BlinkFeed.
- 1. Press and hold an empty space on a widget panel.
- 2. In the pop-up menu, tap Manage home screen pages.
- 3. To add a new widget panel, swipe left until you see the + icon, and then tap it.
- 4. To remove a widget panel, swipe left or right until you see the panel, and then tap Remove.
- 5. When done, press  $\triangleleft$ .

### Arranging widget panels

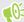

A widget panel cannot be moved and inserted before HTC BlinkFeed.

- 1. On HTC BlinkFeed or any widget panel, slide two fingers together to customize the Home screen.
- 2. Press and hold a widget panel thumbnail, and then drag it left or right to the position that you want.
- 3. When you're done arranging widget panels, press  $\triangleleft$ .

### Changing your main Home screen

Set HTC BlinkFeed or a widget panel as your main Home screen.

- 1. Press and hold an empty space on a widget panel.
- 2. In the pop-up menu, tap Manage Home screen pages.
- 3. Swipe left or right until you see the panel that you want to use as your main Home screen.
- 4. Tap Set as home.
- **5.** Press **△**.

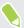

Pressing HOME from an app will first return you to the last panel you were in. Just press HOME again to go to your main Home screen.

### Stickers, widgets and app shortcuts

#### Launch bar

The launch bar gives you one-touch access to commonly used apps and other shortcuts. You can replace the apps on the launch bar with the ones you often use.

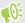

- You can only customize the launch bar while in Classic layout.
- If you're using the Freestyle layout, you will only see the launch bar on the lock screen. Icons displayed will be the same ones you have in the Classic layout.
- 1. Press and hold the app you want to replace, and then drag it out to  $\dot{\blacksquare}$ .

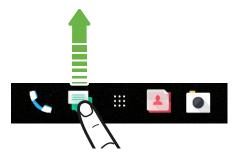

- 2. Tap ::: to go to the Apps screen.
- 3. Press and hold an app, and then drag it to the empty slot on the launch bar.

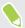

- You can also group apps on the launch bar into a folder. See Grouping apps on the widget panel and launch bar on page 63.
- The apps or other shortcuts on the lock screen are the same as the ones on the launch bar.

### Adding Home screen widgets

Widgets make at-a-glance important information and media content readily available.

- 1. Press and hold an empty space on a widget panel.
- 2. In the pop-menu, tap Add apps and widgets.
- 3. Tap ♥ > Widgets.
- **4.** Scroll through the widgets, or tap **Q** to search for a specific widget.
- 5. Press and hold a widget, and then drag it to a widget panel you want to add it to.

#### Changing the widget settings

You can modify basic settings of some widgets.

- 1. Press and hold a widget on your Home screen, and then drag it to 🌣 .
- 2. Customize the widget settings.

#### Resizing a widget

Some widgets can be resized after you've added them to your Home screen.

- 1. Press and hold a widget on the Home screen, and then release your finger. If a border appears, that means the widget is resizable.
- 2. Drag the sides of the border to enlarge or shrink the widget size.

### Adding Home screen shortcuts

Place apps you often use on any widget panel of your Home screen. You can also add shortcuts to frequently used settings, bookmarked webpages, and more.

- 1. Press and hold an empty space on a widget panel.
- 2. In the pop-up menu, tap Add apps and widgets.
- 3. Tap **♥** > **Apps** or **Shortcuts**.
- **4.** Scroll through the apps or shortcuts, or tap Q to search for one.
- 5. Press and hold an app or shortcut, and then drag it to a widget panel you want to add it to.

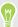

To add an app from the Apps screen, press and hold the app, and then drag it to a widget panel.

### Using stickers as app shortcuts

Replace the usual app shortcuts with stickers to blend with your home wallpaper design. You can link individual stickers to different apps.

- 1. Switch to Freestyle layout. To find out how, see Choosing a Home screen layout on page 57.
- 2. Press and hold an empty space on a widget panel.
- 3. In the pop-up menu, tap Add stickers.
- 4. Tap ♥ > Stickers.
- 5. Scroll through the stickers, and then drag a sticker to a widget panel you want to add it to.

6. Tap the newly added sticker, and then tap an app to link to the sticker.

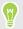

If you need to link the sticker to a different app, press and hold it on the widget panel, and then drag it to Relink.

7. To show or hide the name of the app it's linked to, press and hold the sticker on the widget panel, and then drag it to Show label or Hide label.

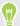

You can choose to show or hide labels for all stickers on the Home screen. Press and hold an empty space on a widget panel, and then tap Show/hide labels for stickers.

### Grouping apps on the widget panel and launch bar

1. Press and hold an app, and then drag it over to another app to automatically create a folder.

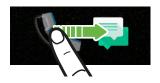

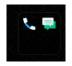

- 2. Tap the folder to open it.
- 3. Tap the folder window's title bar, and then enter a new folder name.
- 4. Add more apps into the folder. Tap +, select your apps, and then tap **Done**.

You can also add shortcuts to settings or information to a folder. Add a shortcut first to a widget panel, and then drag it over to the folder.

### Removing items from a folder

- 1. On the launch bar or widget panel, tap a folder to open it.
- 2. Press and hold an app or shortcut in the folder, and then drag it out to  $\blacksquare$ .

### Moving a Home screen item

You can easily move a widget, icon, or sticker from one widget panel to another.

- 1. Press and hold a Home screen item with one finger.
- 2. With another finger, flick left or right to rotate the screen to another widget panel.

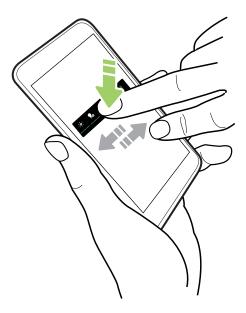

3. Release the item to where you want to move it.

#### Removing a Home screen item

- 1. Press and hold the widget, icon, or sticker you want to remove, and then drag it to 🔳 .
- 2. When the item turns red, lift your finger.

### Apps screen

### Arranging apps

You can arrange and rearrange the apps on the Apps screen

- 1. From HTC BlinkFeed or any widget panel, tap ....
- 2. Tap ②, and then choose how to arrange apps, such as alphabetically.
- 3. Select **Custom** if you want to rearrange or group apps into folders.

## Showing or hiding apps in the Apps screen

- 1. On the Apps screen, tap : > Show/hide apps.
- 2. Select the apps you want to hide, or clear their check boxes to unhide them.
- 3. Tap Done.

### Grouping apps into a folder

- 1. On the Apps screen, tap  $\vee$  > Custom.
- 2. Tap : > Rearrange apps.
- 3. Press and hold an app, and then drag it over to another app to automatically create a folder.
- 4. To add more apps, drag each app over to the folder.
- 5. To name the folder, open the folder, tap its title bar, and then enter a folder name.
- **6.** When done, tap  $\checkmark$ .

### Moving apps and folders

- 1. On the Apps screen, tap  $\vee$  > Custom.
- 2. Tap : > Rearrange apps.
- 3. Press and hold an app or folder, and then do one of the following:
  - Drag the app or folder to another position on the same page. Wait until you see the occupying icon move away before releasing your finger.
  - Drag the app or folder to the 

    ✓ or 

    A arrow to move it to another page.
- **4.** When you're done moving apps and folders, tap  $\checkmark$ .

### Removing apps from a folder

- 1. On the Apps screen, tap  $\vee$  > Custom.
- 2. Tap : > Rearrange apps.
- 3. Tap the folder to open it.
- **4.** Press and hold an app, and then drag it out to the Apps screen. Wait until you see the occupying icon move away before releasing your finger.
- 5. When you're done removing apps, tap  $\checkmark$ .

### Sounds

### Ringtones, notification sounds, and alarms

- 1. From the Home screen, tap :::, and then find and tap Settings.
- 2. Tap Sound & notification.

3. Tap an item to modify, and then choose different sounds for your ringtone, system notification, and alarm.

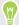

Go to the settings of specific apps to choose sounds for new messages, email, and event reminders respectively.

**4.** Tap **Volumes** to set the volume levels for each sound type.

To browse for more sounds in Themes, go to Settings > Personalize > Edit current theme, and then tap Ringtone, Notification, or Alarm.

# Camera

### Camera basics

#### Camera screen

Take great photos and videos with the camera.

On the Home screen, tap the camera icon to open the Camera app. You'll see **Photo** mode, which is the default capture mode.

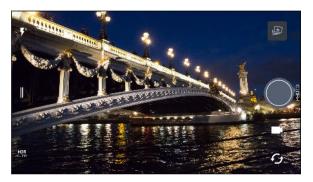

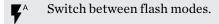

Open the slideout menu to select a capture mode and choose camera settings.

 $_{ extstyle{AUTO}}^{ extstyle{HDR}}$  Toggle photo HDR between auto, on, and off.

Switch between the front camera and main camera.

Switch between **Video** and **Photo** modes.

Capture a photo.

View the last photo or video taken.

### Choosing a capture mode

Switch to a capture mode to use for taking photos or videos. The camera on HTC 10 separates capture modes into categories so that you can quickly find which mode you want.

You can also swipe right from the left edge in landscape orientation or swipe down from the top edge in portrait orientation.

2. Scroll through the menu to see the available capture modes.

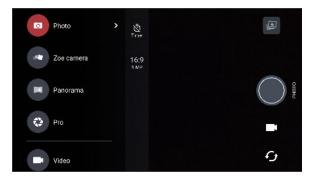

- 3. Tap the capture mode you want to use.
- **4.** To quickly switch between the front and main camera, tap  $\boldsymbol{\mathcal{G}}$  on the Viewfinder screen.
- 5. You can quickly switch back to either Photo or Video mode when you're in other capture modes without opening the slideout menu. Right below the main shutter button, just tap O to switch back to Photo mode or to switch back to Video mode.

### Capture mode settings

You can change the settings for some of the capture modes such as Photo or Video mode. To change settings, select a mode and then tap \| to view and choose the available settings for the mode.

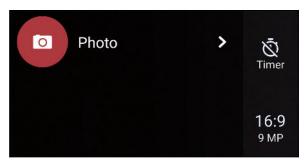

| Mode                  | Setting               | Description                                                                                                    |
|-----------------------|-----------------------|----------------------------------------------------------------------------------------------------|
| Photo<br>Selfie Photo | oto $ar{\mathcal{Q}}$ | Toggle between the time settings to set the self-timer or turn off the self-timer. See Taking photos with the self-timer on page 74 for details. |
|                       | 16:9                  | Set the photo quality and aspect ratio. See Setting the photo quality and size on page 69 for details.                                           |
| Pro                   | RAW                   | Choose RAW or JPG format for photos. See Taking a RAW photo on page 77 for details.                                                              |

| Mode                  | Setting    | Description                                                                                                   |
|-----------------------|------------|----------------------------------------------------------------------------------------------------|
| Video<br>Selfie Video | Full<br>HD | Set the video quality. See Setting the video resolution on page 71 for details.                               |
|                       | OFF        | Turn high resolution audio recording on and off. See Turning on high resolution audio on page 71 for details. |
| Selfie Photo          | Ŏ*         | Turn Live Makeup on and off. See Applying skin touch-ups with Live Makeup on page 73 for details.             |

### Zooming

Before taking a regular photo or video, slide two fingers apart to zoom in or together to zoom out. You can also freely zoom in or out while recording.

### Turning the camera flash on or off

Tap the flash icon to choose a flash setting.

When using  $\P$  or  $\P^{\wedge}$ , the camera intelligently sets the best flash brightness for your photo.

### Taking a photo

- 1. On the Home screen, tap the camera icon to open the Camera app.
- 2. Switch to **Photo** mode, if you're not in this mode. See Choosing a capture mode on page 68 for details.
- 3. Point the camera at what you want to capture. The camera adjusts the focus automatically as you move it. You can also tap the screen to change the focus to a different subject.
- 4. To adjust the exposure, tap the screen, and then drag your finger up and down.

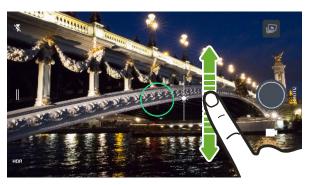

5. When you're ready to take the photo, tap .

### Setting the photo quality and size

- 1. Switch to Photo or Selfie Photo mode. Or, select Pro mode.
- **2.** Tap 

  to open the slideout menu.
- 3. Tap the current setting—for example 16.9 to change the photo quality and size, or aspect ratio.

### Tips for capturing better photos

To get better captures with the Camera app, here are some tips on what to do while taking your shots.

### **Improving focus**

- The laser auto focus intelligently finds the best shot based on its position and pointed direction. Tapping the screen to focus uses the image contrast to dynamically readjust, which is sometimes desirable if you wish to take a macro to get an off-center bokeh effect or take photos while you're moving.
- To change the focus, on the Viewfinder, tap the subject you want to focus on.
- If the subject is moving, on the Viewfinder, press and hold the subject to lock the focus.

### Taking well-lit photos

- To focus on a specific subject, just tap on it. To manually adjust the exposure, tap the screen and then drag your finger up or down.
- If there are parts of the image that are in shadows and others are in highlights, use HDR to capture multiple shots of different exposures and combine them into one shot. Keep HTC 10 steady or place it on a level surface when using HDR.
- When taking a panoramic photo, consider the whole scene and focus on an object that has a neutral tone to help keep the exposure balanced in the composite image.

### Other tips

- · Hold the phone so that your fingers aren't blocking the camera and flash lenses. Also make sure that your fingers aren't near the laser focus sensor.
- Make sure that the camera and flash lenses are clean and without fingerprints. The same goes for the laser focus sensor. Use a soft, clean, microfiber cloth to wipe them.
- In Camera settings, tap **Grid** to help frame the subject better or improve the composition.
- After capturing, you can enhance the photo in the Google Photos app.

#### Recording video

- 1. On the Home screen, tap the camera icon to open the Camera app.
- 2. Switch to Video mode. See Choosing a capture mode on page 68 for details.
- **3.** When you're ready to start recording, tap ...
- 4. Change focus to a different subject or area by just tapping it on the Viewfinder screen. You can also change the exposure after tapping by dragging up and down on the screen.
- 5. Tap the flash icon to turn the flash on or off.
- **6.** Tap **1** to pause the recording, and then tap **c** to resume.
- 7. To stop recording, tap .

- 1. Switch to Video mode.
- 2. Tap | to open the slideout menu.
- 3. Tap Quality to change the video resolution.

### Turning on high resolution audio

Record videos, including selfie videos, with high resolution audio.

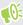

- High resolution audio is only available when the video quality is set to HD (720p) or higher.
- You can't pause video recording when using high resolution audio.
- 1. Switch to Video mode.
- 2. Tap 

  to open the slideout menu.
- 3. Tap **High res sound** to turn on high resolution audio.
- 4. When you're ready to start recording, tap .
- **5.** To stop recording, tap **①**.

Videos recorded with high resolution audio are saved in MKV (Matroska video) file format.

### Taking a photo while recording a video—VideoPic

- 1. On the Home screen, tap the camera icon to open the Camera app.
- 2. Switch to Video mode. See Choosing a capture mode on page 68 for details.
- 3. Tap to start recording.
- 4. While recording, tap whenever you want to capture a still shot.
- 5. Tap to stop recording.

### Using the volume buttons for taking photos and videos

In the Camera app, you can set the VOLUME buttons to function as the shutter release or zoom controls.

- 1. On the Home screen, tap the camera icon to open the Camera app.
- 2. Tap 

  to open the slideout menu.
- 3. Tap Settings > Volume button options.
- $\textbf{4.} \quad \textbf{Choose how you want to use the volume buttons when you're in the Camera app.}$

### Taking continuous camera shots

Do you want to take photos of moving subjects? Whether it's your kid's football game or a car race, you can capture the action.

- 1. On the Home screen, tap the camera icon to open the Camera app.
- 2. Switch to Photo mode. See Choosing a capture mode on page 68 for details.
- Press and hold the onscreen shutter button .
   The camera takes consecutive shots of your subject.

### **Using HDR**

When shooting portraits against a bright background, use HDR, short for High Dynamic Range, to capture your subjects clearly. HDR brings out the details of both the highlights and shadows, even in high contrast lighting.

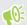

HDR works best when your subject is steady. The camera takes multiple shots at different exposure levels and combines them into one enhanced photo.

- 1. On the Home screen, tap the camera icon to open the Camera app.
- 2. Switch to Photo mode. See Choosing a capture mode on page 68 for details.
- 3. Make sure that HDR or AUTO is selected. If not tap HDR to change it.HDR auto is also available in Selfie photo mode, and is enabled by default.
- **4.** Tap .

#### Recording videos in slow motion

Relive high speed action bit by bit and add a touch of suspense to your videos.

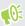

Audio is recorded when you're in this mode, but will only be available when video is played back in normal speed.

- 1. On the Home screen, tap the camera icon to open the Camera app.
- 2. Switch to Slow motion mode. See Choosing a capture mode on page 68 for details.
- 3. Tap oto start recording.
- **4.** To stop recording, tap **①**.

## Selfies and people shots

#### Tips for taking selfies and people shots

Do you want yourself, your family, and friends to look best in your shots? Here are some camera options you can adjust or select before taking selfies and people shots.

#### Live Makeup for selfies

Touch up your skin with Live Makeup before taking your selfie. See Applying skin touch-ups with Live Makeup on page 73.

#### Angle of selfies

Do you want the angle of your shots to look exactly the same as how you see yourself on the Viewfinder screen?

- 1. Switch to Selfie Photo mode. See Choosing a capture mode on page 68 for details.
- **2.** Tap to open the slideout menu.
- 3. Tap Settings > Camera options.
- 4. Make sure the **Save mirrored selfies** option is selected.

#### Applying skin touch-ups with Live Makeup

Touch up your skin before taking your selfie. Live Makeup smoothens your skin in real time.

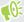

Live Makeup is disabled when auto HDR is on.

- 1. On the Home screen, tap the camera icon to open the Camera app.
- 2. Switch to Selfie Photo mode. See Choosing a capture mode on page 68 for details.
- 3. To change the skin smoothing level, drag the adjustment bar slider.

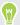

The adjustment bar is shown on the Viewfinder screen by default. To hide it, tap  $\parallel$  to open the slideout menu, and then tap **Makeup**.

#### Using Auto Selfie

Keep still to take an auto selfie—or just smile! You just need to turn this feature on in the camera settings.

- 1. On the Home screen, tap the camera icon to open the Camera app.
- 2. Switch to Selfie Photo mode. See Choosing a capture mode on page 68 for details.
- 3. Tap 

  to open the slideout menu.
- 4. Tap Settings > Camera options.
- 5. Select the Auto Selfie option, and then tap outside the slideout menu to close it.

- Cumor
- 7. To take your selfie automatically, look at the front camera, and then:

**6.** Pose and frame yourself on the Viewfinder screen.

- To take your serife automatically, look at the front camera, and then.
  - Stay still until the white box turns green on the Viewfinder screen.
  - Or smile at the camera. Hold your smile for a few seconds until your shot is taken.

#### Taking selfies with voice commands

You can easily take photo or video selfies using simple voice commands. You just need to turn this feature on in the camera settings.

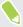

This feature may not be available in all languages.

- 1. On the Home screen, tap the camera icon to open the Camera app.
- 2. Switch to Selfie Photo or Selfie Video mode. See Choosing a capture mode on page 68 for details.
- 3. Tap 

  to open the slideout menu.
- 4. Tap Settings > Camera options.
- 5. Select the Voice Selfie option, and then tap outside the slideout menu to close it.
- **6.** Pose and frame yourself on the Viewfinder screen.
- 7. Look at the front camera, and then:
  - Say Cheese or Capture to take a photo selfie.
  - Say Action or Rolling to record a video selfie.

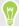

You can also use voice commands with the main camera. Switch to **Photo** mode, and then select the **Voice Selfie** option in the camera settings.

#### Taking photos with the self-timer

When you use the self-timer, the Camera app counts down before taking the shot. You can set the countdown time.

- 1. On the Home screen, tap the camera icon to open the Camera app.
- 2. Choose the capture mode you want to use. See Choosing a capture mode on page 68 for details.
- 3. Tap 

  to open the slideout menu.
- **4.** Tap **Timer** to set the countdown time.
- 5. To start the timer, tap . The camera takes the photo after the countdown.

## Zoe camera

#### Using Zoe camera

Get more than just a still photo. With Zoe camera, capture living moments as a photo and 3 seconds of HD video.

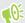

Some camera features are not available when you're using Zoe camera, such as zooming.

1. On the Home screen, tap the camera icon to open the Camera app.

the camera captures the photo and 3-second video.

- 2. Switch to Zoe camera mode. See Choosing a capture mode on page 68 for details.
- 3. When you're ready to capture, tap ...

  When you see the shutter release icon slowly turn red, continue holding the phone steady as

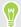

When taking your shot using the Zoe camera, it's good practice to keep HTC 10 steady to capture moving subjects against a static background scene.

## Panoramic shots

#### Taking a panoramic photo

Get a wider shot of landscapes in one sweep.

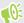

Some camera features are not available when you're in Sweep panorama mode, such as zooming.

- 1. On the Home screen, tap the camera icon to open the Camera app.
- 2. Switch to Panorama mode. See Choosing a capture mode on page 68 for details.
- 3. When you're ready to take the shot, tap .
- **4.** Pan left or right in either landscape or portrait view. Hold HTC 10 as smoothly as you can to automatically capture frames.

You can also tap **3** to stop capturing anytime.

The camera stitches the frames into a single photo.

## Hyperlapse

#### Recording a Hyperlapse video

Want to have a fast motion effect in your video? Use Hyperlapse mode to speed videos up to 12 times.

- 1. On the Home screen, tap the camera icon to open the Camera app.
- 2. Switch to Hyperlapse mode. See Choosing a capture mode on page 68 for details.
- 3. When you're ready to start recording, tap .
- **4.** Change focus to a different subject or area by tapping it on the Viewfinder screen.
- 5. Tap the flash icon to turn the flash on or off.
- **6.** To stop recording, tap **①**.

## Pro mode

#### Manually adjusting camera settings

Want to have expert command of your camera settings for different environments or lighting conditions? Use Pro mode to manually adjust the values for settings like white balance, exposure, ISO, and more.

- 1. On the Home screen, tap the camera icon to open the Camera app.
- 2. Switch to Pro mode. See Choosing a capture mode on page 68 for details.
- 3. Tap a setting, and then drag its slider to make adjustments.

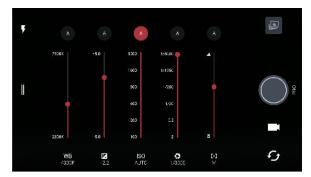

Tap a setting again to hide the slider.

- 4. To change a setting back to auto, tap A.
- **5.** When you're ready to take a photo, tap **①**.

#### Taking a RAW photo

Want to keep more detail in your shots, or fix the lighting in post processing? With Pro mode, you can take photos that will be saved as RAW image files in DNG format, along with a JPG compressed version.

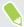

RAW image files take up a lot of storage space. It's recommended to use a storage card as the default storage for photos and videos.

- 1. On the Home screen, tap the camera icon to open the Camera app.
- 2. Switch to Pro mode. See Choosing a capture mode on page 68 for details.
- 3. Tap | to open the slideout menu.
- 4. Tap would to switch to RAW capture, and then tap .

To switch back to JPEG capture, tap | to open the slideout menu, and then tap ...

#### How does the Camera app capture RAW photos?

The Camera app captures a photo in both the DNG RAW format and JPG format.

Digital Negative (DNG) is an open-standard lossless RAW image format. Since a RAW file is typically 2 to 6 times larger than a JPEG file and is not viewable in most photo viewer apps, a photo is captured in both DNG and JPG formats. When you use the Google Photos app, you'll see a em icon on a photo to indicate that there is a DNG RAW format version of the file.

RAW photos are not processed when captured to preserve most of the original image data—such as dynamic range—so you can adjust lighting or make professional adjustments using advanced editing tools. After making adjustments, save the RAW photo as a JPG file if you want to print or share it.

# **Google Photos and apps**

## Google Photos

#### What you can do on Google Photos

Here are some of the things you can do when using Google Photos on HTC 10.

- View, edit, and share the photos and videos you've taken on HTC 10. You can also access the media files previously backed up to your Google Account.
  - If you see  $\bigcirc$  on a thumbnail, it means that the media file is only stored on the phone and not yet backed up to your Google Account. Without this icon means that the photo or video is already backed up to your account.
- To select photos and videos, press and hold a thumbnail to select one. Tap a date to select all the media files under it. Or, press and hold a thumbnail as your first selection, and then drag your finger to the last item you want to select.
- Enhance RAW photos taken using the HTC Camera app.
- Add Hyperlapse effect to your videos.
- Change the speed of your slow motion videos.

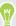

To learn more about Google Photos, tap = > Help. Or, you can visit support.google.com/photos.

#### Viewing photos and videos

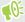

When you open Google Photos for the first time, sign in to your Google Account, if prompted, and choose whether to turn backup and sync on or off.

- 1. From the Home screen, tap :: > Photos.
  - You'll see your local and synced photos and videos organized by date. If you see riangle on a thumbnail, it means that the media file is only stored on the phone and not yet backed up to your Google Account.
- 2. To switch to another view, tap :, and then choose how you want to view your media files.
- 3. Tap a thumbnail to view it in full screen.
- 4. To view an album, tap  $\equiv$  to open the slideout menu, and then tap **Device folders**.
  - Or, if you see tabs at the bottom of the screen, you can tap the **Albums** tab, and then swipe across the collection thumbnails. Tap **Device folders** to view photos and videos that are saved on your phone.

#### Editing your photos

- 1. From the Home screen, tap :: > Photos.
- 2. Tap a photo thumbnail to view it in full screen.
- 3. Tap , and then do any of the following:
  - Tap 🚉 to adjust the brightness, color, and more.
  - Tap 🕶 to apply a filter to the photo.
  - Tap 🗘 to rotate or crop the photo.
- 4. While you're editing, press and hold the photo to compare your changes to the original.
- 5. After making your adjustment, tap  $\checkmark$ .
- 6. Tap Save.

#### Enhancing RAW photos

After capturing RAW photos, you can improve its contrast and detail from the Photos app.

- 1. From the Home screen, tap ::: > Photos.
- 2. Find and tap the RAW photo you want to enhance.

RAW photos are marked with the wow icon on the thumbnail.

- 3. Tap , and then tap RAW Enhancement.
- **4.** Tap ★ to toggle between before and after photos.
- 5. Tap  $\checkmark$  when done.

#### Trimming a video

- 1. From the Home screen, tap ::: > Photos.
- 2. Tap a video thumbnail to view it in full screen.
- 3. Tap  $\nearrow$ , and then drag the trim sliders to the part where you want the video to begin and end.
- **4.** Tap to preview your trimmed video.
- 5. Tap Save.

The trimmed video is saved as a copy. The original video remains unedited.

#### Changing the playback speed of a slow motion video

Adjust the playback speed of a selected section of a slow motion video.

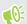

You can only change the video playback speed of videos captured using slow motion in the Camera app.

- 1. From the Home screen, tap ::: > Photos.
- 2. Find and tap the thumbnail of slow motion video to view it in full screen.

Slow motion videos are marked with the ② icon on the thumbnail.

- **3.** Tap the screen to see the onscreen controls.
- 4. Frame the sequence you want to slow down by moving the left and right sliders.
- 5. Tap to watch the result.

You can still adjust the playback speed while previewing.

#### Editing a Hyperlapse video

If you captured a video in Hyperlapse mode, you can apply varying speeds to different sections of the video.

- 1. From the Home screen, tap :: > Photos.
- 2. Find and tap the Hyperlapse video to view it in full screen.

Hyperlapse videos are marked with the 🚄 icon on the thumbnail.

- 3. Tap = .
- 4. Move the left and right sliders to divide your video into sections.
- **5.** Tap a section that you want to adjust, and then tap a dot that corresponds to particular playback speed to modify the selected section.
- **6.** Repeat the previous step for the remaining sections.
- **7.** Tap **✓**.

The edited video is saved as a copy. The original video remains unedited.

#### Adding a Hyperlapse effect on a regular video

- 1. From the Home screen, tap ::: > Photos.
- 2. Find and tap the thumbnail of a video to view it in full screen.
- 3. Tap : > Edit in > Zoe Video Editor.
- 4. Tap Create a Hyperlapse video.
- 5. Move the left and right sliders to divide your video into sections.
- **6.** Tap a section that you want to adjust, and then tap a dot that corresponds to particular playback speed to modify the selected section.
- 7. Repeat the previous step for the remaining sections.
- **8.** Tap **✓**.

The edited video is saved as a copy. The original video remains unedited.

## Google Now

#### Getting instant information with Google Now

Do you want to check the weather or your morning commute time before you start your day? Google Now<sup>™</sup> delivers quick and up-to-date information that matters to you—all without the search.

Depending on your location, time of day, and previous Google searches, Google Now displays information cards that include:

- The day's weather and the weather forecast for upcoming days.
- The traffic conditions on your way to work or your commute back home.
- The directions and travel time to your next appointment.
- The next train or bus arriving at your platform or bus stop.
- Your favorite team's score and stats while you enjoy the game.

Open the Google Search app to use Google Now. From the Home screen, tap :::, and then find and tap Google. Or tap the Google search bar widget when available.

#### **Setting up Google Now**

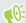

#### Before setting up Google Now:

- Make sure that you're signed in to your Google account.
- Turn location services on and make sure that you have an Internet connection.
- 1. From the Home screen, tap ::, and then find and tap Google.
- 2. Tap Get started. Or if you've previously set up Google Now on HTC 10 and turned it off, tap Get Now cards > Set up.
- 3. Read the information screen and then tap Yes, I'm in. Google Now information cards will start to appear on the Google search screen.
- 4. Swipe up the screen to see all available information cards.
- 5. To dismiss a card, swipe it right.

Depending on the information that you've allowed to share, more information cards will appear on the Google search screen as you use HTC 10 to search the Web, create appointments, set reminders, and more.

#### Changing card settings

You can easily customize the settings of Google Now cards to suit your information needs. For example, you can change the weather units in the Weather card or your transportation mode in the Traffic card.

- 1. From the Home screen, tap :::, and then find and tap Google.
- 2. Do any of the following:
  - To change the settings of a specific card, tap : and then tap an action.
  - To change specific information such as your work address, sports teams, or stocks you follow, tap : , and then tap Customize Google Now. Choose the information you want to change.

#### Setting reminders in Google Now

Creating reminders in Google Now is an easy way to keep tab of things to do. You can set time or location-based reminders. When the reminder time is up or when you've arrived at the specified location, Google Now displays the Reminder card in the Google search screen and sounds a notification to alert you.

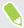

This feature may not be available in all languages.

- 1. From the Home screen, tap :::, and then find and tap Google.
- 2. Tap  $\equiv$ , and then tap Reminders.
- 3. Tap +.
- 4. Enter the reminder title, such as the task you want to be reminded of.
- 5. Select **Time** to set a time-based reminder or **Place** to set a location-based reminder.
- 6. Set the reminder time or location details.
- **7.** Tap **✓**.

When the reminder time is due or when you've arrived at the location, the Reminder card will appear in the Google search screen. You can then dismiss or snooze the reminder.

#### **Turning off Google Now**

- 1. From the Home screen, tap ::: > Settings > Google.
- 2. Tap Search & Now > Now cards.
- 3. Tap the switch next to Show cards, and then tap Turn off.

#### Now on Tap

Use Now on Tap to search information while viewing emails and websites, listening to music, or even while exchanging text messages. Now on Tap lets you look for information about the screen you're on so you don't have to leave the app. Just press and hold HOME and Now on Tap shows you related information, apps, and actions.

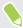

This feature may not be available in all languages.

#### Turning on Now on Tap

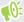

Before turning on Now on Tap:

- Make sure that you're signed in to your Google Account and have set up Google Now.
- Turn location services on and make sure that you have an Internet connection.
- 1. From the Home screen, tap :::, and then find and tap Google.
- 2. Tap  $\equiv$  > Settings > Now on Tap.
- 3. Tap the switch next to **Now on Tap**.

#### Searching with Now on Tap

- 1. On the current app you're in, press and hold HOME. Now on Tap analyzes the screen and shows a card with information, apps, or actions related to the searched item or location.
- 2. Tap an item on the card to view more information or perform an action. You can also say, "OK, Google" and say what you want to know about the searched item or location. For example, if Now on Tap searched for a restaurant, you can say "OK, Google. Take me to that restaurant" to get directions to that location.
- 3. To hide the information cards and return to the screen, press  $\triangleleft$ .

#### Turning off Now on Tap

- 1. From the Home screen, tap ::: > Settings > Google.
- 2. Tap Search & Now > Now on Tap.
- 3. Tap the switch next to **Now on Tap**.

## Google Search

#### Searching HTC 10 and the Web

You can search for information on HTC 10 and on the Web. In the Google Search app, start your search by entering a keyword or by using Google Voice Search<sup> $\mathsf{TM}$ </sup>.

To open Google Search, from the Home screen, tap :::, and then find and tap Google. Or tap the Google search bar widget when available.

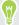

Some apps, such as People or Mail, have their own search function, which you can use to search only within those apps.

#### Performing searches on the Web and HTC 10

- From the Home screen, tap :::, and then find and tap Google.
   If you've already set up a Google account on HTC 10, you will be given the option to sign in to Google Now.
- 2. In the search box, enter what you want to search for. As you type, matching items on HTC 10 and suggestions from Google web search are shown.
- 3. If what you're searching for is in the list of suggestions, tap the item to search for it or open it in its compatible app.

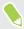

You can also filter web search results by tapping any of the categories on the filter bar at the bottom of the screen.

#### Searching the Web with your voice

Use Google Voice Search to find information on the Web by speaking to HTC 10.

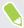

This feature may not be available in all languages.

- 1. From the Home screen, tap :::, and then find and tap Google.
- 2. Say "OK, Google," and then say what you want to search for. After speaking, matching items from Google web search are shown.
- 3. If what you're searching for is in the list, tap the item to open it in its compatible app. Otherwise, say "OK, Google" to search again.

#### Setting search options

- 1. From the Home screen, tap ::: > Settings > Google.
- 2. Tap Search & Now.
- 3. Tap the search option you want to set.

To get help or provide feedback, tap ?.

## Google apps

#### Google apps

Count on the suite of Google apps on HTC 10 to help you get productive, surf the Internet, be entertained, and more.

#### **Gmail**

Send and receive emails from your Google Accounts or from other email accounts.

Gmail now also lets you add your Microsoft Exchange ActiveSync work email.

#### **Google Calendar**

Schedule events, meetings, and appointments. Google Calendar $^{\text{\tiny M}}$  syncs with your Google Account so your calendar events and reminders go with you.

#### **Google Chrome**

Surf the Internet, search the Web, and bookmark your favorite websites.

#### **Google Drive**

Store your photos, documents, and other files on Google Drive to access them on HTC 10, computer, and other devices. In addition to the default storage that you get from Google Drive, you may be eligible to receive additional online storage for free. Sign in to your Google Account on HTC 10—and not from your computer or other non-HTC phones—to claim this offer.

#### Google Maps

Track your current location, view real-time traffic situations, and receive detailed directions to your destination.

It also provides a search tool where you can locate places of interest or an address on a map, or view locations at street level.

#### **Google Play Music**

Create your own music library, play your favorite tracks, and purchase albums or songs.

#### YouTube

Share your videos or check out the latest viral videos.

# Power and storage management

## **Battery**

#### Displaying the battery percentage

You can check the percentage of remaining battery power right from the status bar.

- 1. From the Home screen, tap :::, and then find and tap Settings.
- 2. Tap Power.
- 3. Select Show battery level.

#### Checking battery usage

See how the system and apps are using the battery and how much power is being used.

- 1. From the Home screen, tap :::, and then find and tap Settings.
- 2. Tap Power.
- 3. Tap Battery usage, and then tap an item to check how it's using the battery.
- **4.** If you see the Adjust power use section while viewing battery use details, you can tap the option underneath it to adjust settings that affect battery usage.

Another way to check the battery usage per app is to go to **Settings**, and then tap **Apps**. Tap the app you want to check, and then tap **Battery**.

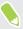

If the **Battery** option on the App info screen is grayed out, it means the app is currently not using the battery.

#### Checking battery history

Check how long you've been using HTC 10 since the last charge. You can also see a chart that shows how long the screen has been on, and how long you've been using connections like the mobile network or Wi-Fi.

- 1. From the Home screen, tap :::, and then find and tap **Settings**.
- 2. Tap Power.
- 3. Tap **History** to view battery usage over time.

#### Battery optimization for apps

When you have connections such as Wi-Fi on while the phone is in sleep mode, some apps may still continue to use the battery. Starting from Android 6.0, battery optimization is enabled for all apps by default which helps prolong battery standby time when you're not using the phone.

The phone needs to be sitting idle for an extended period of time before battery optimization takes effect.

#### Turning battery optimization off in apps

If there are apps that you don't want battery optimization enabled, you can turn the feature off in those apps.

- 1. From the Home screen, tap :::, and then find and tap Settings.
- 2. Tap Power.
- 3. Tap Battery optimization.
- **4.** Tap **Not optimized** > **All apps** to see the complete list of apps.
- 5. To turn off battery optimization in an app, tap the app name, and then tap **Don't optimize** > **Done**.

Repeat this process to turn off optimization in other apps.

To filter the list and see which apps have battery optimization disabled, tap **All apps** > **Not optimized**.

#### Using power saver mode

Power saver mode helps to increase battery life. It reduces the usage of phone features that drain the battery such as location services and mobile data.

- 1. From the Home screen, tap :::, and then find and tap Settings.
- 2. Tap Power.
- 3. Tap the Power saver On/Off switch to turn power saver mode on or off.

To set when to automatically switch this mode on, tap **Power saver > Turn on** automatically, and then select a battery level.

#### Extreme power saving mode

In times when you don't need to use much of your phone, turn Extreme power saving mode on to extend battery life longer. In this mode, standby time can last longer than usual, and you can only use the most basic functions such as phone calls, text messaging, and email.

- 1. From the Home screen, tap :::, and then find and tap Settings.
- 2. Tap Power.
- **3.** Tap the Extreme power saving mode **On/Off** switch to turn extreme power saving mode on or off.

If you want to set when to automatically switch this mode on, tap **Extreme power saving** mode and select a battery level.

#### Tips for extending battery life

How long the battery can last before it needs recharging depends on how you use HTC 10. Try out some of these tips to help increase battery life.

#### Use the power management features

- Turn Power saver mode and Extreme power saver mode on in Settings.
- Monitoring your battery usage helps identify what's using the most power so you can choose what to do about it. For details, see Checking battery usage on page 86.

#### Manage your connections

- Turn off wireless connections such as mobile data, Wi-Fi, or Bluetooth when not in use.
- Turn GPS on only when a precise location is needed, such as while using navigation or location-based apps. See Turning location services on or off on page 153.
- Turn on Airplane mode when you don't need any wireless connections and you don't want to receive calls or messages.

#### Manage your display

Lowering the brightness, letting the display sleep when not in use, and keeping it simple helps save battery power.

- Use automatic brightness (the default), or manually lower the brightness.
- Set the screen timeout to a shorter time.
- Don't use a live wallpaper for your Home screen. Animation effects are nice to show off to other people but they drain your battery.

Changing your wallpaper to a plain, black background can also help a little. The less color is displayed, the less battery is used.

For more details, see Settings and security on page 152 and Personalizing on page 55.

#### Manage your apps

- Battery optimization helps extend battery standby time. See Battery optimization for apps on page 87.
- Install the latest software and application updates. Updates sometimes include battery performance improvements.
- Uninstall or disable apps that you never use.

Many apps run processes or sync data in the background even when you're not using them. If there are apps that you don't need anymore, uninstall them.

If an app came preloaded and can't be uninstalled, disabling the app can still prevent it from continuously running or syncing data. See Disabling an app on page 158.

#### Limit background data and sync

Background data and sync can use a lot of battery power if you have many apps syncing data in the background. It's recommended not to let apps sync data too often. Determine which apps can be set with longer sync times, or sync manually.

- In Settings, tap Accounts & sync and check what types of data are being synced in your
  online accounts. When the battery is starting to run low, temporarily disable syncing some
  data.
- If you have many email accounts, consider prolonging the sync time of some accounts.
   In the Mail app, select an account, tap : > Settings > Sync, Send & Receive, and then adjust the settings under Sync schedule.
- When you're not traveling from one place to another, sync weather updates of only your current location, rather than in all of your named cities. Open the Weather app, and then tap to edit and remove unneeded cities.
- Choose widgets wisely.
  - Some widgets constantly sync data. Consider removing the ones that are not important from your Home screen.
- In Play Store, tap ≡ > Settings, and then clear Add icon to Home screen to avoid automatically adding Home screen app shortcuts whenever you've installed new apps. Also tap Auto-update apps > Do not auto-update apps if you're fine with updating apps from Play Store manually.

#### Other tips

To squeeze in a little bit more battery power, try these tips:

- Tone down the ringtone and media volume.
- Minimize the use of vibration or sound feedback. In Settings, tap Sound & notification and choose which ones you don't need and can disable.
- Check your apps' settings as you may find more options to optimize the battery.

## Storage

#### Types of storage

Starting from Android 6.0, there have been some changes on how and where downloaded apps and their data can be stored.

#### Phone storage

This is the internal storage which contains the Android system, preinstalled apps, email, text messages, and cached data from the apps. You can also install apps that you've downloaded and capture photos, videos, and screenshots to this storage.

#### Storage card

Use your storage card as a removable storage to store and access your media and other files on HTC 10 or any Android phone, or set it up as an extension of the internal storage. See Should I use the storage card as removable or internal storage? on page 90.

#### **USB** storage

You can plug in an external USB storage device such as a USB flash drive or an SD card reader. You need a special cable to connect HTC 10 and a USB storage device.

#### Should I use the storage card as removable or internal storage?

Use your storage card as removable storage when there's already content such as your media and other files so that you don't lose these content. If you have a brand new storage card, choose whether to use it as removable storage or set it up as an extension of the internal storage.

#### Removable storage

Use a new storage card as removable storage to be able to insert and use the card on HTC 10 and other Android phones.

#### **Internal storage**

Set up a new storage card as internal storage for more privacy and secure use. This encrypts and formats the storage card to work just like the internal storage.

This also expands the internal storage space since:

- Captured screenshots, camera shots, media, and other files will be stored on the storage card.
- Third-party apps that you installed and their data can be moved between the phone storage and storage card.

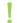

After setting up the storage card as internal storage, the card can only be used on HTC 10 where it has been formatted.

#### Setting up your storage card as internal storage

When you insert a storage card that has not been used on HTC 10 before, the card will be mounted as removable storage by default.

If the storage card is new or doesn't have content you want to keep, you can format the storage card to use it as internal storage for HTC 10.

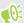

- See Should I use the storage card as removable or internal storage? on page 90 to find out the differences between using the storage card as removable storage or internal storage.
- If there are still files on the storage card, back up the files first before you format the card.
- 1. From the Home screen, tap ::: > Settings > Storage.
- 2. Under Removable storage, tap 🌣 next to the storage card name.

- 3. Tap Format as internal > Erase & format > Format.
- **4.** Follow the onscreen instructions to move your installed apps and their data from the phone storage to the storage card.

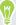

If you no longer want to use your storage card as internal storage, you can reformat the card as removable storage. Before you do so, make sure to move all the apps and data from the card back to the phone storage. See Moving apps and data between the phone storage and storage card on page 91.

#### Moving apps and data between the phone storage and storage card

If you've set up your storage card as internal storage, you can move third-party apps that you installed and their data such as photos, media, and downloaded files to the storage card to free up phone storage space.

If you no longer want to use your storage card as internal storage, make sure to move all the apps and data from the card back to the phone storage.

- 1. From the Home screen, tap ::: > Settings > Storage.
- 2. Tap the name of your storage card if you're moving app data from the phone storage to the card, or tap **Phone storage** if you're moving data from the storage card back to the phone storage.
- 3. Tap : > Migrate data.
- 4. Tap Move.

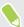

- Screenshots will also be migrated.
- When you take new photos or videos, capture new screenshots, or download new files after the migration, they will be saved to the new storage location.

#### Moving an app to the storage card

When you're running out of phone storage space, you can move your downloaded apps to the storage card if the card has been set up as internal storage.

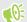

Preinstalled apps cannot be moved.

- 1. From the Home screen, tap ::: > Settings > Storage.
- 2. Tap Phone storage > Apps.
- 3. Tap the app you want to move.

- 4. Tap Change, and then tap the storage card name.
- 5. Tap Move.

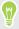

You can also move an app from the storage card back to the phone storage.

#### Viewing and managing files on the storage

Starting from Android 6.0, you can go to Settings to view and manage files on the phone storage and storage card. You can also view and manage files on an external USB storage device when you have it connected to HTC 10.

- 1. From the Home screen, tap ::: > Settings > Storage.
- 2. Tap Phone storage or the storage card name.
- **3.** Tap **Explore** to view internal storage content—whether it's phone storage content or internal storage content on the storage card.
- **4.** To select or deselect files:
  - Press and hold a file to select it. To select more files, tap each file.
  - Tap a file to deselect it.
  - To select all files, press and hold a file first, and then tap : > Select all.
- **5.** Do one of the following:
  - To delete, tap 🔳 .
  - To paste, tap : > Copy to. In the Save to slideout menu, choose where to paste to, and then tap Copy.

#### Copying files between HTC 10 and your computer

You can copy your music, photos, and other files to HTC 10.

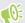

- Save and close your files before copying them from your computer to HTC 10, or vice versa.
- If you're using your storage card as internal storage, your computer will only show storage card content.
- 1. Connect HTC 10 to the computer using the supplied USB cable.
- 2. On HTC 10, unlock the screen if it's locked.
- 3. On the pop-up message that asks whether to use USB for file transfers, tap Yes.

If you don't see this message, slide the Notifications panel open, tap the **Use USB for** notification, and then tap **File transfers**.

You'll then see options for viewing or importing files on the computer screen.

4. Choose to view files.

- 5. Copy the files from your computer to HTC 10, or vice versa.
- **6.** After copying the files, disconnect HTC 10 from the computer.

#### Freeing up storage space

As you use HTC 10, you'll accumulate data and fill its storage capacity over time. Here are some tips on how to free up phone storage space.

#### Manage photos and videos

- After taking continuous camera shots, keep only the best shot. Discard the rest, if you don't need them.
- After editing a photo or trimming a video, the original file is kept. Delete original files or move them elsewhere, such as to your computer.
- If you're only sending videos through MMS, use a lower resolution. Hi-res video takes up more space. In Camera settings, tap **Video Quality** to change the resolution.
- RAW image files take up a lot of storage space. It's recommended to use a storage card as the
  default storage for photos and videos. If your storage card is running low on space, consider
  moving RAW image files to your computer.

#### Remove unused themes

Themes can quickly consume up storage space because themes can include images, sounds and icons. Remove themes you're not using. See Deleting a theme on page 57.

#### Back up data and files

Keep only the most recent data in your apps and files that you often need to use. You can back up your other data and files. For some tips, see Ways of backing up files, data, and settings on page 98.

#### Remove or disable apps

Uninstall apps that you've downloaded if no longer need them. Preinstalled apps can be disabled when you're not using them. See Disabling an app on page 158.

#### Move apps to the storage card

Third-party apps that you've downloaded and installed can be moved to the storage card if you've set up the card as internal storage. See Moving apps and data between the phone storage and storage card on page 91 and Moving an app to the storage card on page 91.

#### Unmounting the storage card

When you need to remove the storage card while HTC 10 is on, unmount the storage card first to prevent corrupting or damaging the files in the storage card.

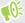

If your storage card is used as internal storage and there are apps that were moved to the card, you will not be able to open these apps after unmounting the card.

- 1. From the Home screen, tap :: > Settings > Storage.
- **2.** Do one of the following:
  - If your storage card appears under Removable storage, tap ❖ > Eject next to the card name.
  - If your storage card appears under Internal storage, tap the card name, and then tap Eject.

## Boost+

#### What you can do on the HTC Boost+ app

Optimize your phone's performance, maximize your phone storage capacity, and even lock some apps for an added level of privacy.

Here are some of the things you can do when using the Boost+ app.

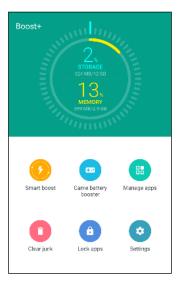

- Monitor your phone storage space and memory usage.
- Delete cache, app installers, temporary files, and ad files on your phone.
- Optimize system resources to extend battery life while you're playing your favorite games.
- Manage irregular app activities, lock apps with sensitive content, or uninstall apps you don't use.

#### Turning Smart Boost on or off

The Smart Boost feature allows the Boost+ app to automatically free up memory space on your phone.

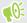

Smart Boost is turned on by default.

- 1. From the Home screen, tap :: , and then find and tap Boost+.
- 2. Tap Settings, and then select or clear the Smart boost option.

#### Adding apps to the Smart Boost exception list

You can choose to set the Boost+ app to skip some apps when it runs its Smart Boost checks.

- 1. From the Home screen, tap :::, and then find and tap Boost+.
- 2. Tap Smart boost.
- 3. Tap : > Manage skipped apps.
- **4.** Tap +, and then select the apps to skip.
- 5. Tap Add.

#### Manually clearing junk files

Regularly remove junk files that clutter your storage space or slow down your phone's performance.

- 1. From the Home screen, tap :::, and then find and tap Boost+.
- 2. Tap Clear junk.

The Boost+ app will show you how much storage space is being used up by different junk files, such as cache files, ad files, temporary files, and app installers.

3. Select or clear the junk file types you want to delete.

You can tap ✓ next to a category to view the files under it.

**4.** Tap **4** to clear junk files.

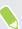

In the Boost+ app's settings, you can also choose to get notified when your junk files exceed a set limit or when an app is unused over a period of time.

#### Turning on Game battery booster for selected games

When you have added an app to the Game battery booster list, your phone automatically optimizes system resources while you're playing it. This helps extend your phone's battery life.

- 1. From the Home screen, tap :::, and then find and tap Boost+.
- 2. Tap Game battery booster.
- 3. To add a game to the list, tap +, and then select one or more apps to include.

- 4. Tap Add.
- 5. On the Game battery booster screen, tap the On/Off switch next to an app to turn it on.
  When prompted, you can choose to open the app and check whether the optimized result fits your viewing preference.

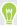

To remove an app from the list, tap : > Remove. Select one or more apps, and then tap Remove.

#### Managing irregular activities of downloaded apps

The Boost+ app can check for irregular activities from a downloaded app that may affect your phone's performance. When an irregular activity is detected, you can choose to stop the activity. Or, you can also uninstall the downloaded app via the Boost+ app.

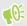

You can only uninstall the apps you've downloaded.

- 1. From the Home screen, tap :: , and then find and tap Boost+.
- 2. Tap Manage apps.
- 3. Do any of the following:
  - To uninstall apps you don't need, select one or more apps under the Apps tab, and then tap .
  - Go to the Activities tab to see if there are irregular activities detected. If there's one, tap it and choose an action.

#### Creating a lock pattern for some apps

Add a security pattern to some installed apps that you treat as private or personal. You'll be prompted to draw it whenever you open a selected app after waking up your phone from Sleep mode.

- 1. From the Home screen, tap :::, and then find and tap Boost+.
- 2. Tap Lock apps.
- 3. Draw your desired lock pattern.
- **4.** Enter your birthday. This will be your security question in case you've forgotten your password.
- 5. Tap the On/Off switch next to an app to require a lock pattern to open it.
- **6.** Press **○** .

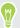

To change the app lock pattern, tap **Lock apps** > : > **Change pattern**.

# Sync, backup, and reset

## Online sync

#### Adding your social networks, email accounts, and more

You can sync contacts, calendars, and other information from your social networks, email accounts, and online services on HTC 10. Depending on the account type, signing in to your online accounts lets you sync updates between HTC 10 and the Web.

- 1. From the Home screen, tap ::: > Settings > Accounts & sync.
- 2. Tap +.
- 3. Tap the account type you want to add.
- 4. Follow the onscreen instructions to enter your account information.

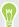

- In **Settings** > **Accounts & sync**, tap the Auto sync **On/Off** switch to turn automatic sync of all your accounts.
- You can add several Google Accounts.

#### Syncing your accounts

- 1. From the Home screen, tap ::: > Settings > Accounts & sync.
- 2. Tap the Auto sync On/Off switch to turn automatic sync of all your accounts on or off.
- 3. To manually sync individual accounts, tap an account type, and then tap : > Sync now on the Account settings screen.

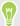

On the Account settings screen, you can also change the sync settings for an account.

#### Removing an account

Remove accounts from HTC 10 if you no longer use them. Removing an account does not remove accounts and information from the online service itself.

- 1. From the Home screen, tap ::: > Settings > Accounts & sync.
- 2. Tap an account type.

If you've signed into multiple accounts under an account type, tap the account to remove.

3. Tap : > Remove account.

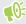

Some personal data may be retained by the third-party app after you have removed the account from HTC 10.

## Backup

#### Ways of backing up files, data, and settings

Worried that you might lose important stuff on HTC 10? Back up HTC 10 before you remove content from the storage, do a factory reset, or upgrade to a new phone.

#### **Android Backup Service**

Use your Google Account to automatically back up app data and settings including Wi-Fi passwords and files stored by certain apps.

#### **HTC Sync Manager**

Use HTC Sync Manager to import music, photos, and videos from HTC 10 to your computer. You can also sync locally stored contacts and playlists between HTC 10 and your computer.

Likewise, HTC Sync Manager is a good alternative if you don't want to back up your accounts, settings, and other personal content to the cloud. You can use it to create backups of HTC 10 on your computer.

#### Other backup options

If you want, you can separately back up your data or files.

Some apps allow you to back up data to the phone storage or storage card so you can easily restore them after a factory reset. Just make sure not to erase the phone storage or storage card when you do a factory reset.

| Messages | Back up your text messages to the phone storage or storage card, or save them as an email attachment.                                                                                                    |
|----------|----------------------------------------------------------------------------------------------------|
| Contacts | <ul> <li>Save contacts and other personal data to your online accounts so you can just sync them when switching to another phone.</li> <li>If you have locally stored contacts in the People app, export them to the phone storage or storage card.</li> </ul> |

| Files      | Manually copy and paste files by connecting HTC 10 to your computer as a disk drive.   |
|------------|----------------------------------------------------------------------------------------|
| Other data | Check other apps to see if they support exporting data to the phone storage or storage |
|            | card.                                                                                  |

#### Using Android Backup Service

Starting from Android 6.0, use the Android Backup Service to back up your HTC phone to Google Drive.

This service can back up and restore the following:

App data • In HTC apps, app data includes contacts stored on HTC 10, call history, Clock and Weather city list, and email accounts.

 Data from third-party apps may also be saved in the backup, depending on the app developer settings.

Settings These include ringtones, grid size and sort order on the Apps screen, Wi-Fi networks and passwords and some device settings.

When auto backup is enabled, the Android Backup Service periodically backs up your phone to a private folder in Google Drive. Auto backup occurs every 24 hours when the phone is idle, charging, and connected to a Wi-Fi network.

Backup data will not count towards your Google Drive storage quota. Large files or files that app developers have chosen to exclude from the service will not be backed up.

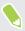

Restoring your wall paper from your old phone may depend on screen resolution compatibility of both your old phone and  ${\rm HTC}$  10.

#### Backing up HTC 10

Automatically back up HTC 10 to Google Drive so you can restore content such as app data and settings when needed.

- 1. From the Home screen, tap ::: > Settings > Backup & reset.
- 2. Tap Back up my data.
- 3. Tap the On/Off switch to turn it on, and then press  $\triangleleft$ .
- 4. Make sure Automatic restore is turned on.

This allows an app's data and settings saved through the Android Backup Service to be restored when you reinstall the app on HTC 10.

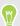

To select a backup account other than your primary Google Account, tap **Backup account** and then select another Google Account. You can also tap **Add account** to add a new Google Account for your backup.

#### Backing up your data locally

If you want to separately back up your content such as contacts and text messages on HTC 10, here are some tips on how to export or import your data.

#### Backing up your contacts

- 1. From the Home screen, tap :::, and then find and tap **People**.
- 2. On the People tab, tap : > Manage contacts.
- 3. Tap Import/Export contacts > Export to phone storage or Export to SD card.
- 4. Select an account or type of contacts to export.
- 5. To help protect your data, tap Yes, and then set a password for this backup. Be sure to remember this password. You'll need to enter it again when importing contacts.
  If you don't need a password, tap No.
- **6.** Tap **OK**.

#### **Restoring contacts**

- 1. On the People tab, tap : > Manage contacts.
- 2. Tap Import/Export contacts > Import from phone storage or Import from SD card.
- **3.** If you have more than one account set up, tap the type for the imported contacts.
- **4.** If you have multiple backups available, select the backup you want to import, and then tap **OK**.
- 5. Enter the password you've set for this backup, and then tap OK.

#### Backing up your text messages

Keep important text messages by backing them up so you can restore them to the HTC Messages app, if needed. The Messages app backs up either to the phone storage or to your storage card if you have one inserted.

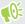

Text messages in the secure box and blocked messages will not be backed up. To include such messages to your backup, move them first to the general message box.

- 1. From the Home screen, tap :::, and then find and tap Messages.
- 2. Tap : > Back up/Restore SMS > Back up > Back up SMS.
- **3.** To help protect your data, set a password for your backup. Be sure to remember this password. You'll need to enter it again when restoring messages.
  - If you don't need a password, select **Do not password protect this backup**.
- 4. Enter a name for your backup file, and then tap **OK**.

#### Backing up text messages by email

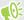

- You need to set up your email account in the HTC Mail app.
- Text messages in the secure box and blocked messages will not be backed up. To include such messages to your backup, move them first to the general message box.
- 1. From the Home screen, tap ... and then find and tap Messages.
- 2. Tap : > Back up/Restore SMS.
- 3. Tap Back up > Back up SMS via mail.
- **4.** To help protect your data, set a password for your backup. Be sure to remember this password. You'll need to enter it again when restoring messages.
  - If you don't need a password, select **Do not password protect this backup**.
- 5. Enter your email address.
- 6. Compose your email message, and then send it.

#### Restoring text messages

- 1. From the Home screen, tap :::, and then find and tap Messages.
- 2. Tap : > Back up/Restore SMS > Restore.
- 3. Choose how you want to restore the messages, and tap Next.
- 4. Tap the backup to import.
- **5.** Enter the password you've set for this backup. If you didn't set a password, select **This** backup file is not password protected.
- **6.** Tap **OK**.

To restore text messages that were backed up via email, open the email message with the backup file attachment from the Mail app. Tap the attachment to download it first, and then tap it again to open the backup file to import. Enter the password you've set for this backup or select **This backup file is not password protected**.

## HTC Sync Manager

#### About HTC Sync Manager

HTC Sync Manager supports a computer running a Windows or OS X operating system.

Here's what you can do with HTC Sync Manager.

#### View and manage media on your computer and phone

- Browse and manage music, photos, and videos that are on your computer and your phone.
- Import iTunes and Windows Media<sup>®</sup> Player playlists from your computer to HTC Sync Manager.
- Create playlists from music on your phone or your computer and then sync these playlists to both devices.
- Play music and videos using the built-in player.

#### **Transfer content**

- Transfer iPhone photos, text messages, contacts, and more to your HTC phone. You can also find and install the same apps that you were using on your iPhone.
- Import all music, photos, and videos from your HTC phone to your computer.
- Copy selected music, photos, or videos from your computer to your phone.
- Import documents from your computer to your phone.

#### Back up and restore

Back up your HTC phone to your computer so you can easily restore your backup to the same phone or to another HTC phone.

#### Sync data

Sync data between your phone and your computer.

Installing HTC Sync Manager on your computer

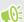

- You can install HTC Sync Manager on Windows XP or later versions. To install it on a Mac computer, you need OS X 10.6 or later versions.
- If you have problem in installing HTC Sync Manager, close all your running programs and reinstall. If the problem persists, temporarily disable your anti-virus program and try installing again.
- 1. Download the HTC Sync Manager installer from the HTC support site: htc.com/hsm/.
- 2. Launch the installer and follow the onscreen instructions.
- **3.** Connect your phone to your computer using the supplied USB cable. HTC Sync Manager opens.

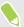

If you disabled your anti-virus program, make sure to turn it back on after installing HTC Sync Manager.

#### Transferring iPhone content and apps to your HTC phone

With HTC Sync Manager, easily transfer iPhone content such as contacts, messages, wallpaper, camera photos, and more to your HTC phone. If you're using an HTC phone that has HTC Sense 6, HTC Sync Manager also enables your phone to find and install the same apps that you were using on your iPhone.

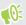

You need to use iTunes 9.0 or later to back up your iPhone content first to your computer.

- 1. Connect your iPhone and your HTC phone to your computer.
- 2. In HTC Sync Manager, click Home > Transfer & Backup.
- 3. Click the Get Started button.
- **4.** If you haven't used iTunes to back up your iPhone content to your computer, please do so before proceeding.
- 5. Select your iPhone backup file, and then click OK.
- 6. Select the types of content you want to transfer to your HTC phone.
  You can choose whether to replace the content on your HTC phone with the iPhone content.
- 7. Click Start. Wait for HTC Sync Manager to finish transferring content.
- 8. When done, slide the Notifications panel open on your HTC phone, and then tap ②.

  Choose which apps you were using on iPhone you want to find in Google Play and download to your HTC phone.

#### Getting help

To find out more about using HTC Sync Manager, download the user guide PDF from the HTC support site (htc.com/hsm/). Or open the Help that comes with the software.

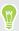

On Windows, click in HTC Sync Manager, and then click Help.

#### Reset

#### Restarting HTC 10 (Soft reset)

If HTC 10 is running slower than normal, is unresponsive, or has an app that is not performing properly, try rebooting and see if that helps solve the problem.

- 1. If the display is off, press the POWER button to turn it back on.
- 2. Press and hold the POWER button, and then tap Restart.

#### HTC 10 not responding?

If HTC 10 does not respond when you touch the screen or press the buttons, you can still restart it.

Press and hold the POWER and VOLUME DOWN buttons for at least 12 seconds. HTC 10 then restarts.

#### Resetting network settings

Reset the network settings when you're having problems connecting HTC 10 to your mobile data or Wi-Fi network and Bluetooth devices.

- 1. From the Home screen, tap ::: > Settings > Backup & reset.
- 2. Tap Network settings reset.
- 3. Tap Reset settings.
- 4. Tap Reset settings.

#### Resetting HTC 10 (Hard reset)

If HTC 10 has a persistent problem that cannot be solved, you can perform a factory reset (also called a hard reset or master reset). A factory reset reverts the phone back to its initial state—the state before you turned on the phone for the first time.

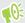

Factory reset will remove all data on your phone storage, including apps you've downloaded and installed, your accounts, your files, as well as system and app data and settings. Be sure to back up any data and files you want to keep before you do a factory reset.

- 1. From the Home screen, tap ::: > Settings > Backup & reset.
- 2. Tap Factory data reset.

To also delete media and other data from your storage card, select Erase SD card.

**3.** Tap **OK**.

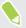

A factory reset may not permanently erase all data from your phone, including personal information.

## **HTC BlinkFeed**

## What is HTC BlinkFeed?

Get the latest news about your interests or status updates from your friends right on HTC BlinkFeed. Set up which social networks, news sources, and more will appear.

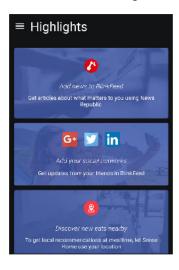

- Swipe up or down to browse stories on HTC BlinkFeed.
- Tap a tile to view the content. If it's a video tile, you can watch
  the video in full screen, hear the audio, and control the
  playback.
- While viewing a news article, swipe left or right to see more stories.
- While in HTC BlinkFeed, you can press HOME or < to scroll to the top.
- Scroll to the top and pull down on the screen to manually refresh the stream.
- Swipe right on HTC BlinkFeed to open the slideout menu where you can choose the type of feeds or add your custom topics to display.

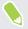

You'll see the clock widget on HTC BlinkFeed if you've set HTC BlinkFeed as the main Home screen.

## Turning HTC BlinkFeed on or off

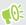

You can turn HTC BlinkFeed off when your Home screen layout is set to Classic.

1. On the Home screen, slide two fingers together.

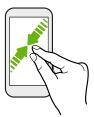

- 2. Tap 🥕.
- **3.** Do one of the following:
  - To turn on HTC BlinkFeed, swipe right until you see + BlinkFeed, then tap it.

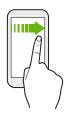

To turn off HTC BlinkFeed, swipe to the thumbnail and then tap **Remove**.

## Restaurant recommendations

Can't think of what to eat? Get recommendations for restaurants nearby in HTC BlinkFeed.

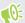

- Make sure you've given HTC Sense Home permission to access your location. See Setting up the HTC Sense Home widget on page 42.
- Make sure you've added personalized content to HTC BlinkFeed. See Ways of adding content on HTC BlinkFeed on page 107.
- 1. On HTC BlinkFeed, swipe right to open the slideout menu.
- 2. Tap + and make sure **Mealtime recommendations** is selected.

To get restaurant recommendations, you'll need to actively use HTC BlinkFeed daily. Restaurant recommendations will show up as a tile in HTC BlinkFeed and also on your lock screen.

#### Viewing restaurant recommendations

View photos of the restaurant, get directions to the restaurant, and more.

- 1. When you see a restaurant recommendation tile, tap it to view more information.
- 2. You can do the following:
  - Tap the photo tile or **View Photos** to browse photos of the restaurant.
  - Tap the map icon or address to see the location and get directions to the restaurant.
  - If you see a phone number, tap the phone number to call the restaurant.
  - If available, tap the dots at the bottom to see more options.

## Ways of adding content on HTC BlinkFeed

Personalize HTC BlinkFeed to show articles and status updates from your favorite news sources and apps.

#### Adding sources to HTC BlinkFeed

Add news sources such as News Republic<sup>™</sup> to select from a wide variety of news services.

- 1. On HTC BlinkFeed, swipe right to open the slideout menu.
- 2. Tap +, and then select the sources you want to add.

#### Selecting feeds

Discover stories and articles on HTC BlinkFeed.

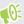

You need to add a news source before you can select feeds.

- 1. On HTC BlinkFeed, swipe right to open the slideout menu.
- 2. Next to News Republic, tap  $\vee$  >  $\oplus$  Add topics.
- **3.** Swipe across the screen to browse the categories.
- 4. Select one or more feeds.

See your friends' posts in social networks or show content from your HTC apps right on HTC BlinkFeed.

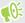

- You need to sign in to your social networks before you can post a status update from HTC BlinkFeed.
- When adding a social network to HTC BlinkFeed, you need to give HTC Sense permission to access it.
- 1. On HTC BlinkFeed, swipe right to open the slideout menu.
- 2. Tap +, and then select the apps and social networks you like.

#### Searching and adding a topic of interest

Looking for a more specific topic? Search for and select topics of interest to display them on HTC BlinkFeed.

- 1. On HTC BlinkFeed, swipe right to open the slideout menu.
- 2. Next to News Republic, tap  $\checkmark$  >  $\bigcirc$  Add topics.
- 3. Tap Q, and then tap Search topics and providers and enter keywords of what you're looking for.
- 4. Tap a result to add it to My topics in the News Republic app. You can also tap **Show feeds** from RSS providers to see RSS feeds related to the topic. If you don't see the tile, scroll up.

#### Subscribing to foreign news sources

Want to keep up to date on current events in more than one region? You can have news sources from different countries appear on HTC BlinkFeed.

- 1. On HTC BlinkFeed, swipe right to open the slideout menu.
- 2. Next to News Republic, tap  $\checkmark$  >  $\bigcirc$  Add topics.
- 3. Tap  $\nabla$  next to the name of the local or region, and then select another one.
- 4. Select the feeds to add.

#### Making reading more convenient

Make reading HTC BlinkFeed content more convenient with resizable fonts or night reading mode.

- 1. On HTC BlinkFeed, tap an article to open it in News Republic.
- **2.** Tap :, and do one of the following:
  - Tap **Night mode** to switch to night reading mode.
  - Tap **Font size**, and then select a font size.

### Customizing the Highlights feed

The Highlights feed displays a mix of top trending articles and status updates from the feed sources you added. You can set the Highlights feed to only show items from your favorite news sources and apps.

- 1. On HTC BlinkFeed, swipe right to open the slideout menu.
- 2. Tap : > Settings > Choose Highlights topics.
- 3. Select the feed sources you want to appear in Highlights.

### Playing videos on HTC BlinkFeed

If you're connected to Wi-Fi and there's a news or social media post that contains a video, the video plays automatically on the tile.

- Tap a video tile to play it in full screen. Tap the title of the video tile to open its article page.
- While the video is playing, tap the screen to see the playback controls.
- To turn off autoplay or if you want to autoplay videos while on mobile data, tap ≡ to open the slideout menu, and then tap ∶ > Settings > Videos play automatically. Tap the option you want.

### Posting to your social networks

You can easily post a status update from HTC BlinkFeed.

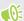

- You need to sign in to your social networks before you can post a status update from HTC BlinkFeed.
- When adding a social network to HTC BlinkFeed, you need to give HTC Sense permission to access it.
- 1. On HTC BlinkFeed, swipe right to open the slideout menu.
- 2. Tap : > Compose, and then choose a social network.
- 3. Compose your status update and post it on your social network.

# Removing content from HTC BlinkFeed

Whether it's a tile or an entire feed, you can remove content you don't want to see on HTC BlinkFeed.

- To remove a tile, press and hold the tile you want to remove, and then tap **Remove**.
- To remove a feed source, in the slideout menu, next to News Republic tap ✓ > ⊕ Add topics. Then tap any tile marked with ✓ to remove it.

# **Phone calls**

### Making a call with Smart dial

You can either dial a number directly, or use Smart dial to quickly place a call. Smart dial searches and calls a stored/synced contact or a number from your call history.

- 1. On the Home screen, tap the phone icon to open the **Phone** app.
- **2.** Enter the phone number or first few letters of the contact's name to see the top matching contact.
- 3. If there are a number of matches found (for example, 8 matches), tap the number to see all the matches.
- 4. Tap the contact you want to call.

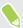

- To check other phone numbers associated with the contact, tap 👪 beside the contact name.
- If the phone number has an extension, tap is after connecting to the main line and then dial the extension number.

### Making a call with your voice

Call a contact hands-free using your voice.

- 1. On the Home screen, tap the phone icon to open the **Phone** app.
- **2.** Tap **\$** .
- 3. Say the name of contact you want to call. For example, say "Call [person's name in phonebook]."
- 4. Follow screen instructions to make the call.

### Dialing an extension number

To skip voice prompts when dialing an extension number, do one of the following:

- After dialing the main number, press and hold \* . A comma (, ) is added to the number you are dialing. Enter the extension number, and then tap the call button. You will be connected to the mainline and then to the extension number.
- After dialing the main number, press and hold # to add a semicolon (;). Enter the extension number after the semicolon, and then tap the call button. After connecting to the main line, tap **Send** to dial the extension number.

You can save phone numbers with an extension in the People app.

### Returning a missed call

You'll see the missed call icon **▽** in the status bar when you miss a call.

- 1. Slide the Notifications panel open to check who the caller is.
- 2. To return the call, tap Call back.

If you have multiple missed calls, tap the missed calls notification to open the Call History tab.

### Speed dial

Use Speed dial to call a phone number with a single tap.

- 1. On the Home screen, tap the phone icon to open the **Phone** app.
- 2. Tap : > Speed dial > +. You can also press and hold an unassigned key on the dialpad, and then tap Yes.
- 3. Select a contact from the list.
- 4. On the Speed dial screen, choose the phone number of the contact to use, and a speed dial key to assign.
- 5. Tap Save.

To use Speed dial, press and hold the speed dial number you want to call.

### Calling a number in a message, email, or calendar event

When you receive a text message, email, or calendar event that has a phone number in it, you can just tap the number to place a call.

### Making an emergency call

In some regions, you can make emergency calls from HTC 10 even if the nano SIM card has been blocked or if you don't have one installed.

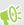

If you don't have a network signal, you won't be able to make an emergency call.

- 1. On the Home screen, tap the phone icon to open the **Phone** app.
- 2. Dial the emergency number for your locale, and then tap Call.

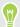

If you've enabled but forgotten your lock password or lock pattern, you can still make emergency calls by tapping **Emergency call** on the screen.

### Receiving calls

When you receive a phone call from a contact, the Incoming call screen appears.

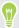

HTC 10 will automatically adjust the ringtone volume when you use the polite ringer and pocket mode features.

#### Answering or rejecting a call

Do one of the following:

- Tap Answer or Decline.
- If you've set up a lock screen, drag or upwards.

#### Muting the ringing sound without rejecting the call

Do one of the following:

- Press the VOLUME DOWN or VOLUME UP button.
- Press the POWER button.
- Place HTC 10 face down on a level surface.

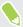

If **Flip to mute** option in **Sound & notification** settings is set to **Mute once**, HTC 10 will still ring when there are subsequent incoming calls.

### What can I do during a call?

When a call is in progress, you can turn the speakerphone on, place the call on hold, and more.

#### Putting a call on hold

To put the call on hold, tap : > Hold. The status bar then displays the hold call icon \(\sigma\).

To resume the call, tap : > Unhold.

If you're already in a call and you accept another call, you can switch between the two calls.

- 1. When you receive another call, tap **Answer** to accept the second call and put the first call on hold.
- 2. To switch between the calls, tap the person you want to talk to on the screen.

#### Turning the speakerphone on or off during a call

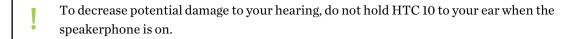

- On the call screen, tap On the speakerphone icon appears in the status bar.
- To turn the speakerphone off, tap

#### Muting the microphone during a call

On the call screen, tap  $\$  to toggle between turning the microphone on or off. When the microphone is turned off, the mute icon  $\$  appears in the status bar.

#### Ending a call

Do one of the following to end the call:

- On the call screen, tap **End Call**.
- Slide the Notifications panel open, then tap **End Call**.

## Setting up a conference call

Conference calling with your friends, family, or co-workers is easy. Make or accept a call, and then simply dial each subsequent call to add it to the conference.

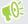

Make sure that you have conference calling service activated. Contact your mobile operator for details.

- 1. Make a call to the first conference call participant.
- **2.** When connected, tap : > **Add call**, and then dial the number of the second participant. The first participant is put on hold.
- 3. When connected to the second participant, tap  $\lambda$ .
- **4.** To add another participant, tap **\cdot**, and then dial the number of the contact.
- 5. When connected, tap  $\uparrow$  to add the participant to the conference call. Tap ••• to access options such as ending the call with a participant.
- 6. To end the conference call, tap End Call.

### **Call History**

Use Call History to check missed calls, your dialed numbers, and received calls.

- 1. On the Home screen, tap the phone icon to open the **Phone** app.
- 2. Swipe to view the Call History tab.
- 3. Do one of the following:
  - Tap a name or number in the list to call.
  - Press and hold a name or number in the list to display the options menu.
  - Tap ② to display just a particular type of call such as missed calls or outgoing calls.

#### Adding a new phone number to your contacts from Call History

- 1. On the Call History tab, tap + next to the new phone number.
- 2. Choose whether to create a new contact or save the number to an existing contact.

#### Clearing the Call History list

- 1. On the Call History tab, tap : > Remove call history.
- 2. Select the items you want to delete, or tap : > Select all.
- 3. Tap Delete.

#### Blocking a caller

When you block a phone number or a contact, all calls from the phone number or contact will be declined automatically.

On the Call History tab, press and hold the contact or phone number you want to block, and then tap **Block contact**.

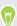

You can always remove a caller from your blocked list. On the Call History tab, tap : > Blocked contacts. In the All tab, press and hold a contact, and then tap Unblock contacts.

### Switching between silent, vibrate, and normal modes

Do one of the following:

- To change from silent to normal mode, press the VOLUME UP button twice.
- To change from vibrate to normal mode, press the VOLUME UP button.
- Go to Settings, and then tap Sound & notification > Sound profile.

# Home dialing

When you're on a trip abroad, it's easy to dial friends and family from home.

Your home country code is automatically added when you call your contacts while roaming. But when manually entering a phone number to call, you need to enter a plus (+) sign and country code before the number.

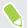

Using a roaming service may incur additional charges. Check with your mobile operator for rates before using a roaming service.

#### Changing the default country code for Home dialing

- 1. From the Home screen, tap :::, and then tap Settings > Call.
- Tap Home dialing settings.
- 3. Select a country, and then tap OK.

#### Turning off Home dialing

If you prefer to manually enter complete phone numbers to call while roaming, you can turn off Home dialing.

- 1. From the Home screen, tap :::, and then tap Settings > Call.
- 2. Clear the Home dialing option.

# Messages

### Sending a text message (SMS)

- 1. From the Home screen, tap :::, and then find and tap Messages.
- 2. Tap +.
- 3. Enter a contact name or mobile number in the **To** field.
- 4. Tap the area that says Add text, and then enter your message.
- 5. Tap  $\rightarrow$ , or press  $\triangleleft$  to save the message as a draft.

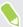

- There is a limit on the number of characters for a single text message (displayed above ►). If you exceed the limit, your text message will be delivered as one but will be billed as more than one message.
- Your text message automatically becomes a multimedia message if you enter an email address as the recipient, attach an item, or compose a very long message.

### Sending a multimedia message (MMS)

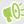

Before attaching and sending a high-resolution video, compress it first so that the file size doesn't exceed the message size limit.

- 1. From the Home screen, tap :::, and then find and tap Messages.
- 2. Tap +.
- 3. Enter a contact name, mobile number, or email address in the **To** field.
- 4. Tap the area that says Add text, and then enter your message.
- 5. Tap , and then choose an attachment type.
- **6.** Select or browse for the item to attach.
- 7. After adding an attachment, tap ••• to see options for replacing, viewing or removing your attachment.
- 8. Tap  $\rightarrow$ , or press  $\triangleleft$  to save the message as a draft.

### Sending a group message

Group messaging makes it easy to send a message to multiple contacts all at once. You can choose to send a group SMS or group MMS.

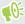

Group MMS may incur extra data fees.

- 1. From the Home screen, tap :::, and then find and tap Messages.
- 2. Tap +.
- 3. Tap \_, and then select multiple recipients.
- 4. To send a group SMS, tap : , and then select **Send as individual**. Clear this option to send your message as a group MMS.

| Group<br>SMS | Your message will be sent to the recipients as a text message and you will be charged by your mobile operator for each message sent. Replies of your recipients are sorted separately. |
|--------------|----------------------------------------------------------------------------------------------------|
| Group<br>MMS | Similar to a group chat, sending a group MMS lets your recipients join the conversation you've started.                                                                                |
|              | HTC 10 also organizes message replies in a single conversation thread. If this is your first time to send a group MMS, you may need to enter your mobile phone number.                 |

- 5. Tap the area that says Add text, then enter your message.
- 6. Tap >.

### Resuming a draft message

If you switch to another app or if you receive an incoming call while composing a text message, the message is automatically saved as a draft.

- 1. From the Home screen, tap :::, and then find and tap Messages.
- Tap a draft message, and then edit the message.

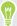

To see all draft messages in one place, tap : , and then tap Filter > Drafts.

3. Tap .

### Replying to a message

- 1. From the Home screen, tap :::, and then find and tap Messages.
- 2. Tap a contact (or phone number) to display the exchange of messages with that contact.

- 3. Tap the area that says Add text, and then enter your message.
- 4. Tap >.

#### Replying to a contact's other phone number

When a contact has multiple phone numbers stored on HTC 10, you can select which phone number to reply to.

Keep in mind that if you don't select another number, your response will be sent to the phone number that your contact used to send the last message.

- 1. While viewing the exchange of messages with a contact, tap : > Recipient phone number and select which phone number you want to reply to.
- 2. Tap the area that says Add text, then enter your reply message.
- 3. Tap >.

# Forwarding a message

- 1. From the Home screen, tap :::, and then find and tap Messages.
- 2. Tap a contact (or phone number) to view the exchange of messages with that contact.
- 3. Tap a message, and then tap **Forward**.

### Moving messages to the secure box

You can move private messages to the secure box. You will need to enter a password to read these messages.

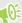

- The secure box does not encrypt messages.
- Messages stored on a nano SIM card cannot be moved to the secure box.
- 1. From the Home screen, tap :::, and then find and tap Messages.
- 2. Tap a contact (or phone number) to display the exchange of messages with that contact.
- 3. Tap : > Move to secure box.
- 4. Select the messages, and then tap Move.

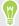

To move all the messages from a contact, on the Messages screen, press and hold the contact and tap Move to secure box.

- To read messages in the secure box, on the Messages screen, tap **Secure**. If it is your first time to use the secure box, set a password.
- To remove messages or contacts from the secure box, press and hold the contact (or phone number) and tap Move to general box.

## Blocking unwanted messages

Declutter your Messages screen by moving spam messages from contacts to the block box. If you have blocked a contact, that contact's text or picture messages will also be in the block box.

- Open the Messages app, press and hold a contact (or phone number) and tap Block contact.
- To block multiple contacts, tap : > Block contacts, select the contacts, and tap Block.

When the contact sends you messages, you will not see them in the Messages screen or receive notifications and calls.

To read messages in the block box, on the Messages screen, tap **S** > **Block**.

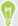

- To remove messages or contacts from the block box, press and hold the contact (or phone number) and tap Unblock.
- To completely discard future messages from blocked contacts, tap : > Settings > General, and then clear the Save block message option.

### Copying a text message to the nano SIM card

- 1. From the Home screen, tap :::, and then find and tap Messages.
- 2. Tap a contact (or phone number) to display the exchange of messages with that contact.
- 3. Tap the message, and then tap Copy to SIM. The nano SIM card icon is displayed.

## Deleting messages and conversations

Open the Messages app and do any of the following:

| Delete a message | Open the conversation thread with a contact, tap the message, and then tap <b>Delete message</b> .                                        |
|------------------|----------------------------------------------------------------------------------------------------|
|                  | To delete multiple messages within a conversation, tap : > Delete messages > Delete by selection, and then select the messages to delete. |
| Delete a         | Press and hold a contact (or phone number), and then tap <b>Delete</b> .                                                                  |
| conversation     | To delete multiple conversations, tap : > Delete threads, and then select the conversations to delete.                                    |

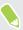

In the Messages settings, tap General > Delete old messages to auto delete old messages.

#### Preventing a message from being deleted

You can lock a message to prevent it from being deleted even if you delete the other messages in the conversation.

- 1. Open the Messages app.
- 2. Tap a contact (or phone number) to display the exchange of messages with that contact.
- 3. Tap the message that you want to lock.
- 4. Tap Lock message on the options menu. You'll then see a lock icon for locked messages.

# People

#### Your contacts list

The People app lists all contacts you've stored on HTC 10 and from online accounts you're logged in to. Use the People app to easily manage communications with people that matter to you.

1. From the Home screen, tap :::, and then find and tap People.

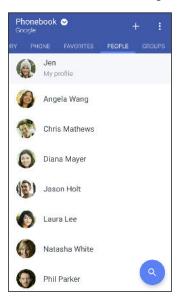

- 2. On your contacts list, you can:
  - View your profile and edit your contact information.
  - Create, edit, find, or send contacts.
  - Tap a contact photo to find ways to quickly connect with the contact.
  - See when a contact has sent you new messages.

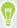

To sort your contacts by their first or last name, tap : > Settings > Sort contacts by.

#### Filtering your contacts list

When your contacts list gets long, you can choose which contact accounts to show.

- 1. On the People tab, tap Phonebook.
- 2. Choose the accounts that contain the contacts you want to display.
- 3. Press ◁.

#### Finding people

Search for contacts stored on HTC 10, your company directory if you have an Exchange ActiveSync account, or social networks you've signed into.

- 1. From the Home screen, tap :::, and then find and tap People.
- 2. On the People tab, you can:
  - Find people in your contacts list. Tap **Q**, and then enter the first few letters of the contact name in the Search people box.
  - Find people on your company directory. Tap Q, enter the first few letters of the contact name in the Search people box, and then tap Search contacts in your Company Directory.

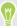

Aside from searching for a contact by name, you can search using a contact's email address or company name. On the People tab, tap : Settings > Search contacts by, and then choose a search criteria.

## Setting up your profile

Store your personal contact information to easily send it to other people.

- 1. From the Home screen, tap :::, and then find and tap People.
- 2. Tap My profile.
- 3. Tap Edit my contact card.
- 4. Enter or edit your name and contact details.
- 5. Tap or the current photo to change your contact photo.
- **6.** Tap **✓**.

### Adding a new contact

- 1. From the Home screen, tap :::, and then find and tap People.
- 2. On the People tab, tap +.
- 3. Tap the Name field, and then enter the contact name. Tap 
  to separately enter the contact's given, middle, or family name and name suffix, such as Jr.
- 4. Select the Contact type. This determines which account the contact will sync with.
- **5.** Enter the contact information in the fields provided.
- **6.** Tap **✓**.

When you tap the added contact in your contacts list, you'll see the contact information and your exchange of messages and calls.

#### How do I add an extension number to a contact number?

While creating a new contact or editing a contact's details in People, you can add an extension number to their number so you can skip the voice prompts when calling.

- 1. After entering the number of the main line, do one of the following:
  - Tap **P** to insert a pause before the phone dials the extension number. To insert a longer pause, enter **P** several times.
  - Tap **W** to be prompted to confirm the extension number.
- 2. Enter the extension number.

### Editing a contact's information

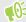

Social network contacts cannot be edited.

- 1. From the Home screen, tap :::, and then find and tap People.
- 2. On the People tab, press and hold the contact, and then tap Edit contact.
- 3. Enter the new information.
- **4.** Tap **✓**.

## Getting in touch with a contact

- 1. From the Home screen, tap :::, and then find and tap People.
- 2. Tap a contact's photo (not the name), and then choose how you want to get in touch with that contact.

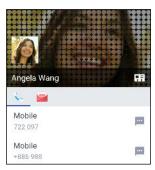

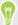

For more ways of getting in touch with your contact, tap an icon below the contact photo.

### Importing or copying contacts

#### Importing contacts from your nano SIM card

- 1. From the Home screen, tap :::, and then find and tap People.
- On the People tab, tap : > Manage contacts.
- Tap Import/Export contacts > Import from SIM card.
- 4. If prompted, select which account you'd like to import your contacts to.
- Select the contacts you want to import.
- Tap Save.

#### Importing a contact from an Exchange ActiveSync account

- 1. On the People tab, tap  $\mathbf{Q}$  and enter the contact's name or email address in the search box.
- 2. Tap Search contacts in your Company Directory.
- 3. Tap the name of the contact you want copied to HTC 10.
- **4.** Tap **+** to import the contact.

#### Copying contacts from one account to another

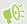

Contacts from social networks may not be able to be copied.

- 1. On the People tab, tap : > Manage contacts.
- 2. Tap Copy contacts, and then choose a contact type or online account to copy from.
- 3. Select a contact type or account you want to save to.

### Merging contact information

Avoid duplicate entries by merging contact information from different sources, such as your social network accounts, into one contact.

#### Accepting contact link suggestions

When HTC 10 finds contacts that can be merged, you'll see a link notification when you open the People app.

- 1. From the Home screen, tap :: , and then find and tap People.
- 2. On the People tab, tap the Contact link suggestion notification when available. You'll see a list of suggested contacts to merge.
- 3. Tap ⇔ next to the contact you want to merge. Otherwise, tap ∽ to dismiss the link suggestion.

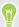

If you don't want to receive contact link suggestions, on the People tab, tap : > Settings. Clear the Suggest contact link option.

#### Manually merging contact information

- 1. On the People tab, tap the name of the contact (not the icon or photo) you want to link.
- 2. Tap : > Link.
- 3. You can:
  - Under Suggest links, link the contact to an account.
  - Under Add contact, tap one of the options to link to another contact.

#### Breaking the link

- 1. On the People tab, tap the name of the contact (not the icon or photo) whose link you want to break.
- 2. Tap : > Link.
- 3. Under the **Linked contacts** section, tap beside an account to break the link.

### Sending contact information

- 1. From the Home screen, tap :::, and then find and tap People.
- 2. On the People tab, do one of the following:

| To send                       | Do this                                                                                                    |
|-------------------------------|----------------------------------------------------------------------------------------------------|
| Someone's contact information | Press and hold the name of the contact (not the icon or photo), and then tap <b>Send contact as vCard</b> . |
| Your contact information      | Press and hold <b>My profile</b> , and then tap <b>Send my profile</b> .                                    |

- 3. Choose how you want to send the vCard.
- **4.** Select the type of information you want to send.
- 5. Tap Send.

#### Sending multiple contact cards

- 1. On the People tab, tap : > Send contacts.
- 2. Select the contacts whose contact information you want to share
- 3. Tap Send.
- 4. Choose how you want to send the contact cards.

### Contact groups

Organize your friends, family, and colleagues into groups so you can quickly send a message or email to everyone in the group. We've also set up the Frequent group to automatically add the contacts you dial or get calls from the most.

HTC 10 also syncs with groups you've created in your Google Account.

#### Creating a group

- 1. From the Home screen, tap :::, and then find and tap People.
- 2. On the Groups tab, tap +.
- 3. Enter a name for the group, and then tap : > Add contact to group.
- 4. Select the contacts you want to add, and then tap Save.
- **5.** When your group is complete, tap **Save**.

# Sending a message or email to a group

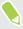

You will be charged for each text message sent. For example, if you send a message to a group of five people, you will be charged for five messages.

- 1. On the Groups tab, tap the group you want to send a message or email to.
- **2.** Go to the Group action tab.
- 3. Choose if you want to send a group message or group email.

#### Editing a group

- 1. On the Groups tab, press and hold the group, and then tap **Edit group**.
- 2. You can:
  - Change the group name. You can only change the name for groups that you have
  - Add more contacts to the group. Tap : > Add contact to group.
  - Select the contacts you want to remove from the group.
- 3. Tap Save.

#### Removing contact groups

- 1. On the Groups tab, tap : > Edit groups.
- Select the contact groups you want to remove.
- 3. Tap Save.

#### Private contacts

If you don't want to show a contact's name and photo on the lock screen when you have an incoming call, add the contact to your private contacts list.

#### Adding a contact to the private contacts list

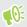

Contacts must have a phone number before they can be added to the private contacts list.

- 1. From the Home screen, tap :::, and then find and tap People.
- On the People tab, press and hold the contact, and then tap **Add to private contacts**.

To view your private contacts list, on the People tab, tap : > Manage contacts > Private contacts.

#### Organizing your private contacts

- 1. On the People tab, tap : > Manage contacts > Private contacts.
- To add contacts to the private contacts list, tap +, select the contacts you want to add, and then tap Save.
- To remove private contacts from the list, tap : > Remove private contact, select the contacts you want to remove, and then tap Remove.

# **Email**

### Checking your mail

The Mail app is where you read, send, and organize email messages from one or more email accounts that you've set up on HTC 10.

- 1. From the Home screen, tap :::, and then find and tap Mail. The inbox of one of your email accounts appears.
- 2. Do any of the following:
  - Tap an email message to read.
  - To display email messages in another mail folder, tap : > Folder, and then tap the folder you want to view.
  - To switch between email accounts or view email messages from all your accounts, tap ≡.

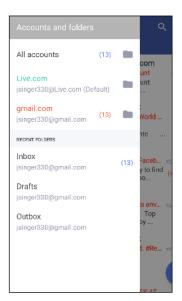

To change an email account's settings, select the account first and then tap : > Settings.

#### Organizing your inbox

Do you have a big pile of email messages in your inbox? Organize your email messages into tabs and quickly find the messages you want.

- 1. Switch to the email account that you want to use.
- 2. In the inbox, tap : > Edit tabs.
- 3. Select the tabs you want to add to the inbox.

- 4. To arrange the tabs, drag =, and then move the tab to its new location.
- **5.** Tap **✓**.
- **6.** Swipe to the added tab to check your email messages.

### Sending an email message

- 1. From the Home screen, tap :: , and then find and tap Mail.
- 2. Switch to the email account that you want to use.
- **3.** Tap **+**.
- 4. Fill in one or more recipients.

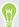

Want to loop in more recipients in a carbon copy (Cc) or blind carbon copy (Bcc) of the email message? Tap : > Show Cc/Bcc.

- 5. Enter the subject, and then compose your message.
- **6.** Do any of the following:
  - Add an attachment. Tap  $\bigcirc$  and then choose what you want to attach.
  - Set the priority for an important message. Tap : > Set priority.
- 7. Tap >.

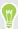

To save the email as draft and send it later, tap : > Save. Or press  $\circlearrowleft$ .

#### Resuming a draft email message

- 1. In an email account inbox, tap : > Folder > Drafts.
- 2. Tap the message.
- 3. When you finish editing the message, tap  $\rightarrow$ .

### Reading and replying to an email message

- 1. From the Home screen, tap :: , and then find and tap Mail.
- 2. Switch to the email account you want to use.
- 3. In the email account inbox, tap the email message or conversation you want to read.

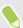

If you want to read a particular message inside an email conversation, tap  $\vee$  to expand the conversation, and then tap the email message.

4. Tap Reply or Reply All.

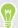

Tap : for more actions for the email.

#### Quickly replying to an email message

You can quickly respond to a new email message from the Home screen or lock screen.

- 1. When you receive a new email message notification, slide the Notifications panel down.
- 2. On the email preview, tap Reply all.

If you have several notifications and you don't see the email options, expand the email preview by sliding two fingers apart on the notification.

**3.** Compose your reply message and tap **>**.

### Managing email messages

The Mail app provides easy ways to sort, move, or delete your email messages.

#### Sorting email messages

Customize how you sort your email messages.

In an email account inbox, tap : > Sort, and select from the sorting options.

#### Moving email messages to another folder

- 1. Switch to the email account you want to use.
- 2. Select the email messages you want to move.

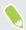

To select all, select one email message first, and then tap : > Select all.

Tap Move to, and then select a folder.

#### Deleting email messages

- 1. Switch to the email account you want to use.
- 2. Select the email messages you want to delete.

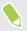

To select all, select one email message first, and then tap : > Select all.

Tap Delete.

### Searching email messages

- 1. From the Home screen, tap :::, and then find and tap Mail.
- 2. Tap Q.
- 3. If you want to narrow the scope for your search, tap \$\frac{1}{4}\$, check the search options, and then tap OK. For example, you can focus the search on the email content, or filter email messages that have attachments or are tagged as high priority.

- 4. In the search box, enter the words you want to search for.
- **5.** Tap a result to open the email message.

#### Searching for emails from a contact

Do you remember the sender, but can't find a particular email from him or her?

- 1. Switch to the email account you want to use.
- 2. Press and hold an email message from a contact.
- 3. Tap Show all mail from sender. A list of email messages from that contact appears.

### Working with Exchange ActiveSync email

With your Microsoft Exchange ActiveSync account, you can flag important email messages or set your out of the office reply right on HTC 10.

#### Flagging an email

- 1. From the Home screen, tap :::, and then find and tap Mail.
- 2. Switch to your Exchange ActiveSync account.
- 3. While viewing the inbox, tap the flag icon that appears beside an email message or conversation.

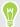

To flag an email message inside a conversation, tap  $\vee$  to expand the conversation, and then tap the flag icon of the email message.

#### Setting your Out of the office status

- 1. Switch to your Exchange ActiveSync account.
- 2. Tap : > Out of the office.
- Tap your current office status, and then select **Out of the office**.
- 4. Set the dates and times.
- **5.** Enter the auto-reply message.
- 6. If you want a different auto-reply message for recipients outside your organization, tap the Send replies to external senders option, and then enter the auto-reply message in the box.
- 7. Tap Save.

### Adding an email account

Set up additional email accounts such as another Microsoft Exchange ActiveSync account or an account from a Web-based email service or email provider.

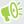

If you're adding a Microsoft Exchange ActiveSync or a POP3/IMAP email account, ask your network administrator or email service provider for additional email settings that you may need.

- 1. From the Home screen, tap :: , and then find and tap Mail.
- 2. Tap : > Add account.
- 3. Select an email account type from the list of email providers. Otherwise, tap Other (POP3/ IMAP).
- Enter the email address and password for your email account, and then tap Next.

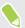

Some email accounts allow you to set the sync schedule. By default, HTC 10 uses Smart Sync to save battery power. See What is Smart Sync? on page 133.

Enter a name for your email account, and then tap Finish setup.

### What is Smart Sync?

Smart Sync automatically extends the sync time the longer the Mail app is inactive. Set your email account to Smart Sync when you don't need to check new email messages frequently. Smart Sync helps save battery power.

If you want to receive email messages as they arrive, select another Peak time sync and Off-peak sync schedule in the email account's Sync, Send & Receive settings.

# Other apps

#### **HTC Ice View**

#### Viewing app notifications on HTC Ice View

HTC Ice View gives you quick access to notification and apps—including the Camera app—without flipping the case open.

1. To wake up your HTC phone, tap twice on HTC Ice View.

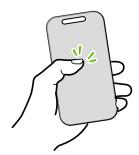

- 2. When you see app notifications, swipe left or right to scroll through your notifications.
- 3. Depending on the app notification you're viewing, you can swipe up on the case to:
  - Open the related app for a notification, and then you can open HTC Ice View to view the item.
  - Perform quick actions, such as returning a missed call.
- **4.** Swipe down on the case to clear the notifications.

#### Choosing which notifications to display on HTC Ice View

Set the type of app notifications you want to see on HTC Ice View—which include Mail, Messages, Phone, and more.

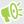

You may need to insert your phone into HTC Ice View and double-tap the case to activate or show the Ice View app.

- 1. From the Home screen, tap :::, and then find and tap Ice View.
- 2. Tap Manage app notifications.
- 3. Choose which app notifications you want to show or hide.

#### Not seeing recent calls on HTC Ice View?

By default, up to 10 different received or dialed numbers will be displayed on HTC Ice View.

If you've set a screen lock with credentials, open up the Ice View app, and then select **Show call** history to display recent calls.

#### Launching the camera from HTC Ice View

You can open and use the Camera app directly on HTC Ice View.

- 1. Lift the phone in portrait orientation.
- 2. Immediately swipe down twice on HTC Ice View.

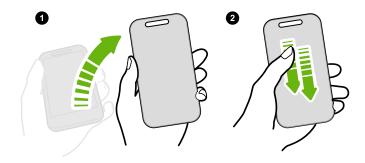

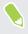

Your swipe length must be more than 3 cm.

3. Take a photo or video right from the case.

#### Need more details?

For more details, see the HTC Ice View Get started guide that comes with the case.

### Clock

#### Using the Clock

Get more from the Clock app than just the regular date and time. Use HTC 10 as a world clock to see the date and time in cities across the globe. You can also set alarms or track your time using the stopwatch or timer.

#### Setting an alarm

You can set up one or more alarms.

- 1. From the Home screen, tap :::, and then find and tap Clock.
- 2. On the Alarms tab, select the check box of an alarm and then tap that alarm.
- 3. Under Set alarm, use the scroll wheels to set the alarm time.

- 4. If you want the alarm for multiple days, tap Repeat.
- 5. Tap Done.

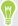

- To turn off an alarm, clear the check box of that alarm.

#### Setting the date and time manually

- 1. From the Home screen, tap :::, and then find and tap Clock.
- 2. On the World Clock tab, tap : > Set date & time.
- Clear Automatic date & time and Automatic time zone, and then set the time zone, date, and time as required.

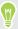

To display military time, choose the **Use 24-hour format** option.

### Weather

#### **Checking Weather**

Use the Weather app and widget to check the current weather and weather forecasts for the next few days. In addition to your current location, you can view weather forecasts for other cities around the globe.

- 1. From the Home screen, tap :::, and then find and tap Weather. You'll see the weather for different cities, including where you are.
- **2.** Tap a city to view weather information.
- 3. Swipe to the Hourly and Forecast tabs to view the forecast in your selected location.
- 4. To check the weather in other cities, tap ②, and then select the city you want.
- To add more cities, tap + and then enter the location.
- To change the temperature scale, update schedule, and more, tap : > Settings.

Your settings in the Weather app also control the weather information that is shown in the Clock.

### Voice recorder

#### Recording voice clips

Use Voice Recorder to capture information during lectures, interviews, or even to create your own audio log.

- 1. From the Home screen, tap :::, and then find and tap Voice Recorder.
- 2. Hold the microphone near the sound source.

3. Tap to start recording a voice clip.

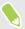

Voice Recorder can run in the background while you do other things on HTC 10, except when you open other apps that also use audio functions.

4. Tap to stop recording.

To play back the voice clip, tap .

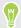

To see your recorded voice clips, tap  $\boldsymbol{\zeta}$ . Press and hold a voice clip to see options for sharing, setting it as a ringtone, and more.

#### Enabling high resolution audio recording

Want to make crystal clear recordings? Record sounds in high resolution audio.

- 1. From the Home screen, tap :::, and then find and tap Voice Recorder.
- 2. Tap : > Settings > Encoding format, and select High res quality (FLAC).

# Internet connections

## Turning the data connection on or off

Turning your data connection off saves battery life and money on data charges.

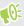

You need a 4G/LTE plan to use your operator's 4G/LTE network for voice calls and data services. Check with your operator for details.

- 1. From the Home screen, tap :::, and then find and tap Settings.
- 2. Tap the Mobile data On/Off switch to turn the data connection on and off.

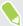

If you don't have the data connection turned on and you're also not connected to a Wi-Fi network, you won't receive automatic updates to your email, social network accounts, and other synced information.

### Managing your data usage

If you're on a limited data allowance, it's important to keep track of the activities and apps that usually send and receive data, such as browsing the web, syncing online accounts, and sending email or sharing status updates.

Here are some other examples:

- Streaming web videos and music
- Playing online games
- Downloading apps, maps, and files
- Refreshing apps to update info and feeds
- Uploading and backing up your files to your online storage account
- Using HTC 10 as a Wi-Fi hotspot
- Sharing your mobile data connection by USB tethering

To help you save on data usage, connect to a Wi-Fi network whenever possible and set your online accounts and emails to sync less frequently.

#### Turning data roaming on or off

Connect to your mobile operator's partner networks and access data services when you're out of your mobile operator's coverage area.

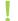

Using data services while roaming may be costly. Check with your mobile operator for data roaming rates before you use data roaming.

- 1. From the Home screen, tap :::, and then find and tap Settings.
- 2. Tap Mobile data.
- 3. Select or clear the **Data roaming** option.

#### Keeping track of your data usage

Monitor your data usage to help prevent going over your monthly data allowance.

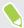

Data usage measured by HTC 10 may differ from, and be less than, your actual data usage.

- 1. From the Home screen, tap :::, and then find and tap Settings.
- 2. Under Wireless & networks, tap More > Data usage.
- 3. Select Limit mobile data usage and tap OK to automatically disable your data connection when you reach the set limit.
- **4.** Drag the upper LIMIT line to set your monthly data limit.
- 5. Select **Alert me about data usage**, and then drag the lower ALERT line to set an alert before you reach your monthly data limit.
- **6.** Tap **Reset data usage**, and then set the day of the month when your usage cycle resets. This date is usually the start of your monthly billing cycle.

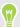

If you're connecting HTC 10 to another portable Wi-Fi hotspot, tap : > Mobile hotspots to restrict background data from downloading that may incur extra data fees.

#### Viewing the data usage of apps

- 1. From the Home screen, tap  $\vdots$ ;, and then find and tap **Settings**.
- 2. Under Wireless & networks, tap More > Data usage.
- 3. Scroll down the screen to see a list of apps and their data usage info.
- 4. Tap an app to see more details.

### Wi-Fi connection

To use Wi-Fi, you need access to a wireless access point or "hotspot".

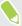

The availability and strength of a Wi-Fi signal varies depending on objects the Wi-Fi signal has to pass through (such as buildings or a wall between rooms).

#### Turning Wi-Fi on or off

- 1. From the Home screen, tap :::, and then find and tap Settings.
- 2. Tap the Wi-Fi On/Off switch to turn Wi-Fi on or off.
- 3. Tap Wi-Fi to see a list of detected wireless networks.

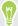

- To manually scan for Wi-Fi networks, tap : > Scan.
- If the wireless network that you want is not listed, tap : > Add network to manually add it.

#### Connecting to a Wi-Fi network

1. Turn Wi-Fi on, and check the list of detected Wi-Fi networks.

See Turning Wi-Fi on or off on page 140.

- 2. Tap a Wi-Fi network you want to connect to.
- 3. If you selected a secured network, enter the network key or password.
- **4.** Tap **Connect**. You'll see the Wi-Fi icon 📅 in the status bar when connected.

#### Connecting to a Wi-Fi network via WPS

If you're using a Wi-Fi router with Wi-Fi Protected Setup (WPS), you can connect HTC 10 easily.

- 1. Turn Wi-Fi on, and check the list of detected Wi-Fi networks.
  - See Turning Wi-Fi on or off on page 140.
- 2. Tap : > WPS Push, and then press the WPS button on your Wi-Fi router.

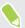

To use the Wi-Fi Protected Setup (WPS) PIN method, tap : > WPS Pin Entry.

#### Logging into a public Wi-Fi network automatically (WISPr)

You can set HTC 10 to automatically log into a public Wi-Fi network that you regularly use. This saves you the trouble of going through the Wi-Fi provider's web authentication every time you connect to their Wi-Fi network. Just add your login credentials to the WISPr (Wireless Internet Service Provider roaming) settings.

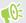

The access point of the Wi-Fi network needs to support the WISPr web portal. Consult the Wi-Fi provider for details.

- 1. From the Home screen, tap :::, and then find and tap Settings.
- 2. If Wi-Fi connection is off, tap the Wi-Fi On/Off switch to turn it on.
- 3. Tap Wi-Fi.
- 4. Tap : > Advanced.
- 5. Under WISPr settings, select **Auto login** and then tap **WISPr account settings** > **Add a new account**.
- 6. Enter the service provider name, your login name (the full domain name), and password.
- 7. Tap : > Save
- 8. Connect to the public Wi-Fi network.

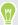

- If you have access to several public Wi-Fi networks, you can add up to five sets of login credentials to the WISPr accounts list.
- In the WISPr accounts list, press and hold an account to remove or edit it.

### Connecting to VPN

Add virtual private networks (VPNs) so you can connect and access resources inside a local network, such as your corporate or home network.

Before you can connect HTC 10 to your local network, you may be asked to:

- Install security certificates.
- Enter your login credentials.
- Download and install a required VPN app, if you're connecting to a secured enterprise network. Contact your network administrator for details.

Also, HTC 10 must first establish a Wi-Fi or data connection before you can start a VPN connection.

#### Adding a VPN connection

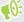

You must first set a lock screen PIN, password, or pattern before you can use credential storage and set up the VPN.

- 1. From the Home screen, tap :::, and then find and tap Settings.
- 2. Under Wireless & networks, tap More.
- 3. Tap VPN > : > Add VPN profile.
- **4.** Enter the VPN settings and set them up according to the security details your network administrator gave you.
- 5. Tap Save.

#### Connecting to a VPN

- 1. From the Home screen, tap :::, and then find and tap Settings.
- 2. Under Wireless & networks, tap More.
- 3. Tap VPN.
- 4. Tap the VPN that you want to connect to.
- **5.** Enter your log in credentials, and then tap **Connect**. When you're connected, the VPN connected icon appears in the notification area of the status bar.

You can then open the web browser to access resources such as your corporate network intranet.

#### Disconnecting from a VPN

- In Settings, tap More > VPN. Tap the VPN connection, and then tap Disconnect.
- Slide the Notifications panel open. If you see the VPN notification, tap it, and then tap Disconnect.

### Using HTC 10 as a Wi-Fi hotspot

Share your data connection with other devices by turning HTC 10 into a Wi-Fi hotspot.

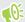

- Make sure the data connection is turned on.
- You must have an approved data plan associated with your account from your mobile service provider to use this service. Devices connected to your Wi-Fi hotspot use data from your subscribed data plan.
- 1. From the Home screen, tap :::, and then find and tap Settings.
- 2. Under Wireless & Networks, tap More.

3. Tap Mobile network sharing > Portable Wi-Fi Hotspot.

The first time you turn on the Wi-Fi hotspot, you'll need to set it up.

- 4. Enter a hotspot name or use the default.
- 5. Enter a password or use the default.

The password is the key other people need to enter on their device so they can connect and use HTC 10 as a wireless router.

- **6.** To help make your Wi-Fi hotspot more secure, tap : > Advanced. Choose from the available settings, and then press  $\triangleleft$ .
- 7. Tap the Portable Wi-Fi Hotspot On/Off switch to turn it on.

HTC 10 is ready to be used as a Wi-Fi hotspot when you see ② on the status bar.

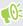

To help minimize security risks, use the default security settings and set a strong and unique password.

## Sharing your phone's Internet connection by USB tethering

No Internet connection available for your computer? No problem. Use the data connection of HTC 10 to connect to the Internet.

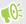

- To make sure that the USB drivers for HTC 10 are up-to-date, install the latest version of HTC Sync Manager on your computer.
  - You may need to have USB tethering added to your data plan, and it may incur additional cost. Contact your mobile service provider for details.
  - Make sure that mobile data is turned on.
  - 1. Connect HTC 10 to your computer using the provided USB cable.
  - 2. From the Home screen, tap :::, and then find and tap Settings.
  - 3. Under Wireless & networks, tap Mobile Hotspot and Tethering > USB tethering.

# Wireless sharing

#### **HTC Connect**

#### What is HTC Connect?

With HTC Connect, wirelessly stream music or video from HTC 10 to your speakers or TV by just swiping up the screen with 3 fingers.

You can stream media to any of the following types of devices:

- Blackfire® compliant multi-room speakers
- Multi-room speakers that support the Qualcomm<sup>®</sup> AllPlay<sup>™</sup> smart media platform
- DLNA® compatible speakers and TV
- Miracast<sup>™</sup> compatible display devices
- Chromecast<sup>™</sup> compatible display devices.
- Bluetooth speakers
- HTC certified consumer electronic devices or accessories that have the HTC Connect logo:

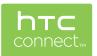

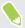

Some devices may need to be paired before you can share to them.

To see a list of supported devices or accessories, go to htc-connect.com/certified-devices.html. For more information about HTC Connect, see www.htc-connect.com.

### Using HTC Connect to share your media

Before you start, make sure you have set up your speakers, TV, or appliance to connect to your Wi-Fi network. Refer to its documentation on how to set it up.

- 1. Open and play any music or other media content that you want to share from HTC 10.
- 2. Swipe up with three fingers on the screen.

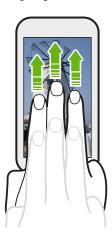

3. Choose the device you want to connect to.

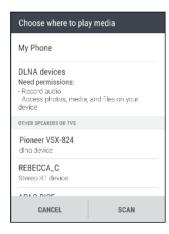

- **4.** Once connected, use your phone to control the volume, pause or resume playback, and more.
- **5.** To stop wireless media sharing and disconnect from the device, swipe down with three fingers on the screen.

#### Streaming music to Blackfire compliant speakers

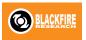

Play music simultaneously to multiple Blackfire compliant speakers from HTC 10.

Before you start, make sure your speakers are connected to your Wi-Fi network. Refer to the documentation that comes with your speakers to set up and connect them to your Wi-Fi network.

- 1. After connecting your speakers to your Wi-Fi network, open a music app on HTC 10.
- **2.** Swipe up with three fingers on the screen.

HTC 10 then turns Wi-Fi on automatically and scans for media devices on your Wi-Fi network. You'll see the available speakers listed.

- 3. Tap the speaker you want to connect to.
- **4.** In the music app, start playing music. You'll then hear the music play from the speaker you've selected.
- 5. To switch between speakers or to group them, swipe up the screen again with three fingers.
  - To stream music to another speaker, just tap it.
  - To group speakers so that music plays through them at the same time, tap the **Group** button next to a speaker name, select the other speakers you want to group it with, and then tap **OK**.

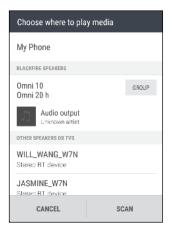

#### Renaming the speakers

You can rename your Blackfire compliant speakers in Settings.

- 1. Make sure the speakers are connected to your Wi-Fi network.
- 2. From the Home screen, tap ::: > Settings > HTC Connect.

HTC 10 then turns Wi-Fi on automatically and scans for media devices on your Wi-Fi network. You'll then see the available Blackfire speakers listed.

- 3. Tap : next to a speaker name.
- 4. Enter the new speaker name, and then tap **Done**.

# Streaming music to speakers powered by the Qualcomm AllPlay smart media platform

Before you start, make sure your speakers are connected to your Wi-Fi network. Refer to the documentation that comes with your speakers to set up and connect them to your Wi-Fi network.

- 1. After connecting your speakers to your Wi-Fi network, open a music app on HTC 10.
- 2. Swipe up with three fingers on the screen.
  - HTC 10 then turns Wi-Fi on automatically and scans for media devices on your Wi-Fi network. You'll then see the available speakers listed.
- 3. Tap the speaker you want to connect to.
- **4.** In the music app that you're using, start playing music. You'll then hear the music play from the speaker you've selected.
- 5. To switch between speakers or to group them, swipe up the screen again with three fingers.
  - Just tap another speaker to stream music to it.
  - To group speakers so that music plays through them at the same time, tap the **Group** button next to a speaker name, select the other speakers you want to group it with, and then tap **OK**.

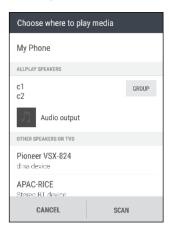

# Bluetooth

#### Turning Bluetooth on or off

- 1. From the Home screen, tap :::, and then find and tap Settings.
- 2. Tap the Bluetooth On/Off switch to turn the Bluetooth connection on and off.
- 3. Tap Bluetooth to see a list of available devices.

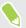

Turn off Bluetooth when not in use to save battery power, or in places where using a wireless device is prohibited, such as on board an aircraft and in hospitals.

## Connecting a Bluetooth headset

You can listen to music over a Bluetooth A2DP stereo headset, or have hands-free conversations using a compatible Bluetooth headset.

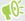

Before you connect your headset, make it discoverable so HTC 10 can find it. Refer to your headset manual for details.

1. Turn Bluetooth on and check the list of available devices.

See Turning Bluetooth on or off on page 147.

- 2. If you don't see your headset listed, tap **Scan for devices** to refresh the list.
- **3.** Tap the name of your headset in the Available Devices section. HTC 10 pairs with the headset and the headset connection status is displayed in the Paired Devices section.
- **4.** If prompted to enter a passcode, try 0000 or 1234, or consult the headset documentation to find the passcode.

When the Bluetooth headset is connected, you'll see 🔻 in the status bar.

#### Reconnecting a Bluetooth headset

Normally, you can easily reconnect your headset by switching on Bluetooth on HTC 10, and then turning on the headset.

However, you might have to connect manually if your headset has been used with another Bluetooth device.

1. Turn Bluetooth on and check the list of paired devices.

See Turning Bluetooth on or off on page 147.

- **2.** Tap the headset's name in the Paired Devices section.
- 3. If prompted to enter a passcode, try 0000 or 1234, or consult the headset documentation to find the passcode.

If you still cannot reconnect to the headset, follow the instructions in Unpairing from a Bluetooth device on page 148, and then follow the steps under Connecting a Bluetooth headset on page 148.

#### Unpairing from a Bluetooth device

1. Turn Bluetooth on and check the list of paired devices.

See Turning Bluetooth on or off on page 147.

- 2. In the Paired devices section, tap property next to the device to unpair.
- 3. Tap Unpair.

## Receiving files using Bluetooth

HTC 10 lets you receive various files with Bluetooth including photos, contact info, and documents such as PDFs.

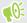

Refer to the device's documentation for instructions on sending information over Bluetooth.

1. Turn Bluetooth on.

See Turning Bluetooth on or off on page 147.

- 2. On the sending device, send one or more files to HTC 10.
- 3. If asked, accept the pairing request on HTC 10 and on the sending device. You may also be prompted to enter the same passcode or confirm the auto-generated passcode on both devices.

You'll then get a Bluetooth authorization request.

- 4. Tap Pair.
- **5.** When HTC 10 receives a file transfer request notification, slide the Notifications panel down, tap the incoming file notification, and then tap **Accept**.
- **6.** When a file is transferred, a notification is displayed. Slide the Notifications panel down, and then tap the relevant notification.
- 7. Tap the received file to view it.

# **NFC**

#### **Using NFC**

With built-in NFC (near field communication) on HTC 10, you can share content to another NFC-capable mobile device in an instant.

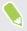

NFC may not be available in some phones.

Beam webpages, photos, contact information, and more by holding HTC 10 and the other device back to back.

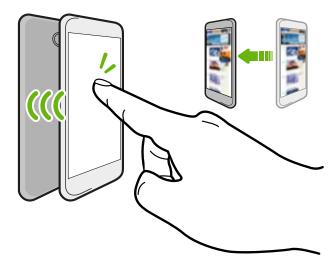

You can also use NFC for contactless payment. Availability of NFC payment depends on when your mobile operator launches this service. Contact your mobile operator for details.

#### Turning NFC on or off

- 1. From the Home screen, tap :::, and then find and tap Settings.
- 2. Tap More, and then tap the NFC On/Off switch to turn it on and off.

#### Beaming content

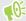

Make sure that both devices are unlocked and have NFC turned on. If the other device has an Android Beam $^{\text{\tiny TM}}$  option, make sure it is also turned on.

1. While viewing the content that you want to share, hold HTC 10 and the other phone back to back.

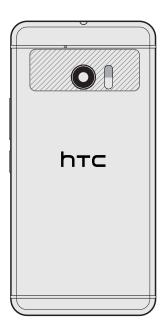

Make sure that the NFC area (shaded part) of HTC 10 and the other phone's NFC area are close to one another. Experiment by slightly moving the phones until a connection is made.

2. When HTC 10 vibrates, tap the screen to send the content to the other device.

The shared content appears on the other screen. For some items that you've shared (such as contact information), additional instructions on how to save the item will appear on the receiving device.

# **Settings and security**

# HTC BoomSound for speakers

Turn on HTC BoomSound with Dolby Audio in Settings and experience a whole new level of mobile audio on HTC 10.

- 1. From the Home screen, tap :::, and then find and tap Settings.
- 2. Tap HTC BoomSound with Dolby Audio to toggle between Theater mode and Music mode.

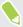

HTC BoomSound with Dolby Audio is not available over HDMI, Bluetooth, Miracast, or USB audio out.

# HTC BoomSound for headphones

Plug in your headphones and turn on HTC BoomSound with Dolby Audio to enjoy refined audio with a surround sound effect.

- 1. From the Home screen, tap :::, and then find and tap Settings.
- 2. Plug your headphones into the headphone jack.
- 3. If this is your first time to plug in a headphone and you're prompted to set up an audio profile, tap **Not now**.
- 4. Tap HTC BoomSound with Dolby Audio > Dolby headphone effects.
- 5. Choose the type of headphone you're using, and then tap Apply.

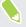

HTC BoomSound with Dolby Audio is not available over HDMI, Bluetooth, Miracast, or USB audio out.

# Personal audio profile

Personalize your music listening experience for your headphones. Create your own audio profile that conforms to your listening habits or hearing ability.

1. Plug your headphones into the headphone jack and tap **Set up** if you're prompted to set up a personalized audio profile.

If you're not prompted, go to Settings and then tap **HTC BoomSound with Dolby Audio** > **Personal audio profile**.

- 2. Do one of the following:
  - Select Answer questions to create an audio profile based on your listening preferences.
  - Select Listen to frequencies to create an audio profile based on your hearing ability.
- 3. Tap Start and follow the instructions on the screen to set up your audio profile.

You can create several audio profiles for your headphones and switch between your profiles.

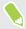

HTC BoomSound with Dolby Audio is not available over HDMI, Bluetooth, Miracast, or USB audio out.

# Turning location services on or off

In order to find your location on HTC 10, you need to enable location sources.

- 1. From the Home screen, tap ::: > Settings > Location.
- 2. Tap the On/Off switch to turn location services on and off.
- 3. Under Location sources, select the location mode you want. For example, for a better estimate of your location, choose **High accuracy**. To save battery power, choose **Battery saving**.

Turning off a location source (for example GPS) means no applications on HTC 10 will collect your location data through that location source. However, third party applications may collect — and HTC 10 may continue to provide — location data through other sources, including through Wi-Fi and signal triangulation.

## Do not disturb mode

Use Do not disturb mode to reject calls, and silence audible alerts and notifications, but still keep a data connection available.

1. With two fingers, swipe down from the top of the screen to open Quick Settings.

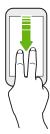

- 2. Tap 🔌.
- 3. Tap **Total silence**, **Alarms only**, or **Priority only** depending on if you want to allow exceptions. When **Priority only** is selected, you can receive messages or calls from contacts in your exceptions list.
- **4.** Tap **Until you turn this off** if you want to turn off Do not disturb by yourself or tap + or to set the number of hours before Do not disturb turns off automatically.
- 5. Tap Done to activate it.

The Do not disturb icon • will appear in the status bar.

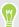

When the screen is on, press VOLUME and then tap **End now** to turn off Do not disturb mode quickly.

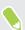

When Do not disturb is on, the notification LED will not flash.

#### Allowing notifications and contacts to bypass Do not disturb mode

Add important contacts to an exceptions list so you can still receive their calls and messages even when Do not disturb mode is on.

- 1. From the Home screen, tap ::: > Settings > Sound & notification.
- 2. Tap Do Not Disturb > Priority only allows.
- 3. Tap the On/Off switch next to the items you wish to allow.
- 4. Tap Messages from or Calls from to select who can contact you.
- 5. Tap Manage approved contacts, and then tap + to add contacts to your exceptions list.

  To remove contacts or numbers from the list, tap : > Remove contacts.

### Setting a Do not disturb schedule

Schedule Do not disturb to turn on automatically and how long will it last. For example, you can set it to turn on during a weekly meeting.

- 1. From the Home screen, tap ::: > Settings > Sound & notification.
- 2. Tap Do Not Disturb > Schedules.
- 3. Tap + Add rule.
- 4. Enter a name for the rule, and then select whether to base it on time or an event.

| Time rule  | ■ Set the days.                                                      |
|------------|----------------------------------------------------------------------|
|            | • Set the start and end times.                                       |
|            | <ul> <li>Select a Do not disturb level.</li> </ul>                   |
| Event rule | <ul> <li>Select a calendar you want to make the rule for.</li> </ul> |
|            | <ul> <li>Set a condition for the type of reply.</li> </ul>           |
|            | <ul> <li>Select a Do not disturb level.</li> </ul>                   |
|            |                                                                      |

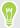

You can turn a schedule on or off by tapping the **On/Off** switch when viewing the details of the schedule.

# Airplane mode

When you enable Airplane (Flight) mode, all wireless radios on HTC 10 are turned off, including the call function, data services, Bluetooth, and Wi-Fi.

When you disable Airplane mode, the call function is turned back on and the previous state of Bluetooth and Wi-Fi is restored.

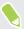

- You can manually turn Bluetooth and Wi-Fi back on after enabling Airplane mode.
- If USB tethering is turned on, enabling Airplane mode turns it off. You need to manually turn USB tethering on after you disable Airplane mode.

Do any of the following to turn Airplane mode on or off:

- Press and hold POWER, and then tap **Airplane mode**.
- With two fingers, swipe down from the status bar to open the Quick Settings panel. Tap the Airplane mode tile to turn airplane mode on or off.

When enabled, the Airplane mode icon ★ is displayed in the status bar.

## Automatic screen rotation

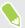

Automatic rotation is not supported in all applications.

- 1. From the Home screen, tap ::: > Settings > Display & gestures or Display, gestures & buttons.
- 2. Select or clear the Auto rotate screen option to turn it on or off.

# Setting when to turn off the screen

After a period of inactivity, the screen turns off to conserve battery power. You can set the idle time before the screen turns off.

- 1. From the Home screen, tap ::: > Settings > Display & gestures or Display, gestures & buttons.
- 2. Tap Screen timeout, and then tap the time before the screen turns off.

# Screen brightness

- 1. From the Home screen, tap ::: > Settings > Display & gestures or Display, gestures & buttons.
- 2. Tap Brightness level.
- 3. With the Automatic brightness option selected, drag the slider to set the maximum brightness level. This sets a limit on how bright the screen will be when Automatic brightness is selected.
- **4.** To set the brightness manually, clear the **Automatic brightness** option, and then drag the brightness slider to the left to decrease or to the right to increase the screen brightness.

# Touch sounds and vibration

Some people like the sound or vibration feedback they get when touching the screen, and some don't. You can turn on or off various types of touch sounds and vibration on HTC 10.

- Touch tones when tapping the phone dial pad
- Touch sounds when tapping onscreen items
- Screen lock sounds
- Pull-to-refresh sounds
- Vibration when pressing hardware buttons
- Touch sound and vibration when tapping the keyboard

#### Turning touch sounds and vibration on and off

- 1. From the Home screen, tap ::: > Settings > Sound & notification.
- 2. Under System, select the option you want to turn on or off.

#### Turning off keyboard sounds and vibration

- 1. From the Home screen, tap :::, and then find and tap Settings.
- 2. Tap Language & keyboard > TouchPal > General settings.
- 3. On the General settings screen, do one of the following:
  - Tap Keypress sound, clear System Volume, and then drag the slider all the way to the left to turn off keyboard sounds.
  - Tap **Keypress vibration**, clear **System default**, and then drag the slider all the way to the left to turn off keyboard vibration.
- **4.** Tap **OK**.

# Changing the display language

Changing the language adjusts the keyboard layout, date and time formatting, and more.

- 1. From the Home screen, tap ::: > Settings > Language & keyboard.
- 2. Tap Language, and then choose the language you want to use.

## Glove mode

Turn Glove mode on so that the touch screen responds more accurately when you're wearing gloves.

- From the Home screen, tap ::: > Settings > Display & gestures or Display, gestures & buttons.
- 2. Select the Glove mode option.

When Glove mode is turned on, you'll be able to see where you've tapped the touch screen.

# Installing a digital certificate

Use client and Certificate Authority (CA) digital certificates to enable HTC 10 to access VPN or secured Wi-FI networks, and also to provide authentication to online secure servers. You can get a certificate from your system administrator or download it from sites that require authentication.

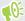

- You must set a lock screen PIN or password before installing a digital certificate.
  - Some apps such as your browser or email client let you install certificates directly in the app. See the app's help for details.
  - 1. Save the certificate file in the root folder on HTC 10.
  - 2. From the Home screen, tap :: > Settings > Security.
  - **3.** Do one of the following:
    - Tap Install from storage if your storage card is set up as removable storage.
    - Tap Install from phone storage if your storage card is formatted and set as internal storage.
  - 4. Browse to the certificate and select it.
  - 5. Enter a name for the certificate and select how it will be used.
  - **6.** Tap **OK**.

# Disabling an app

Apps, even if not used often, may be running in the background and downloading data. If an app cannot be uninstalled, you can disable it.

- 1. From the Home screen, tap :::, and then find and tap Settings.
- 2. Tap Apps.
- 3. Tap the app, and then tap **Disable**.

# Controlling app permissions

When you open apps the first time, you'll be prompted to grant them permissions to access certain data or features, such as contacts or the microphone. This gives you more control over which apps have authorized access.

- If you suspect a certain app of being malicious or requesting unnecessary permissions, you should choose **Deny** to protect your phone.
- If you choose **Deny** in a trusted app, you may not be able to use the app or access its full functionality. When this happens, go to Settings to change the app permissions.
- 1. From the Home screen, tap :::, and then find and tap Settings.
- 2. Tap Apps.
- 3. Tap the app you want to configure, and then tap **Permissions**.
- 4. Choose which permissions you want to turn on.

# Setting default apps

In Settings, you can choose default apps for web browsing, text messaging, and more.

- 1. From the Home screen, tap :::, and then find and tap Settings.
- 2. Tap Apps.
- 3. Tap : > Configure apps > Default apps.
- 4. Choose your default assist and voice input, web browser, phone, and text messaging apps.

# Setting up app links

If there's more than one app that can be opened when you tap a link—such as a shared social post or media link—you may be prompted to choose the app you want to use. When you're prompted after you've tapped a link, select an app, and then tap **Always** to set that app as the default app to use.

You can also go to Settings to see how app links have been set up for different apps and change them.

- 1. From the Home screen, tap :::, and then find and tap Settings.
- 2. Tap Apps.
- 3. Tap ∶ > Configure apps > App links.
- **4.** Tap the app you want to configure, and then tap **Open supported links**.
- 5. Select **Open in this app** to always open the app without being prompted when you tap a link. You can also choose whether to always be prompted to choose the app or never use the app for opening links.

# Assigning a PIN to a nano SIM card

You can help to protect the nano SIM card by assigning a Personal Identification Number (PIN).

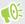

Make sure you have the default PIN provided by your mobile operator before continuing.

- 1. From the Home screen, tap :: > Settings > Security.
- 2. Tap Set up SIM card lock.
- 3. Choose to lock the card, enter the default PIN of the card, and then tap OK.
- 4. To change the card PIN, tap Change SIM PIN.

#### Restoring a nano SIM card that has been locked out

If you enter the wrong PIN more times than the maximum number of attempts allowed, the card will become "PUK-locked."

You need a Pin Unlock Key (PUK) code to restore access to HTC 10. Contact your mobile operator for this code.

- 1. On the Phone dialer screen, enter the PUK code, and then tap Next.
- 2. Enter the new PIN you want to use, and then tap Next.
- 3. Enter the new PIN again, and then tap OK.

# Accessibility features

HTC 10 comes with features and settings that allow easy access and use of apps and functions.

#### Improve screen readability

If you have low vision, take advantage of these features to help improve screen readability.

- Increase the font size, use color inversion, or enable high-contrast text using the Accessibility settings. See Accessibility settings on page 161.
- Turn magnification gestures on. See Turning Magnification gestures on or off on page 161.
- Turn on automatic screen rotation. See Automatic screen rotation on page 156.

#### Get audible feedback when using the phone

Use TalkBack to hear audible feedback on what you do on your phone. See Navigating HTC 10 with TalkBack on page 162.

#### Use your voice

You can use your voice to perform an action on HTC 10.

- Search for information on the Web using Google Voice Search. See Searching the Web with your voice on page 84.
- Enter text with your voice. See Entering text by speaking on page 53.

#### **Use Motion Launch**

Motion Launch combines a motion and finger gesture to perform an action such as waking HTC 10 from sleep mode or launching the camera. See What is Motion Launch? on page 44.

Open Camera with Motion Launch Snap. See Launching the camera on page 47.

# Accessibility settings

Use these settings to turn accessibility functions or services on or off. When you've downloaded and installed an accessibility tool, such as a screen reader that provides voice feedback, you can also control them using these settings.

- 1. From the Home screen, tap ::: > Settings > Accessibility.
- 2. Tap or select the settings you want.

# Turning Magnification gestures on or off

If you have low vision or would like to get a closer view of what's on the screen, use finger gestures to magnify portions of your phone's screen.

- 1. From the Home screen, tap ::: > Settings > Accessibility.
- 2. Tap Magnification gestures and read the instructions on how to use it.
- 3. Tap the On/Off switch to turn Magnification gestures on or off.

# Navigating HTC 10 with TalkBack

Use TalkBack if you need to navigate HTC 10 by spoken feedback. When you touch the screen, HTC 10 vibrates and gives you an audible response so you know what you are touching.

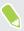

Not all languages are supported.

## Turning TalkBack on

- 1. From the Home screen, tap ::: > Settings > Accessibility.
- 2. Tap TalkBack, and then tap the On/Off switch.
- 3. Read the TalkBack disclaimer and then tap OK.

A short tutorial explaining how to use TalkBack will begin playing after you turn on TalkBack.

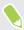

TalkBack works best if you turn off automatic screen rotation.

#### Turning Explore by touch on or off

Explore by touch allows HTC 10 to respond to shortcut gestures and screen touches with audible feedback. While Explore by touch is enabled when you turn on TalkBack, you can turn it off.

- 1. From the Home screen, tap ::: > Settings > Accessibility.
- 2. Tap TalkBack, and then tap : > Settings.
- 3. Under Touch exploration, clear the Explore by touch option.

You will no longer hear audible feedback from HTC 10.

#### Using TalkBack gestures

When TalkBack is turned on and the Explore by touch setting is selected, the regular touch gestures are replaced by the TalkBack gestures.

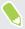

Media gestures such as 3-finger swiping may not be available when TalkBack gestures are enabled.

#### Do one of the following:

| Open an item            | <ol> <li>Drag your finger on the screen to find and select the item.</li> <li>Double-tap anywhere on the screen to open the item.</li> </ol>                                                                                   |
|-------------------------|----------------------------------------------------------------------------------------------------|
| Move an item            | <ol> <li>Drag your finger on the screen to find the item.</li> <li>Double-tap anywhere on the screen, but don't lift your finger on the second tap.</li> <li>Drag the item to a new spot and then lift your finger.</li> </ol> |
| Scroll through a screen | Use two fingers to swipe up, down, left or right.                                                                                                    |

| Unlock the lock screen | Use two fingers to swipe up from the bottom of the screen. |
|------------------------|------------------------------------------------------------|
| Open the Notifications | Use two fingers to swipe down from the top of the screen.  |
| panel                  |                                                            |

#### **Assigning TalkBack shortcuts**

TalkBack has customizable gestures that can be used to open the Notifications panel, view recent apps, access TalkBack controls, and more.

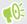

The steps below are described using the regular gestures. Use the corresponding TalkBack gestures if you already have TalkBack turned on.

- 1. From the Home screen, tap ::: > Settings > Accessibility.
- 2. Tap TalkBack, and then tap : > Settings > Manage gestures.
- 3. Tap any of the shortcut gestures, and then select an action.

### Using TalkBack context menus

TalkBack has context menus for controlling continuous reading and global TalkBack controls. These menus can be accessed using TalkBack shortcut gestures.

- 1. Turn TalkBack on.
- **2.** Do one of the following:
  - To open the continuous reading menu, use one finger to swipe up and right in one continuous movement.
  - To open the global context menu, use one finger to swipe down and right in one continuous movement.

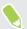

If you already changed the TalkBack shortcut gestures, check your TalkBack settings for the appropriate gesture.

- 3. Press and hold anywhere on the screen.
- 4. Drag your finger around the screen to explore the options.

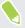

To cancel an action, drag your finger to your starting position.

### Changing the TalkBack reading speed

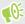

The steps below are described using the regular gestures. Use the corresponding TalkBack gestures if you already have TalkBack turned on.

- 1. From the Home screen, tap ::: > Settings > Accessibility.
- 2. Tap Text-to-speech output > Speech rate.
- 3. Select a speech rate.

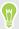

You can test the speech rate by tapping **Listen to an example**.

#### TalkBack language settings

- 1. From the Home screen, tap ::: > Settings > Accessibility.
- 2. Tap Text-to-speech output > Google Text-to-speech Engine, and do one of the following:

| Select a different language | Tap <b>Language</b> .                                                                                                    |
|-----------------------------|----------------------------------------------------------------------------------------------------|
| Install a voice             | Tap <b>Install voice data</b> , and then tap the language. Tap <u>▶</u> next to the voice data you want to install. When installation is completed, press ⊲ twice and tap <b>Language</b> . |

3. Select the language you want to use.

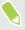

Not all languages are supported.

# **Trademarks and copyrights**

©2016 HTC Corporation. All Rights Reserved.

Dolby Audio manufactured under license from Dolby Laboratories. Dolby, Dolby Audio, and the double-D symbol are trademarks of Dolby Laboratories.

HTC, the HTC logo, HTC BlinkFeed, HTC BoomSound, HTC Connect, HTC Sense, Motion Launch, VideoPic, HTC UltraPixel, UltraSelfie, Zoe, and all other HTC product and feature names are trademarks or registered trademarks in the U.S. and/or other countries of HTC Corporation and its affiliates.

Google, Android, Google Chrome, Google Drive, Google Maps, Google Now, Google Play, Google Voice Search, Google Wallet, and YouTube are trademarks of Google Inc.

Microsoft, Windows, ActiveSync, PowerPoint, Outlook.com, and Windows Media are either registered trademarks or trademarks of Microsoft Corporation in the United States and/or other countries.

The Bluetooth® word mark and logos are registered trademarks owned by Bluetooth SIG, Inc.

Wi-Fi® and Miracast are registered trademarks of the Wireless Fidelity Alliance, Inc.

LTE is a trademark of European Telecommunications Standards Institute (ETSI).

DLNA is a trademark or registered trademark of Digital Living Network Alliance. All rights reserved. Unauthorized use is strictly prohibited.

Qualcomm is a trademark of Qualcomm Incorporated, registered in the United States, and other countries and used with permission. AllPlay is a trademark of Qualcomm Connected Experiences, Inc., and used with permission.

BLACKFIRE RESEARCH™ is a Registered Trademark (No. 3,898,359) of BLACKFIRE RESEARCH CORP.

iCloud, iPhone, iTunes, Mac, and Mac OS are trademarks of Apple Inc. registered in the U.S. and other countries.

microSD is a trademark of SD-3C LLC.

All other trademarks and service marks mentioned herein, including company names, product names, service names and logos, are the property of their respective owners and their use herein does not indicate an affiliation with, association with, or endorsement of or by HTC Corporation. Not all marks listed necessarily appear in this User Guide.

The HTC Sync Manager software can be used with materials that you own or are lawfully authorized to use and/or duplicate. Unauthorized use and/or duplication of copyrighted material may be a violation of copyright law in the United States and/or other countries/regions. Violation of U.S. and international copyright laws may subject you to significant civil and/or criminal penalties. HTC Corporation shall not be held responsible for any damages or losses (direct or indirect) that you may incur as a result of using this software.

Screen images contained herein are simulated. HTC shall not be liable for technical or editorial errors or omissions contained herein, nor for incidental or consequential damages resulting from furnishing this material. The information is provided "as is" without warranty of any kind and is subject to change without notice. HTC also reserves the right to revise the content of this document at any time without prior notice.

No part of this document may be reproduced or transmitted in any form or by any means, electronic or mechanical, including photocopying, recording or storing in a retrieval system, or translated into any language in any form without prior written permission of HTC.

# Index

| A                                    | - Game Battery Booster 95             |
|--------------------------------------|---------------------------------------|
| Accounts                             | - Smart Boost 95                      |
| - syncing 97                         | Burst mode 72                         |
| Airplane mode 155                    |                                       |
| Alarms                               | C                                     |
| - setting 135                        | Call history 115                      |
| Android Beam                         | Camera                                |
| See NFC                              | - basics 67, 69, 70                   |
| Apps                                 | - capture modes 68                    |
| - arranging 64                       | - continuous shooting 72              |
| - grouping into a folder 63, 65      | - flash 69                            |
| - hiding or unhiding 64              | - HDR 72                              |
| - icons on Home screen 62            | - Hyperlapse 76                       |
| - installing 32                      | - Pro mode 76                         |
| - installing from Google Play 31     | - RAW Camera 77                       |
| - installing from the web 32         | - recording a video 70                |
| - on Home screen 62                  | - selfie 73, 74                       |
| - restoring 31                       | - slow motion 72                      |
| - uninstalling 32                    | - standby 67                          |
| - updating 30                        | - sweep panorama 75                   |
| Auto Selfie 73                       | - taking a photo 69                   |
|                                      | - taking photo while recording 71     |
| D                                    | - using volume buttons as controls 71 |
| B. 1                                 | - video resolution 71                 |
| Backup                               | - Zoe camera 75                       |
| - about 98                           | - zooming 69                          |
| - HTC Sync Manager 101               | Capture modes                         |
| - options 98                         | - switching to 68                     |
| - restoring backed up apps 31        | Capture screen 40                     |
| Battery                              | Change phone language 157             |
| - charging 21                        | Clock 135, 136                        |
| - checking usage 86                  | - alarm 135                           |
| - saving battery power 88            | - setting date and time 136           |
| BlinkFeed                            | Conference call 114                   |
| See HTC BlinkFeed                    | Contacts                              |
| Bluetooth                            | - adding 123                          |
| - connecting a Bluetooth headset 148 | - contact link suggestions 126        |
| - receiving information 149          | - copying 25, 125                     |
| Boost+                               | - editing 124                         |
| - about 94                           | - filtering 122                       |
| - clearing junk files 95             | -groups 127                           |

- importing 25,125

| - merging contact information 126<br>- sending contact information 126 | Firmware<br>See Software update      |
|------------------------------------------------------------------------|--------------------------------------|
| - transferring 25, 125                                                 | Folder                               |
| Continuous shooting 72                                                 | - grouping apps 63                   |
| Copy                                                                   | - removing items 63,65               |
| - files 92                                                             | FOTA                                 |
| Copying                                                                | See Software update                  |
| - text 50                                                              | Freestyle layout 57                  |
| D                                                                      | G                                    |
| Data connection                                                        | Game Battery Booster 95              |
| - data roaming 139                                                     | Gestures                             |
| - sharing 143                                                          | - motion gestures 34                 |
| - turning on or off 138                                                | - touch gestures 36                  |
| - usage 138                                                            | Gmail 84                             |
| Data transferiPhone                                                    | Google apps 84                       |
| - from iCloud 25                                                       | Google Chrome                        |
| Data transfer                                                          | - Google Drive 84                    |
| - from Android phone 24                                                | Google Maps 84                       |
| - from iPhone 25                                                       | Google Now 81,82                     |
| - transferring contacts 25                                             | - setting up 81                      |
| Display                                                                | - turning off 82                     |
| - changing the time before the screen turns                            | Google Play                          |
| off 156                                                                | - installing apps 31                 |
| - screen brightness 156                                                | - refund 32                          |
| - screen rotation 156                                                  | Google Voice Search 84               |
| - Sleep mode 33                                                        | GPS (Global Positioning System)      |
| DNG RAW photos 77                                                      | See Location settings                |
|                                                                        | Group messaging 118                  |
| E                                                                      | TT                                   |
| Email                                                                  | H                                    |
| See Mail                                                               | Hands free 148                       |
| Exchange ActiveSync                                                    | Hard reset                           |
| - flagging an email 132                                                | See Factory reset                    |
| - Out of office 132                                                    | HDR 72                               |
| expanded storage 89                                                    | Headphones                           |
|                                                                        | See Bluetooth                        |
| F                                                                      | hearing impaired                     |
| Face unlock 48                                                         | - hearing aids 161                   |
| Factory reset 104                                                      | - sidetone 161                       |
| Files                                                                  | Home screen                          |
| - copying 92                                                           | - adding or removing widget panel 59 |
| Finger gestures 36                                                     | - apps 62                            |
| Fingerprint                                                            | - arranging widget panels 60         |
| - about 27                                                             | - changing your main Home screen 60  |
| - adding, removing, or editing 28                                      | - classic layout 57                  |
|                                                                        | - feeds 105                          |

| - folder 63                                   | Live Makeup 73                          |
|-----------------------------------------------|-----------------------------------------|
| - freestyle layout 57                         | Location settings 153                   |
| - launch bar 61                               | Lock screen                             |
| - shortcuts 62                                | - answering a call 113                  |
| - wallpaper 58                                | - dismissing an alarm 34                |
| - widget panel 33                             | - locking apps 96                       |
| - widgets 61                                  | opening an app 39                       |
| Hotspot                                       | - rejecting a call 113                  |
| See Wireless router                           | - unlocking 34                          |
| HTC BlinkFeed                                 | Low battery 88                          |
| - about 105                                   | Low storage 93                          |
| - adding regional editions 108                | Low storage 95                          |
| - deleting items 110                          |                                         |
| - posting to social networks 109              | M                                       |
| - selecting feeds 107                         | Mail                                    |
| - setting up custom topics 108                | - attachments 130                       |
| - showing social network and app feeds 108    | - carbon copy, blind copy (cc, bcc) 130 |
| - turning on or off 106                       | - deleting 131                          |
| HTC Clock 135                                 | - draft 130                             |
| - setting an alarm 135                        | - replying 130                          |
| HTC Connect                                   | - searching 131                         |
| - about 144                                   | - sending 130                           |
| - streaming music to speakers 146, 147        | - sorting 131                           |
| - streaming music, videos, or photos to media | Mail folders                            |
| devices 145                                   | - moving email messages 131             |
| HTC Sense version 29                          | Making calls                            |
|                                               | - calling 111                           |
| HTC Sync Manager 101<br>Hyperlapse 76         | Master reset                            |
| Tryperrapse 70                                | See Factory reset                       |
| -                                             | Media streaming                         |
| 1                                             | See HTC Connect                         |
| Idle screen                                   | Messages                                |
| See Lock screen                               | - block box 120                         |
| Internet connection                           | - deleting a conversation 120           |
| - VPN 141                                     | - draft message 117,118                 |
| - Wi-Fi 140                                   | - forwarding 119                        |
| - wireless router 142                         | - group SMS 118                         |
|                                               | - locking 121                           |
| K                                             | - replying 118                          |
|                                               | - secure box 119                        |
| Keyboard                                      | - sending 117                           |
| - entering text 51                            | microSD card 19                         |
| - entering text by speaking 53                | MMS                                     |
| - speech recognition 53                       | See Multimedia message                  |
|                                               | Multimedia message                      |
| L                                             | - attachment 117                        |
| Language                                      | - group MMS 118                         |
| - system language 157                         | - sending 117                           |
| -,                                            | Google PlayMusic 84                     |

| M | Γ., | ~: | _ |
|---|-----|----|---|
|   |     |    |   |

- transferring from iPhone 103

NFC (Near Field Communication) 150

Notifications

- panel 49

Now on Tap 83

#### Online accounts

- adding accounts 97
- removing accounts 98
- syncing manually 97
- what can you sync with 97

#### Pair a Bluetooth headset 148

#### Phone calls

- blocking a call 115
- call history 115
- calling 111
- conference call 114
- emergency call 113
- extension number 112
- missed calls 112
- muting the microphone 114
- putting a call on hold 113
- receiving calls 113
- Smart Dial 111
- speakerphone 114
- speed dial 112

Phone information 29

Phone settings

See Settings

Phone updates 29

#### Photos

- transferring from computer 26
- transferring from iPhone 103

#### Power

- charging the battery 21
- checking battery usage 86
- saving power 88
- sleep mode 33

#### Print screen

See Capture screen

#### PUK (PIN Unblock Key) 160

Quick settings 26

RAW Camera 77

Raw Camera 77

Recent apps 40

Recording your voice 136

Reset 103, 104

Router

See Wireless router

Screen 33, 34, 40, 156

- adjusting brightness 156
- capture 40
- changing the time before the screen turns off 156
- idle screen 34
- rotation 156
- Sleep mode settings 156

Screen lock 47

Screen shot

See Capture screen

SD card 19

#### Search

- searching phone and Web 83
- voice search 84

#### Security

- fingerprint 27
- protecting phone with screen lock 47
- security certificates 141

self-timer 74

#### selfie

- Auto Selfie 73
- Live Makeup 73
- self-timer 74
- Voice Selfie 74

#### Sense Home

- adding apps to widget 44
- changing addresses 43
- manually switching locations 43
- pinning apps in widget 43
- setting up widget 42

- mix and match 56

| - smart folders in widget 44              | time-lapse                              |
|-------------------------------------------|-----------------------------------------|
| - unpinning apps in widget 43             | See Hyperlapse                          |
| - widget 42                               |                                         |
| Settings                                  | U                                       |
| - About 29                                |                                         |
| - Accessibility 161                       | Upgrade                                 |
| - display language 157                    | See Software update                     |
| - Storage 89                              | USB Tethering 143                       |
| Setup                                     |                                         |
| - contacts from old phone 25              | V                                       |
| - first-time setup 23                     | VideoPic 71                             |
| - photos, music, videos from old phone 26 | Videos                                  |
| - restoring backup from cloud storage 23  | - recording 70                          |
| Sharing                                   | - taking photo while recording 71       |
| - text 51                                 | - transferring from computer 26         |
| Shortcuts 39                              | Voice input 53                          |
| sidetone 161                              | Voice Recorder 136                      |
| Sleep mode 33                             | Voice search 84                         |
| Slow motion video 72                      | Voice Selfie 74                         |
| Smart Boost 95                            | VPN 141, 142                            |
| Smart network sharing 143                 | - adding a connection 142               |
| SMS                                       | _                                       |
| See Messages                              | - connecting 142<br>- disconnecting 142 |
| Soft reset 103                            | - disconnecting 142                     |
| Software update 29                        |                                         |
| Sound                                     | W                                       |
| - ringtone, notifications, and alarm 65   | Waking up phone                         |
| - switching profiles 115                  | - through power button 33               |
| Speakerphone 114                          | Wallpaper                               |
| Speed dial 112                            | - changing 58                           |
| Storage 89, 95, 96                        | Weather                                 |
| - clearing junk files 95                  | - checking weather 136                  |
| - uninstalling apps 96                    | Wi-Fi 140                               |
| Sweep panorama 75                         | - connecting via WPS 140                |
| Sync                                      | - turning on 140                        |
| - HTC Sync Manager 101                    | Widgets                                 |
|                                           | - adding 61                             |
| т                                         | - changing settings 62                  |
|                                           | - removing 64                           |
| Tethering                                 | - resizing 62                           |
| See USB Tethering                         | Wireless media sharing                  |
| Text message 117                          | See HTC Connect                         |
| Themes 55–57                              | Wireless router 142                     |
| - creating 55                             |                                         |
| - deleting 57                             | V                                       |
| - downloading 55                          | 1                                       |
| - finding 56                              | YouTube 84                              |

172 Index

Z

Zoe camera 75